# CMSV6 Active Security Cloud Platform User Manual

Ver: 7.17

| File Status                   | Item Name            | CMSV6      | Comp<br>lete<br>time | 2019-07-19 |
|-------------------------------|----------------------|------------|----------------------|------------|
| 【 】Draft 【√】Officially Issued | File Name            | User Guide | Secret<br>Level      | Medium     |
| [ ] Correcting                | Version              | 7.17       |                      |            |
|                               | Number of interfaces | 215        | 2                    |            |

#### **Statement**

The contents described in this manual may differ from the version you are using. If you encounter any problems that cannot be solved when using this manual, please contact our technical support department or product supplier. The contents of this manual will be updated from time to time, and the company reserves the right to leave it without notice.

The company assumes no responsibility for any inaccuracies or omissions in this document, in particular any liability, loss or risk directly or indirectly caused by the use or application of any content of this document, whether personal or not. The company is not responsible for other aspects. This manual may contain examples of screenshots and reports used in daily operations. The names of individuals and companies mentioned in the examples are fictitious. It is a coincidence that the names and addresses of companies or individuals in reality are similar.

# Content

| CMSV6 Active Security Cloud Platform User Manual | 1  |
|--------------------------------------------------|----|
| 1. Purpose                                       | 9  |
| 2. Platform Introduction                         | 9  |
| 3. Server Deployment and Management              | 10 |
| 3.1. Operating Environment                       | 10 |
| 3.1.1 Basic Server Requirements                  | 10 |
| 3.1.2 Flow Media Services                        | 10 |
| 3.1.3 System Deployment Example                  | 11 |
| 3.2. Software Installation and Uninstallation    |    |
| 3.2.1. Software Installation                     |    |
| 3.2.2. Software Uninstall                        | 22 |
| 3.3 Server Management                            | 24 |
| 3.3.1 Software Registration                      | 24 |
| 3.3.2 Database Configuration                     | 25 |
| 3.3.3 DIY                                        | 28 |
| 3.3.4 Network Address Configuration              | 29 |
| 3.3.5 Historical Backup                          | 31 |
| 3.3.6 Memory Configuration                       | 32 |
| 3.3.7 WEB Port Configuration                     | 33 |
| 3.3.8 Automatic Maintenance                      | 34 |
| 3.3.9 Server Data Migration                      | 34 |
| 4. WEB Client Instructions                       | 36 |
| 4.1 Login Interface and Operation Interface      | 36 |
| 4.1.1 Login Interface                            | 36 |
| 4.1.2 Safety Board                               | 36 |
| 4.1.3 Operation Interface                        | 37 |
| 4.2 Operation Management                         | 37 |
| 4.2.1 Operation Management Composition           | 37 |

|     | 4.2.2 Rapid Vehicle Increase                   | 37  |
|-----|------------------------------------------------|-----|
|     | 4.2.3 Information Management                   | 40  |
|     | 4.3 Location Targeting                         | 58  |
|     | 4.3.1 Electronic Map Monitoring                | 58  |
|     | 4.3.2 Information column                       | 59  |
|     | 4.4 Real-time Video                            | 63  |
|     | 4.4.1 Video Form Toolcolumn Introduction       | 63  |
|     | 4.4.2 Parameter Settings                       | 67  |
|     | 4.5 Voice Intercom and Monitoring              | 72  |
|     | 4.5.1 Voice Intercom                           | 73  |
|     | 4.5.2 Monitor                                  | 75  |
|     | 4.6 Active Safety                              | 76  |
|     | 4.6.1 Active Safety Alarm Pop-up               |     |
|     | 4.6.2 Active Safety Alarm Handle               | 77  |
|     | 4.6.3 Active Safety Alarm Accessory Export     |     |
|     | 4.6.4 Active Safety Reports                    | 80  |
|     | 4.7 Track Playback                             |     |
|     | 4.8 Video Playback                             | 86  |
|     | 4.8.1 Video Search                             | 86  |
|     | 4.8.2 Video Playback                           | 87  |
|     | 4.8.3 View Download Tasks                      | 88  |
|     | 4.9 Statistical Reports                        | 88  |
|     | 4.9.1 Safety Assistant Driving                 | 88  |
|     | 4.9.2 Driving Behavior Analysis                | 91  |
|     | 4.9.3 Online and Offline Reports               | 92  |
| · M | 4.9.4 Alarm Reports                            | 93  |
| 11. | 4.9.5 Other Reports                            | 94  |
|     | 4.10 Rule Management                           | 94  |
|     | 4.10.1 Server-side Configuration Email and SMS | 95  |
|     | 4.10.2 Fatigue Rule                            | 98  |
|     | 4.10.3 Parking Timeout                         | 100 |

|     | 4.11 Electronic Fence Rules                                                      | 102 |
|-----|----------------------------------------------------------------------------------|-----|
|     | 4.11.1 Settings Rules                                                            | 103 |
|     | 4.11.2 Distribution Rules                                                        | 104 |
|     | 4.11.3 Unassign Vehicles from Rules                                              | 104 |
|     | 4.11.4 search Related Reports in the Reports                                     | 104 |
|     | 4.12 Timed Photo-taking, Timed Video-shooting                                    | 105 |
|     | 4.12.1 Add a Storage Server and Storage Association                              | 105 |
|     | 4.12.2 Set Timed Capture Rules and Timed Video-shooting Rules                    | 106 |
|     | 4.12.3 Search Videos in Video Playback Select Sever                              | 108 |
|     | 4.13 WIFI Video Download Plan                                                    |     |
|     | 4.13.1 Increase Wifi Download Site                                               |     |
|     | 4.13.2 Add Wifi Download Server                                                  |     |
|     | 4.13.3 Configure Wifi Download Plan                                              | 110 |
|     | 4.13.4 Set the path and download status of wifi download on the server software. | 112 |
|     | 4.13.5Playback Video Download in the Video Playback Interface                    | 112 |
|     | 4.14 Alarm                                                                       | 112 |
|     | 4.14.1 Block Alarm Information                                                   | 112 |
|     | 4.14.2 WEB Client Alarm Linkage                                                  | 113 |
|     | 4.14.3 Server Rule Alarm Linkage                                                 | 115 |
|     | 4.15 TTS Voice                                                                   | 116 |
|     | 4.15.1 打开 TTS Voice                                                              | 117 |
|     | 4.15.2 TTS Voice Operation                                                       | 118 |
|     | 4.16 Device Upgrade                                                              | 120 |
|     | 4.16.1 Add Upgrade Task                                                          | 121 |
|     | 4.16.2 Save to Other Vehicles                                                    | 122 |
| N   | 4.16.3 Document Management                                                       | 123 |
| 11. | 4.17 Issue Document                                                              | 123 |
|     | 4.18.1 Set Fuel Quantity Configuration                                           | 125 |
|     | 4.18.2 Fuel Quantity Reports                                                     | 130 |
|     | 4.19 Common Functions                                                            | 132 |
|     | 4.19.1 Vehicle Control                                                           | 132 |

|               | 4.19.2 GPS Reporting Interval Settings                           | 133 |
|---------------|------------------------------------------------------------------|-----|
|               | 4.19.3 Network Traffic Configuration                             | 133 |
|               | 4.19.4 Device Information                                        | 134 |
| 5. P          | PC Client Instructions                                           | 136 |
|               | 5.1 Client Login                                                 | 136 |
|               | 5.2 Client Interface Introduction                                | 137 |
|               | 5.3 Digital Map                                                  | 138 |
|               | 5.3.1 Electronic Map Monitoring                                  | 138 |
|               | 5.3.2 My Map                                                     |     |
|               | 5.3.3 Regional Search                                            | 140 |
|               | 5.3.4 Information column                                         |     |
|               | 5.4 Real-time Review                                             | 141 |
|               | 5.4.1 Video Form Toolcolumn Introduction                         |     |
|               | 5.4.2 Video Automatically Turn-off                               |     |
|               | 5.4.3 Video Polling                                              |     |
|               | 5.5 Voice Intercom and Monitoring                                | 147 |
|               | 5.5.1 Voice Intercom                                             | 147 |
|               | 5.5.2 Digital Intercom                                           | 149 |
|               | 5.5.3 Monitor                                                    | 150 |
|               | 5.5.4 Monitor                                                    | 152 |
|               | 5.6 Active Safety                                                | 153 |
|               | 5.6.1 Active Safety Alarm Pop-up                                 | 153 |
|               | 5.6.2 Active Safety Parameter Settings                           | 154 |
| _             | 5.6.3 Safety Management                                          | 155 |
| $\mathcal{I}$ | 5.7 Track Playback                                               | 155 |
|               | 5.8 Video Search and Playback                                    | 157 |
|               | 5.8.1 Video Search                                               | 157 |
|               | 5.8.2 Video Playback                                             | 158 |
|               | 5.8.3 Video Download                                             | 159 |
|               | 5.9 TTS Voice                                                    | 161 |
|               | 5.9.1 Vehicle Information Management Turns on TTS Voice Function | 161 |

|     | 5.9.2 Client Document Issue function Execution                               | 161 |
|-----|------------------------------------------------------------------------------|-----|
|     | 5.9.3 Delivering information detail report search in the report              | 163 |
|     | 5.10 Monitoring Platform 809 Function                                        | 164 |
|     | 5.10.1 View Monitoring Platform Connection Status                            | 164 |
|     | 5.10.2 Request from the Monitoring Platform                                  | 165 |
|     | 5.11 Function Settings                                                       | 165 |
|     | 5.11.1 Parameter Configuration: Remotely Modify the Parameter of the Device. | 165 |
|     | 5.11.2 Event Settings                                                        | 166 |
|     | 5.11.3 Question Issue                                                        | 167 |
|     | 5.11.4 Information on-demand Menu Settings                                   |     |
|     | 5.11.5 Call back                                                             |     |
|     | 5.11.6 Set Phone Book                                                        | 171 |
|     | 5.11.7 Travel Record Data Collection                                         |     |
|     | 5.11.8 Driving Record Data Upload                                            |     |
|     | 5.11.9 Location Tracking Settings                                            |     |
|     | 5.11.10 Travel Record Data Collection                                        | 175 |
|     | 5.12 Alarm                                                                   | 176 |
|     | 5.12.1 View Alarm Information                                                | 176 |
|     | 5.12.2 WEB Alarm Reports Search                                              | 177 |
|     | 5.12.3 Block Alarm Information                                               | 177 |
|     | 5.12.4 Client Alarm Linkage                                                  | 178 |
|     | 5.12.5 Client Alarm Linkage                                                  | 181 |
|     | 5.13 Remote Upgrade of Device                                                | 183 |
|     | 5.13.1 Single Device Upgrade                                                 | 183 |
|     | 5.13.2 Multiple Devices Simultaneous Upgrade                                 | 185 |
| N.  | 5.13.3 Offline Upgrade                                                       | 186 |
| 11. | 5.14 Fuel and Power off                                                      | 186 |
|     | 5.14.1 Turn on Fuel and Power off Function on Web                            | 186 |
|     | 5.14.2 Operate Fuel and Power off on client                                  | 187 |
|     | 5.15 Fuel Quantity Detection                                                 | 188 |
|     | 5.15.1 Fuel Quantity Configuration                                           | 188 |

|        | 5.15.2 Fuel Quantity Reports                     | 0 |
|--------|--------------------------------------------------|---|
|        | 5.15.3 Fuel Curve of Client Trajectory           | 2 |
| 5.     | .16 Cloud Platform Control                       | 2 |
| 5.     | .17 Network Traffic Statistics                   | 3 |
|        | 5.17.1 Network Traffic Configuration 19          | 3 |
|        | 5.17.2 Network Traffic Statistics                | 3 |
| 5.     | .18 Client LOGO Settings                         | 4 |
| 5.     | .19 System Settings                              | 5 |
|        | 5.19.1 the City Where the Vehicle locates        | 5 |
|        | 5.19.2 System GSP Update Time 19                 |   |
| 5.     | .20 Electric Fence                               |   |
|        | 5.20.1 Client Region Configuration 19            | 6 |
|        | 5.20.2 Electric Fence Alarm Configuration        |   |
|        | 5.20.3 Distribution Rules                        | 8 |
|        | 5.20.4 Electric Fence Reports                    | 8 |
| 5.     | .21 Line offset rule, segmented speed limit rule | 9 |
|        | 5.21.1 Routs Drawing                             | 9 |
|        | 5.21.2 Configure Electric Fence Alarm Rout       | 9 |
|        | 5.21.3 Distribution Rules                        | 9 |
|        | 5.21.4 Electric Fence Reports                    | 0 |
| 6. Mob | bile Client Instruction                          | 1 |
| 6.     | .1 Android Mobile Client                         | 1 |
|        | 6.1.1 Login Interface                            | 1 |
| 1      | 6.1.2 Map Monitoring20                           | 2 |
|        | 6.1.3 Video Preview                              | 6 |
| N      | 6.1.4 Track Playback                             | 8 |
|        | 6.1.5 Video Playback                             | 1 |
|        | 6.1.6 System Settings                            | 4 |
| 6.     | 21 io S Mobile Client                            | 5 |
|        | 6.2.1Login Interface                             | 5 |
|        | 6.2.2Vehicle Terminal21                          | 6 |

| 6.2.3 Select to Turn to monitoring interface 217 You can also find the vehicle for monitoring on the monitoring interface. 218 6.2.4 Map Monitoring 219 6.2.5 Video Monitor 220 6.2.6 Trajectory Monitoring 220 6.2.7 System Settings 221 |                                                                             |
|----------------------------------------------------------------------------------------------------|-----------------------------------------------------------------------------|
| You can also find the vehicle for monitoring on the monitoring interface                                                                                                    | 6.2.3Select to Turn to monitoring interface                                 |
| 6.2.4 Map Monitoring                                                                                                    | You can also find the vehicle for monitoring on the monitoring interface218 |
| 6.2.5Video Monitor                                                                                                    | 6.2.4 Map Monitoring                                                        |
| 6.2.7System Settings                                                                                                    |                                                                             |
| 6.2.7System Settings                                                                                                    | 6.2.6Trajectory Monitoring220                                               |
| www.bethekarshop.com                                                                                                    |                                                                             |
|                                                                                                    |                                                                             |

#### 1. Purpose

"CMSV6 Beidou Active Security Cloud Platform Manual" is designed to enable users to master the features and functions of this product with the help of this manual, and to correctly install and use the product. It also helps the technical support colleagues to work on their daily work and facilitate the product. Engineer's maintenance of the product.

#### 2. Platform Introduction

The software system is based on wireless network for centralized management and monitoring of all kinds of vehicles. Based on the architecture of high quality, high efficiency centralized, distributed network management, and based on the network transmission of multimedia information such as video, audio, data and so on, the security prevention work of real-time monitoring, GPS positioning, video storage, vehicle scheduling and Alarm early warning is vehicleried out for users to meet the real-time monitoring of vehicles on the map by vehicle users, and the search of historical track data is provided to manage Alarm and alarm in a unified manner. Analyze and present all kinds of reports that users need.

Through ADAS vehicle front collision prevention early warning system, blind region monitoring and early warning system, face recognition fatigue detection system, 4G network real-time upload system and other hardware Device, using driver and fleet safety management platform to vehiclery out big data statistical analysis, combined with fleet safety management consultation and training, it can effectively improve drivers' irregular driving behavior, improve the level of enterprise safety management, and prevent accidents. Provide transport safety for drivers and enterprises, effectively reduce accident rate, reduce vehicle insurance and transportation costs.

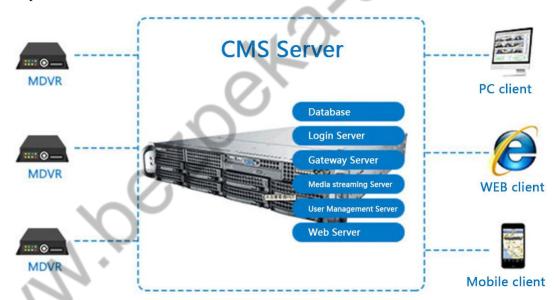

It mainly includes login server, gateway server, Flow Media Services, user server, WIFI automatic download server, data handle server, storage server, WEB server, FTP server and remote monitoring client. Services can be centrally deployed on the same server and distributed deployment scheme can be adopted.

**Database Server:** It is mainly used to store data such as users, vehicles, GPS, Alarm and operation logs of the server.

Log in to the Server: Centralized management of the server to achieve load balancing function.

**Gateway Server:** It Provides vehicle access service. The vehicle establishes a communication link with the gateway server, and transmits the vehicle location and status information through this link, and can issue instructions to the vehicle.

**Flow Media Services:** It Provides media data forwarding function and includes audio and video, talkback, Monitor, capture, parameter configuration, search and download data forwarding.

**User Server:** It provides client access services and responds to all kinds of client request services.

**Data Processing Server:** It vehicleries on daily report statistics, data forwarding and other services.

**Download Server:** It realizes the function of automatically downloading Device video in WIFI environment.

**Storage Server:** It is used to store pictures captured through video videos, Alarm upload video, Active Safety attachments and so on.

**WEB Server:** It realizes information management, report display and other functions.

**FTP Server:** It is mainly used for file transfer.

**Client:** It provides real-time Video preview, GPS positioning, digital map display, vehicle status monitoring, picture capture, video search, video download and playback, vehicle track playback, real-time alarm information monitoring, alarm information statistics, vehicle parameter configuration and so on. This version of the client is divided into WEB client and C client, users can log in and manage their own vehicles in different ways.

# 3. Server Deployment and Management

#### 3.1. Operating Environment

#### 3.1.1 Basic Server Requirements

| Operating<br>System | Microsoft Windows Server 2003 or higher (64-bit operating system)                 |
|---------------------|-----------------------------------------------------------------------------------|
| Сри                 | Intel quad-core Xeon, and the main frequency is not less than Xeon 5410 (2.33GHz) |
| Network<br>vehicled | 2 Gigabit Ethernet                                                                |
| Ram                 | 4G (or higher)                                                                    |
| Hard Disk           | 1TB                                                                               |
| Optical Drive       | DVR-ROM                                                                           |
| Others              | Support VGA display                                                               |

#### 3.1.2 Flow Media Services

| Performance Specification | 1       |         |         |              |    |     |         |       |          |
|---------------------------|---------|---------|---------|--------------|----|-----|---------|-------|----------|
|                           | Maximum | support | for the | distribution | of | 256 | ingress | video | streams, |

|                 | with an inbound media stream bandwidth of up to 128Mbps                                                                                    |
|-----------------|----------------------------------------------------------------------------------------------------|
|                 | Single channel media stream maximum output output 6 channels, export media bandwidth up to 512Mbps                                         |
|                 | 20 Mbps output stream at a rate of Gigabit Ethernet port with an average forwarding delay of less than 5 ms                                |
| Video Bandwidth |                                                                                                    |
|                 | According to each CIF format video 320Kbit data per second, 256 channels need 320*256 = 81,920 Kbit bandwidth                              |
|                 | Note: Currently, MDVR devices are limited by network bandwidth in the 3G network environment, and the highest upload CIF resolution video. |

# 3.1.3 System Deployment Example

This example is for reference only, specifically for user hardware. Network and CMS. MDVR installation environment shall prevail.

0

#### 3.1.3.1 200 vehicles

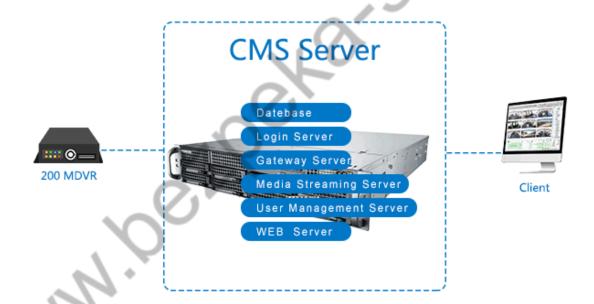

#### 3.1.3.2 5000 vehicles

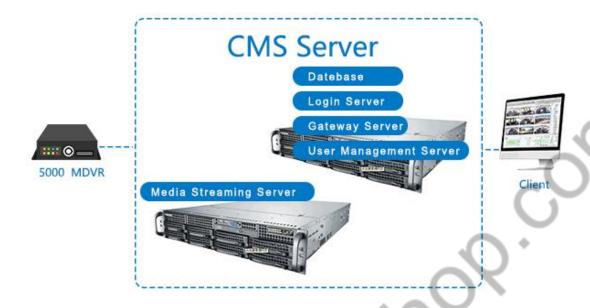

Flow media services needs to configure multiple flow media services information according to the actual use of the user.

# 3.2. Software Installation and Uninstallation

#### 3.2.1. Software Installation

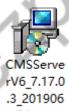

1. Double click on 21.exe to run the CMS Server V6 V6 installer and pop up the interface for the selected language (simplified Chinese / English), as shown in the following figure):

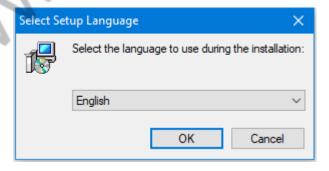

2. After selecting the installation language "Simplified Chinese" or "English", click on the "OK" to enter the installation wizard interface:

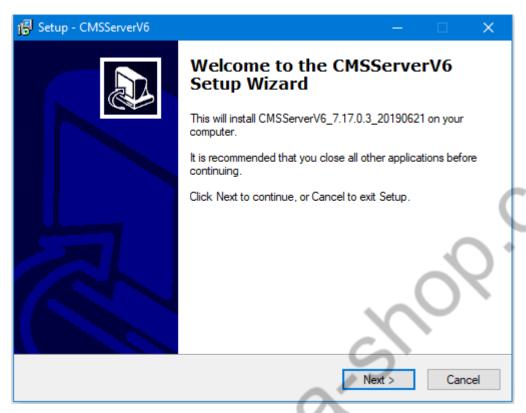

3. Click on "Next" to enter the installation path selection interface, as shown below:

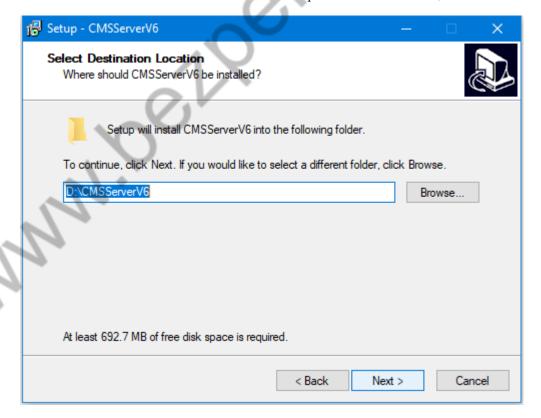

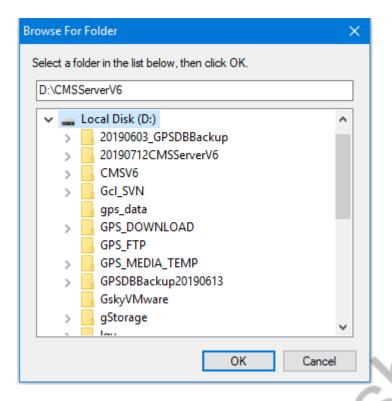

4. Select file where the start menu folder is placed, then click on "Next" to continue:

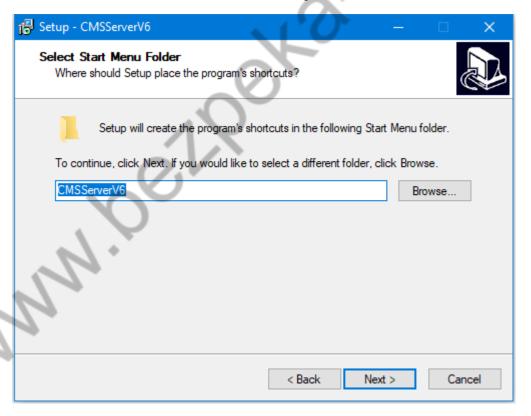

5. Select additional tasks (whether to create desktop shortcuts), and then click on "Next" to continue

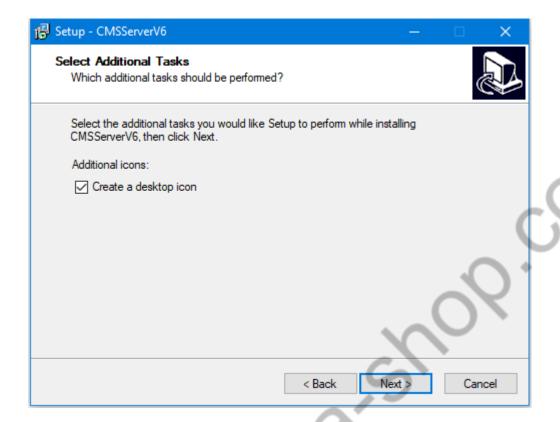

6. Click on "Install" to perform the program installation and complete the installation wizard

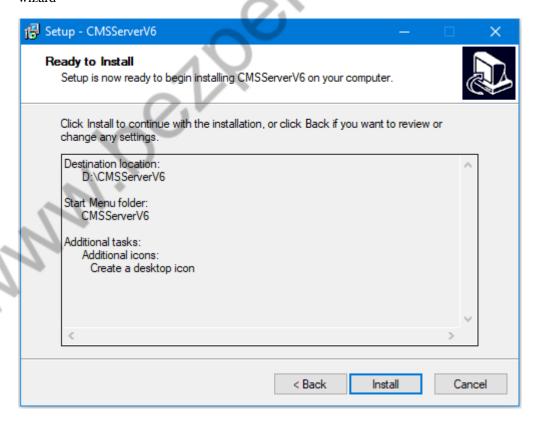

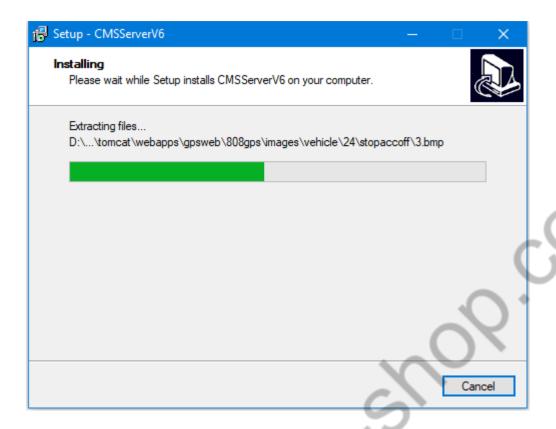

7. Click on the "Finish" button to configure the relevant data

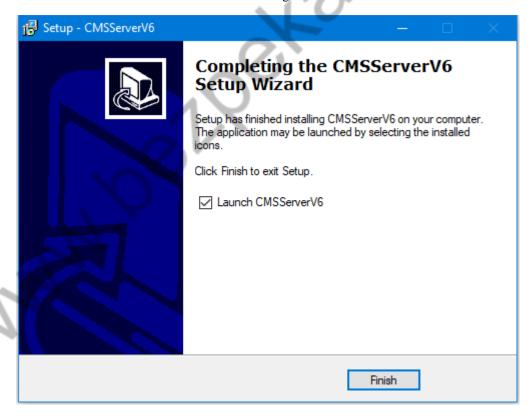

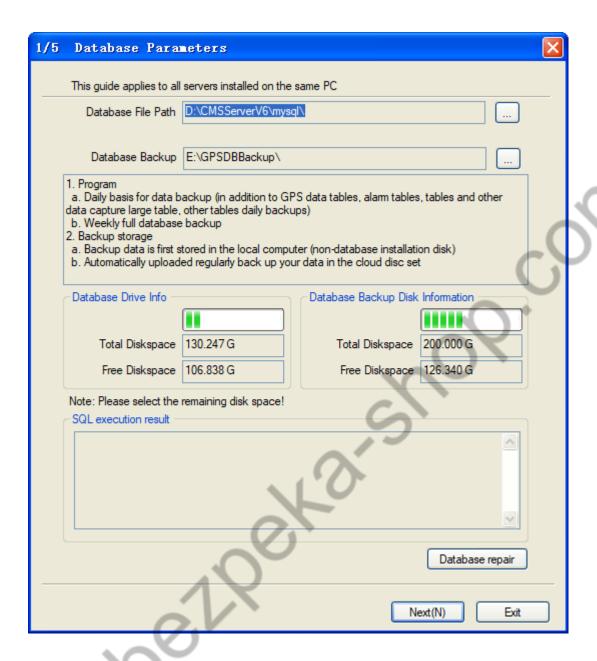

8. Click on "Next" to proceed network address configuration;

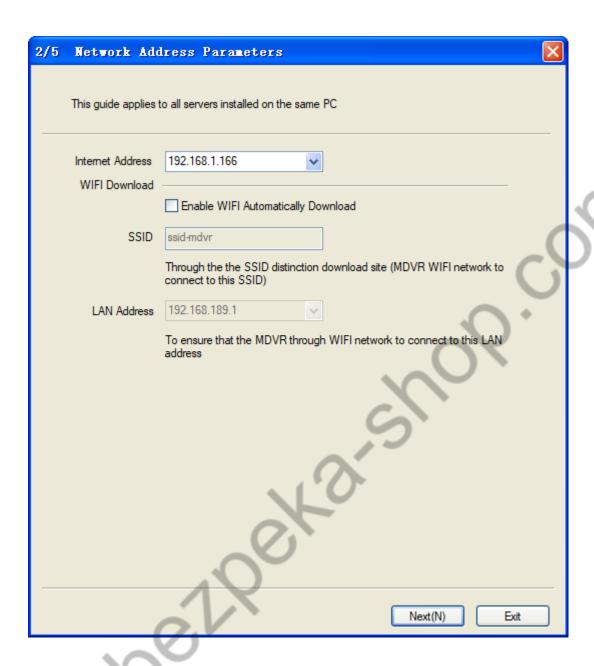

9. Click on "Next" to configure the WEB server Parameter;

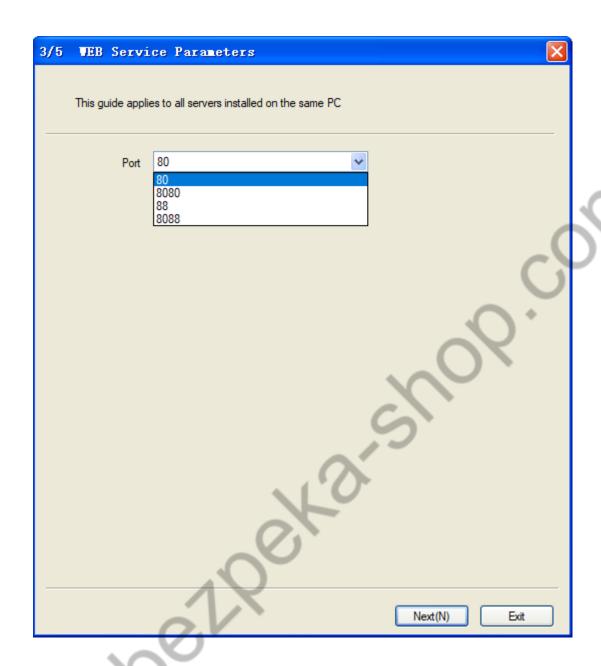

10. Click on "Next" to configure the WEB server Parameter;

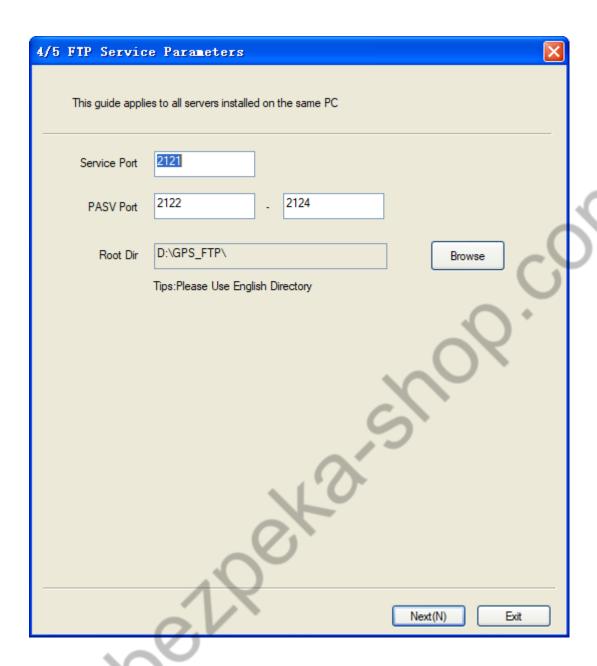

10. Click on "Finish" to run the CMS Server V6 V6 server controller.

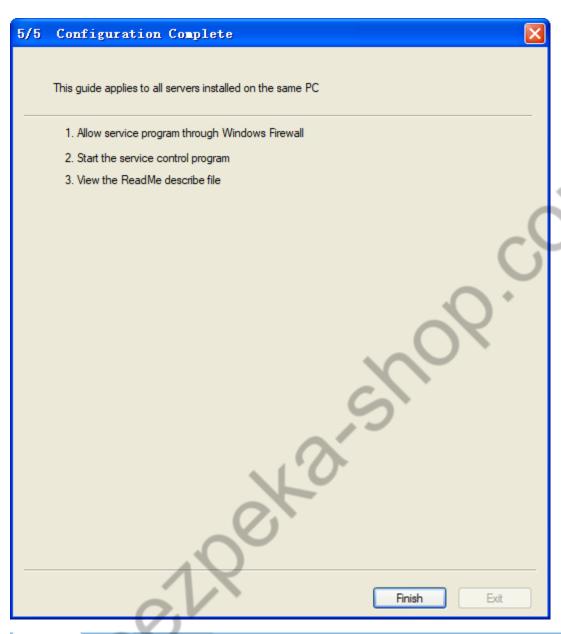

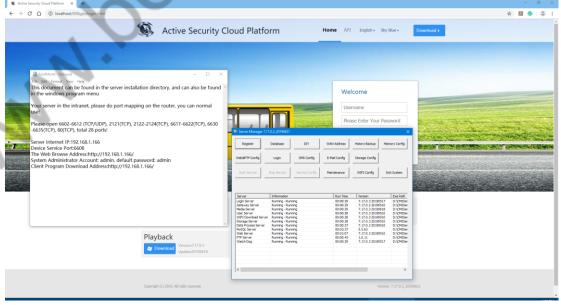

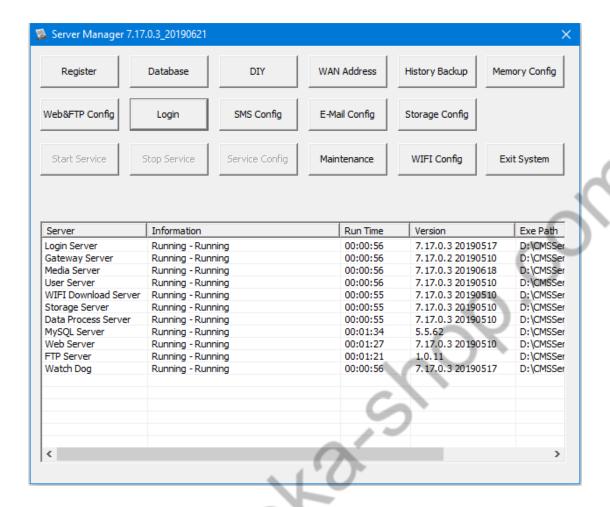

#### 3.2.2. Software Uninstall

Please confirm that you have made a data backup before uninstalling.

Step 1: Click on "Start" to find the CMS Server V6 V6 folder in the program and expand it. Find the uninstall option and click on "Uninstall". When the server is uninstalled, it will judge whether the server is running. When the server is running, the uninstaller will give a prompt. And ask the user to confirm the operation, click to continue;

Or find "unins000.exe" in the root directory of the CMS Server V6 V6 installation, and double-click to uninstall;

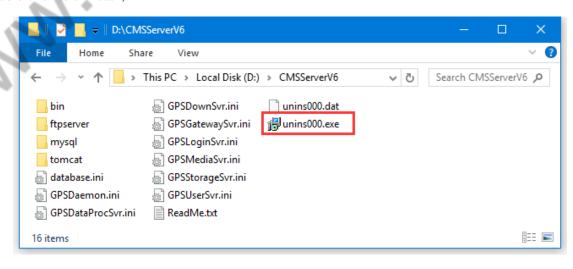

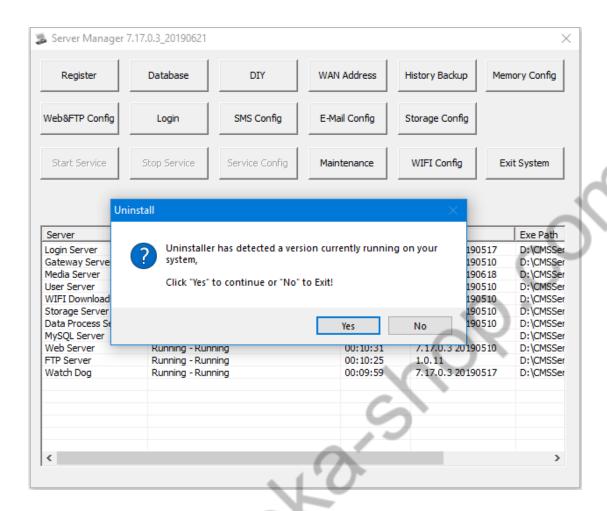

Step 2: Tip: Please confirm whether to uninstall the software, click on "Yes" to continue;

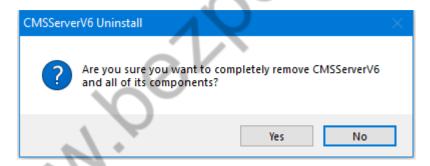

Step 3: Start uninstalling;

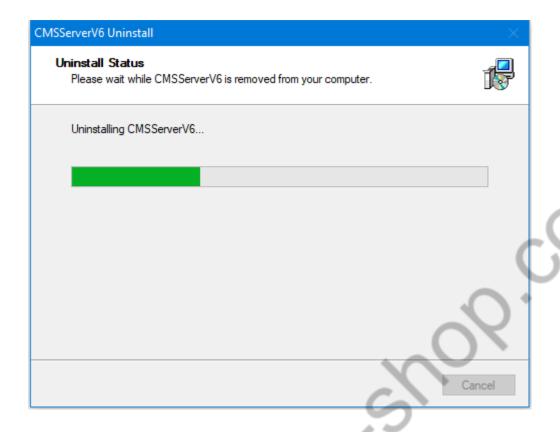

Step 4: When the uninstallation is completed, a corresponding prompt will appear. Click on "OK" to complete the uninstallation.;

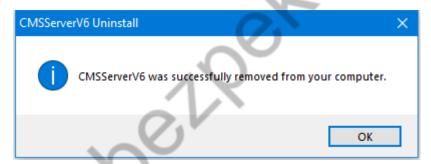

# 3.3 Server Management

### 3.3.1 Software Registration

The newly installed server software will be provided to 10 devices for testing. If you need to use it officially, please contact the person in charge of our company to increase the authorization.

If the server can connect to the external network, do not provide the signature to us, and the direct network is authorized to the user.

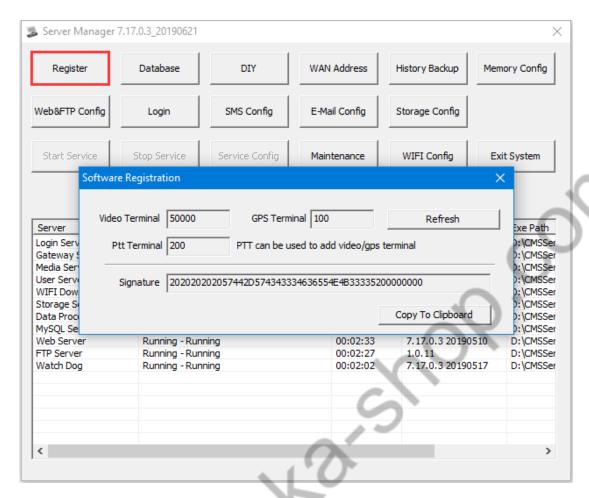

If you use a VPN server, you need to provide the signature code to us, and then we will provide the registration code.

#### 3.3.2 Database Configuration

Database configuration is also a database management tool, mainly used for database data corruption, data volume and other tools to repair the database.

#### 3.3.2.1 Database Parameter

Configuring Database Information

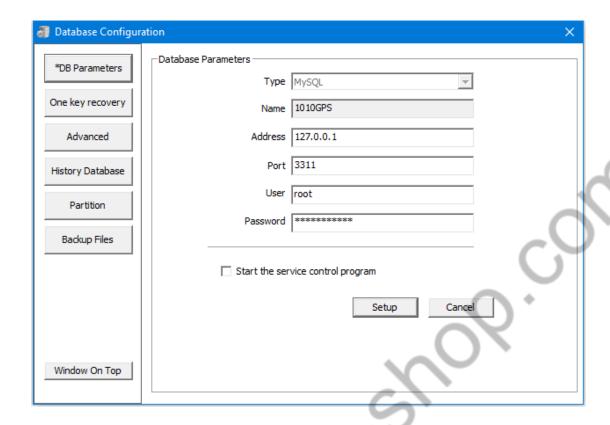

#### 3.3.2.2 Database Advanced Maintenance

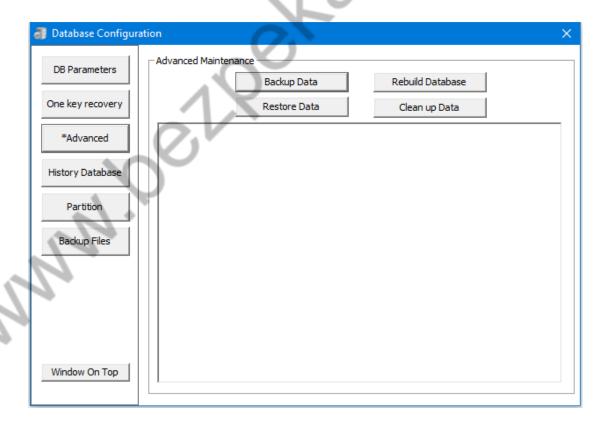

"Backup data" ---- Back up the current database (select type, time), the database must be in normal operation

"Rebuild database" ---- After renaming the original database, create an empty database. When renaming, the database must be in the closed state. The table must be in normal operation.

"Restore database" ---- Import the backed up data into the database according to the selected type and time

"Clean database" ---- Select the type, after the time, the corresponding data is deleted from the database, can not be restored, pay attention to backup data

When the database is corrupted and the MYSQL service is not started, you can use the maintenance mode to re-establish the database and import the data into the new database. This process can take a long time depending on the size of the data. Users can choose the table and time of the data according to their needs.

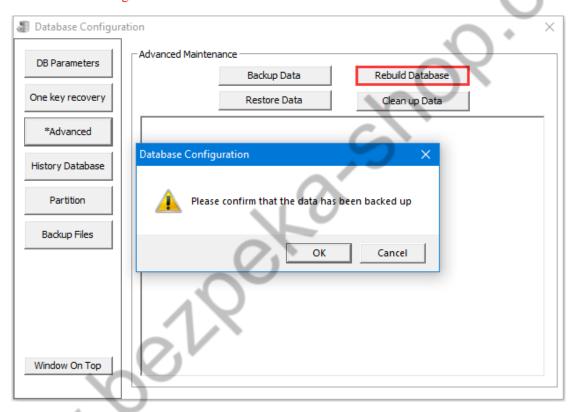

#### 3.3.2.3 Historical Data

First configure the historical data service, the button function is the same as the "Advanced Maintenance" operation

#### 3.3.2.4 Partition Table

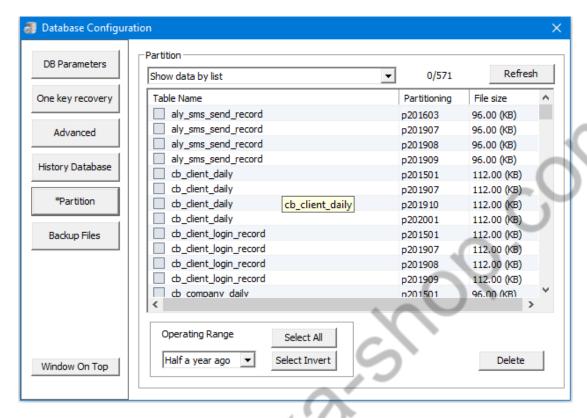

Deleted data if it is too large and not needed

#### 3.3.3 DIY

定制服务器 LOGO 名称,定制一些服务器上不要的功能等

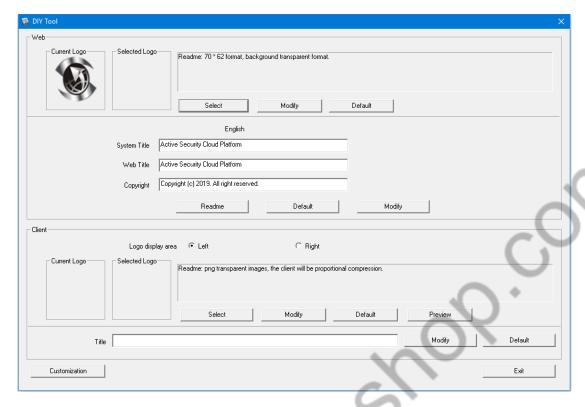

- 1. The logo on WEB and client can be modified in this interface.
- 2. If you need to block some unwanted features, you can remove the "tick".

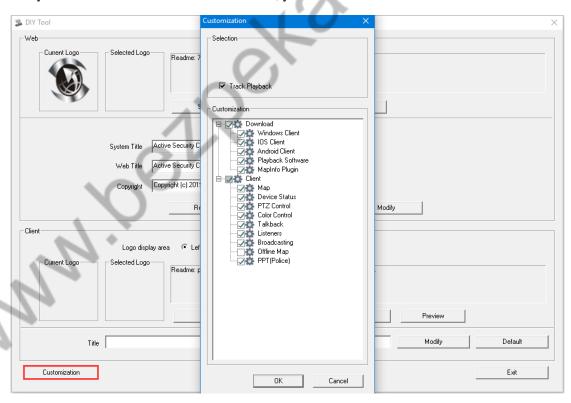

3.3.4 Network Address Configuration

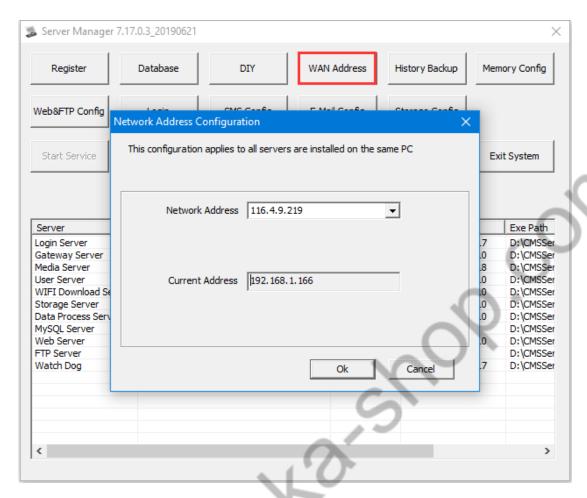

It is mainly used to configure the server's connection address. (IP address or domain address can be used).

#### 3.3.5 Historical Backup

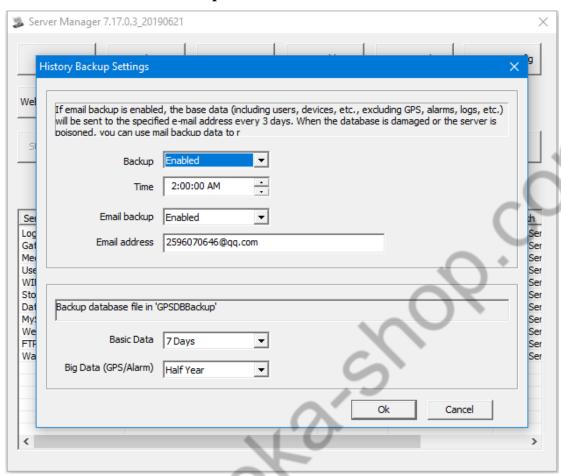

#### 3.3.6 Memory Configuration

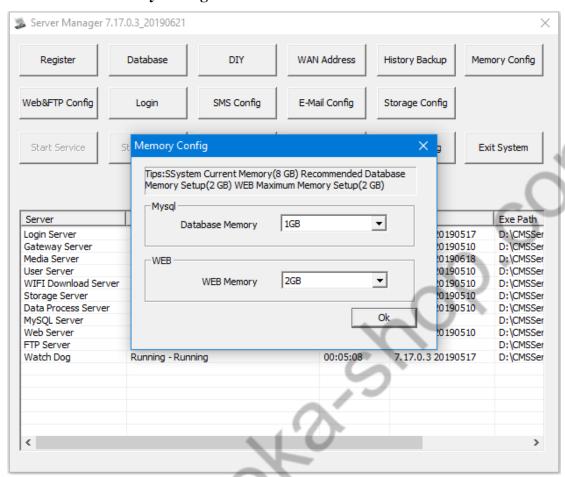

#### 3.3.7 WEB Port Configuration

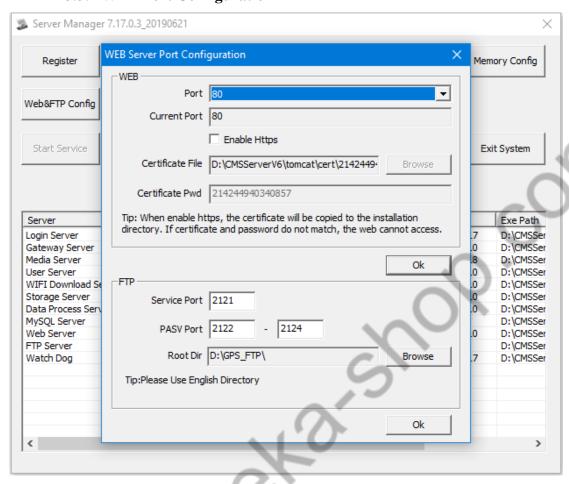

用于 WEB 端口的连接

#### 3.3.8 Automatic Maintenance

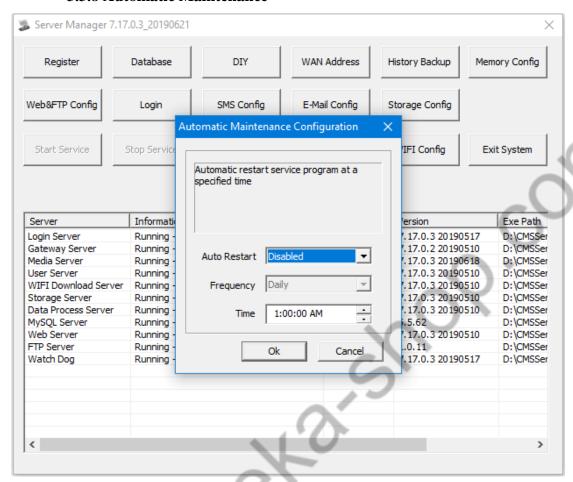

It is recommended to disable, if necessary, the server will automatically restart according to demand.

#### 3.3.9 Server Data Migration

How to transfer the database to a new server computer when chanding the server?

1. Copy the database file on the computer of the server that needs to be changed

The file path and file are as shown below:

Find the file location of the database under the configuration file

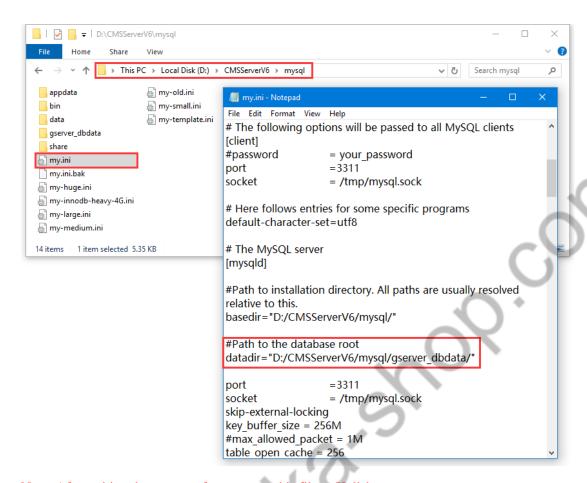

Note: After exiting the server software, copy this file to U disk.

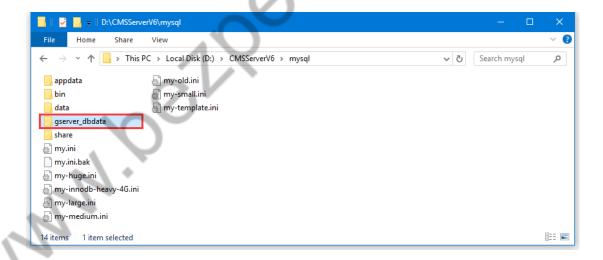

2. Reinstall the server software on the new server computer. After the installation, put the database file just copied into the database file under the installation path. (Remove the newly installed database file first, and also exit the server software.)

#### 4. WEB Client Instructions

# 4.1 Login Interface and Operation Interface

#### **4.1.1 Login Interface**

Open the browser (IE version 8 or higher) and enter the IP address on the server (if the WEB port is not 80, please add the port number), you can jump to the login Interface.

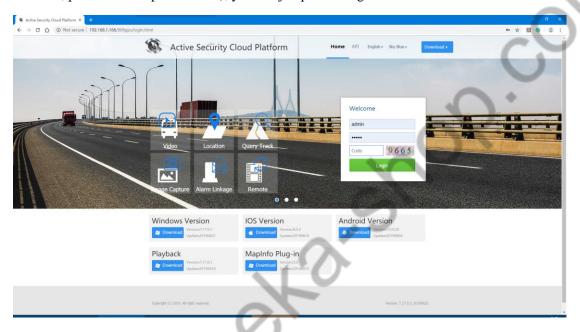

# 4.1.2 Safety Board

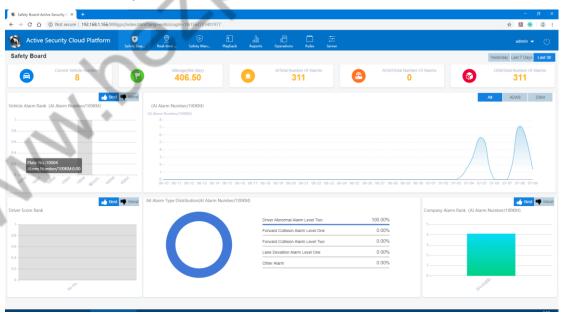

#### **4.1.3 Operation Interface**

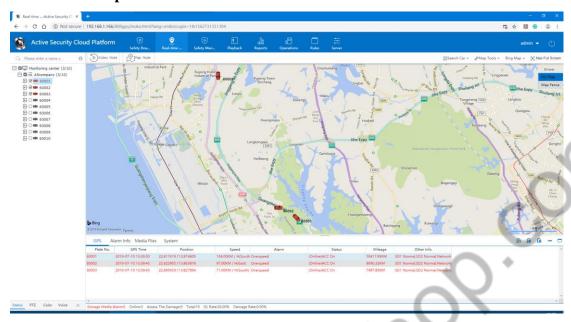

## **4.2 Operation Management**

### 4.2.1 Operation Management Composition

Operation Management mainly consists of: vehicle information, fleet management, user information, role management, company information, Device management, SIM vehicled information, driver information, insurance information, transportation certificate management, maintenance management, operation route, driving license management, expiration reminder composition;

### 4.2.2 Rapid Vehicle Increase

Rapid Vehicle Increase brings together all the functions of Operation Management for the operation of the vehicle, which is convenient for users to operate the function of the vehicle.

# 1. 快速加车:添加车辆的基本信息

A. Device No. B. License plate No. C. Terminal type: Positioning terminal: Video terminal (there is no actual difference in the name on the platform) D. Number: refers to the number of cameras E. Channel Parameter: the name of the channel can be modified

### F. Vehicle sign

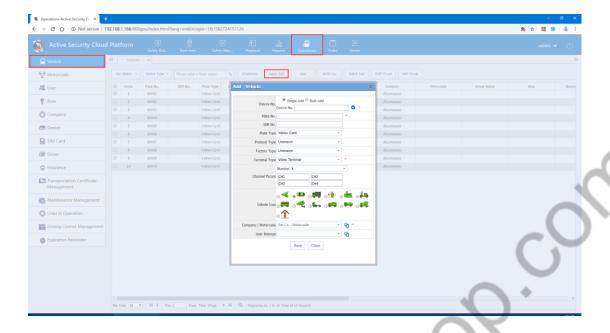

### 2. Add company or fleet

A. Add a master account at the same time as adding a new company (this account has the highest default permissions)

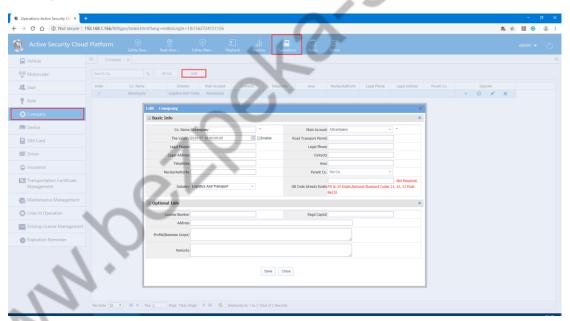

### 2. Add the user

The users here are for sub-accounts

A. Create a new user

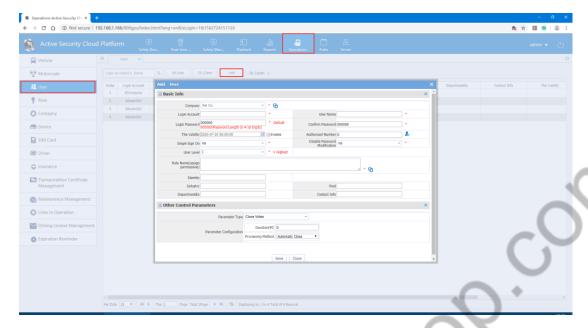

#### Assign permissions to this user

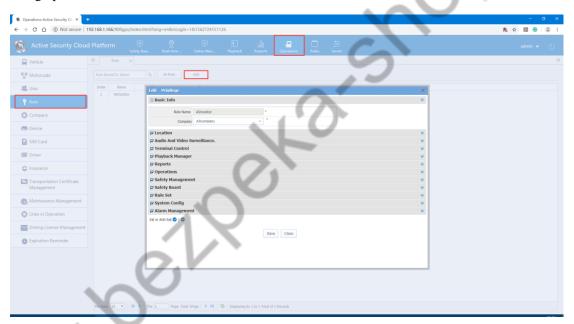

No company management, fleet management, user management, role management options when creating roles

B. The existing user can directly authorize the account, or can be authorized to multiple users at the same time.

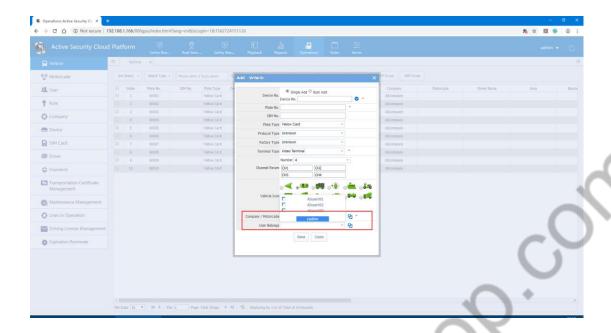

### **4.2.3 Information Management**

#### 4.2.3.1 Vehicle Information

Vehicle inquiries, quick additions, new vehicles, modified vehicle companies, batch deletion, export to Excel, import from Excel.

#### 1. Vehicle search

A. You can search according to the status of the vehicle (all, normal, online, offline, maintenance, deactivation, arrears), fill in license plate number, device number search, or display all vehicles. As shown below

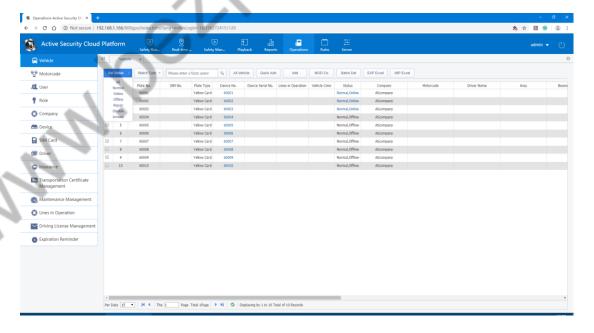

As shown in the figure above: the showed contents are: license plate number, vehicle type, equipment number, vehicle color, status, company, operation

B. Operation: Detailed (for vehicle information)

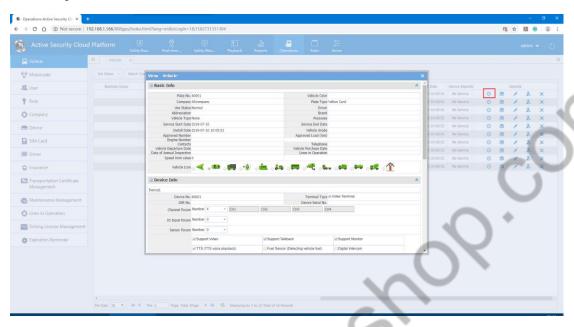

Edit: Basic information of vehicle information, device information

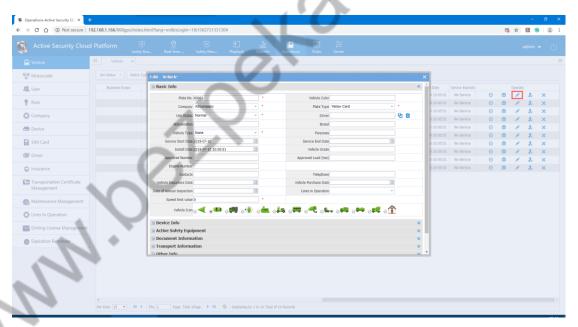

User authorization: Authorize the vehicle to the user (provided that the user and the vehicle belong to the same company)

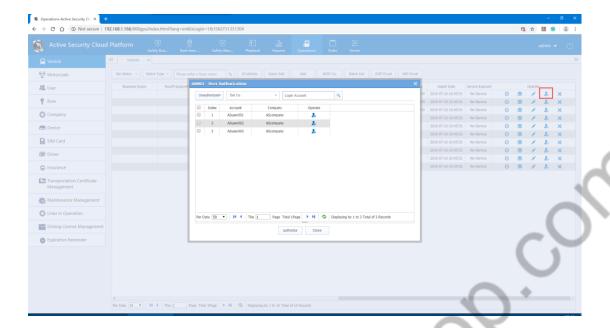

Delete: the vehicle and device number will be deleted together

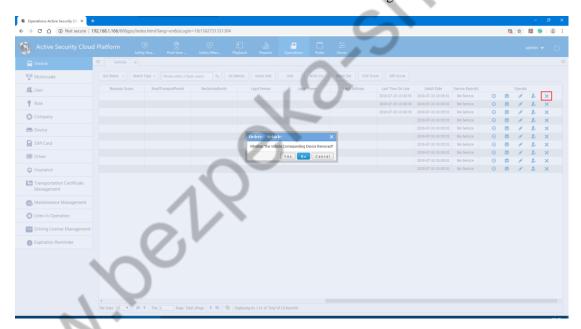

2. Newly added vehicle: It combines the details of the new vehicle with all the information on the terminal. Note: When the device is connected to the peripheral module, the corresponding tick box will be selected, and the corresponding function will be displayed on the client. As shown below:

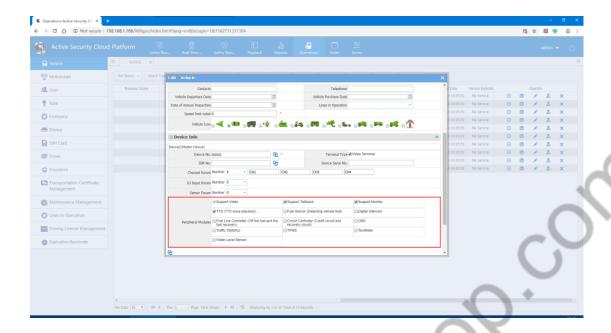

3. Modify the vehicle company: When you find that the vehicle is assigned to another company, you can click to tick the corresponding vehicle and click to modify the company.

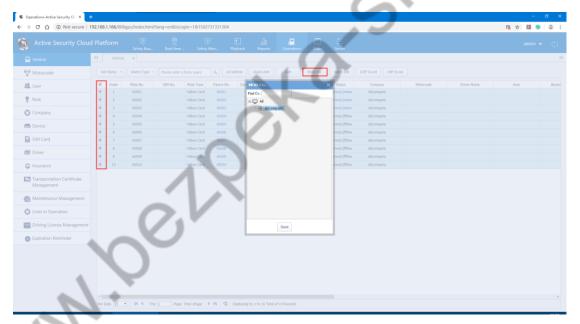

4. Batch delete: tick the left button to delete vehicles in batches

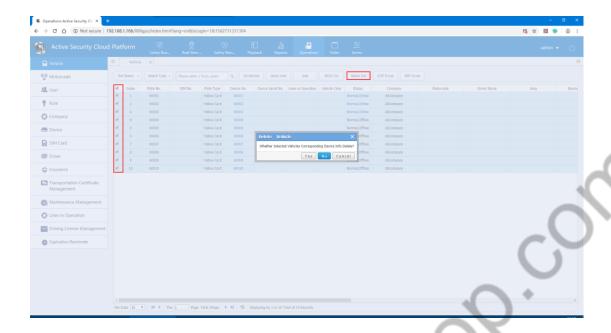

5. Export to Excel and import from Excel: You can export the added vehicle information to Excel, or import the information to another account.

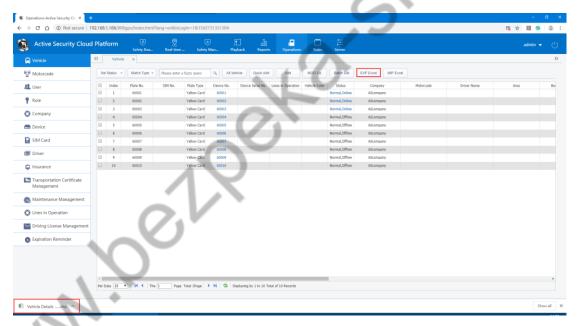

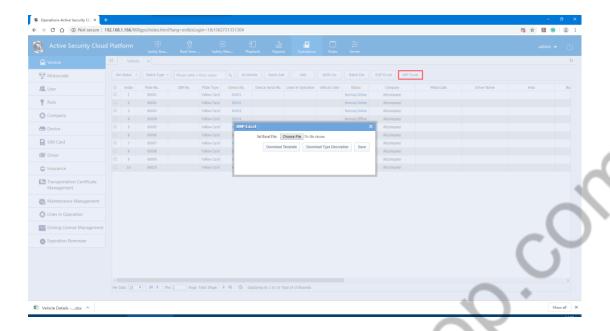

### 4.2.3.2 Fleet management

When the vehicles are assigned to the company's main account, we can consider assigning these vehicles to each fleet, and assigning one fleet to each fleet to assign to fleet.

A. Add fleet: Click on the company node > Add a fleet > Fill in fleet name

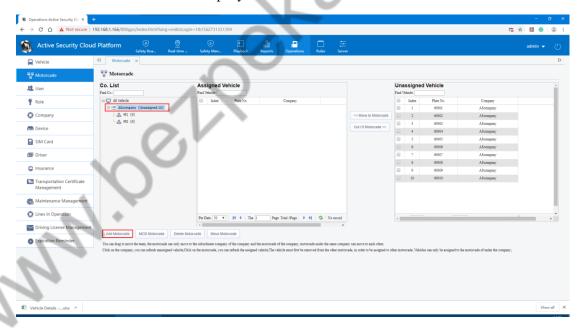

B. Modify fleet: select fleet node >Click to modify fleet > Modify the fleet name

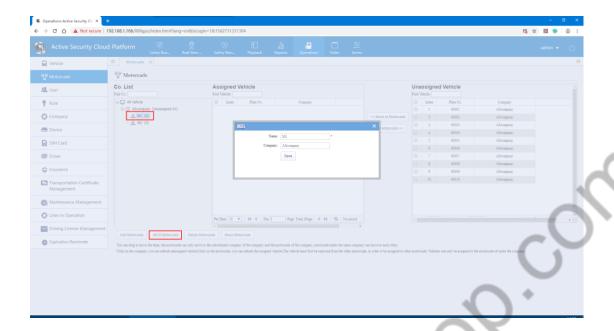

C. Delete fleet: Select fleet node > Click to delete fleet

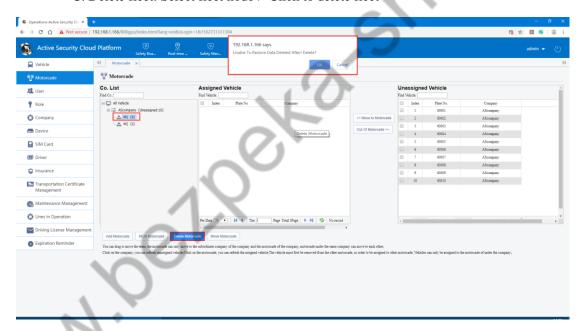

D. Mobile fleet: Can only move under the same company

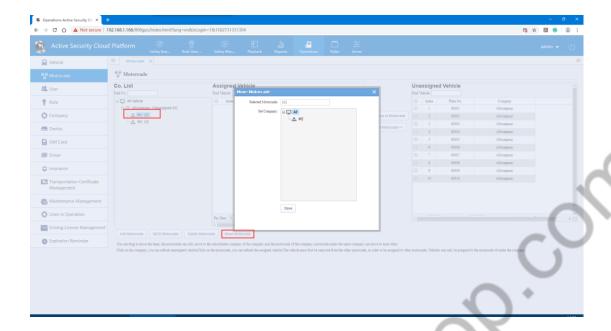

Once fleet is established, you can move the vehicle to the appropriate fleet. Click on the company > Click on fleet > Select the vehicle on the unassigned vehicle to move to the fleet or remove the vehicle from the fleet. The operation is as follows:

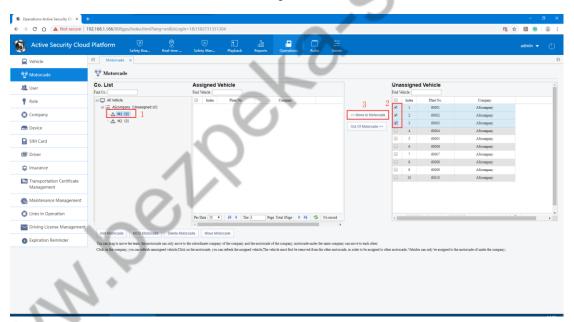

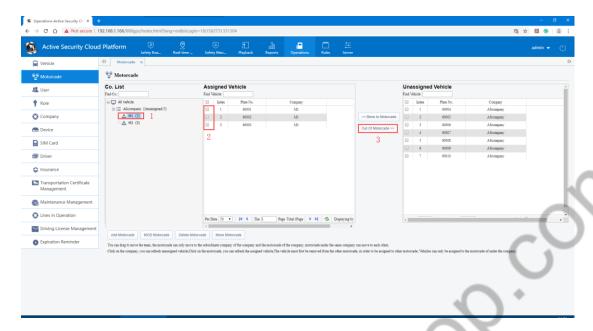

Note: The assigned fleet can add the corresponding user account in the following user information. It is recommended that the permissions be selected by default.

#### 4.2.3.3 User Information

User information mainly includes: user search, new user, operation

1. User search

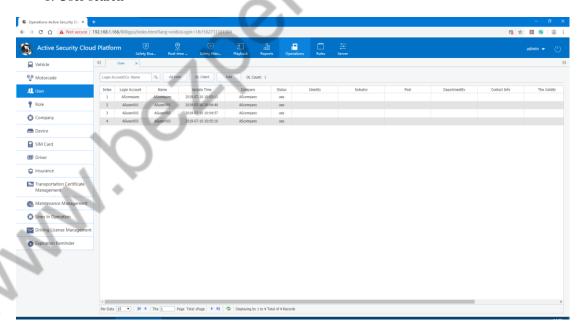

2. New users: affiliated company, login account (client login use), user name, login password, expiration date (this user's aging time, no time limit is enabled if not enabled), role name (role management)

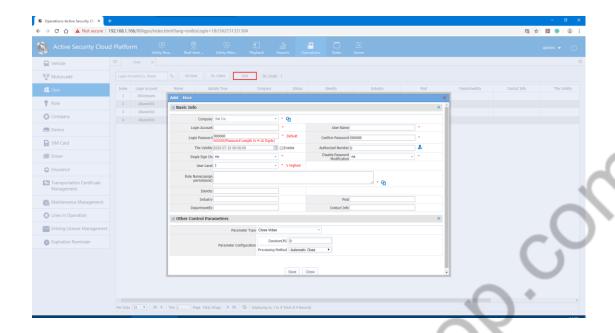

New role management: role name, company (affiliated company), default ticked items are used by ordinary users, and other unselected permission settings for management.

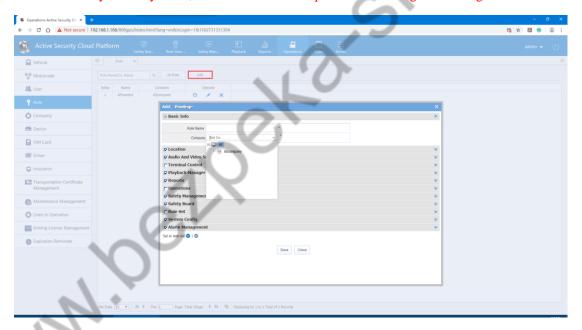

### 3, Operation:

A, Reset password

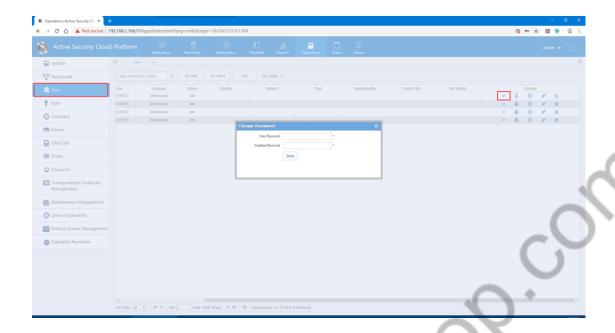

C, Vehicle authorization: Select the corresponding vehicle license to this account without authorization.

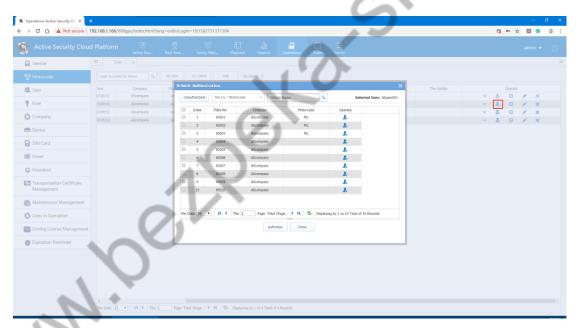

D, Detailed: View information

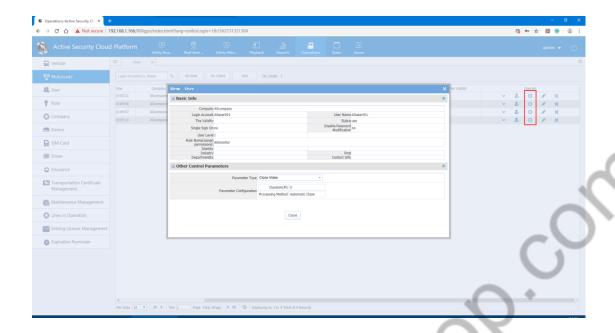

E, Edit: Modify user information

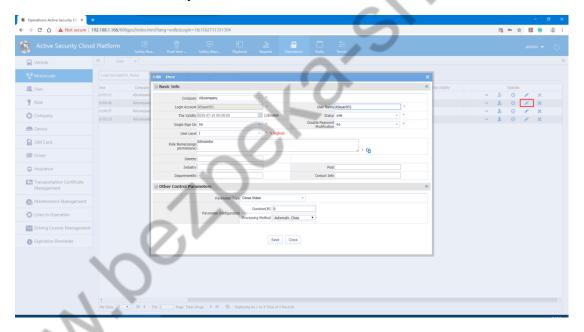

F, Delete user account

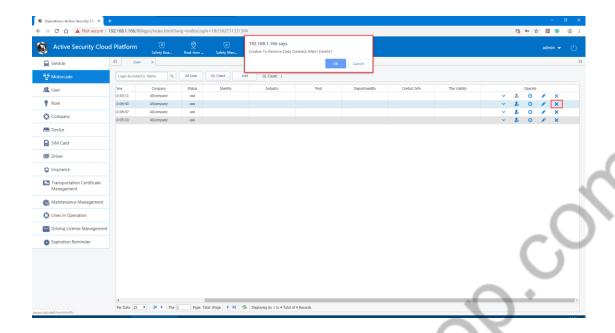

### 4.2.3.4 Role Management

View role name, add role

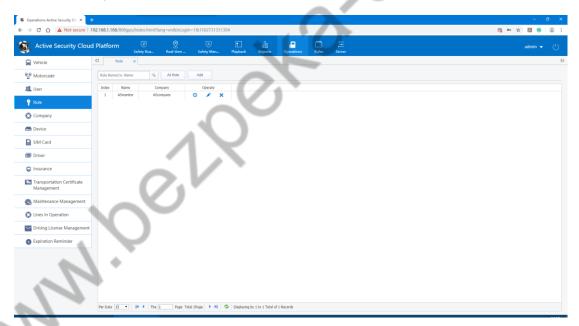

New role management: role name, company (owned company), default ticked items are used by ordinary users, and other unselected permission settings for management.

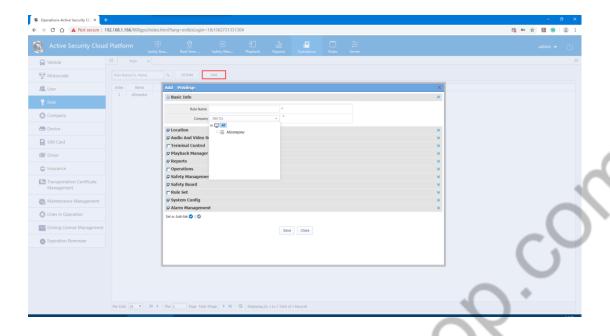

## 4.2.3.5 Company Information

Search company, create new company; assign a master account to the company;

Note: Be vehicleeful when selecting the main account. You cannot modify it after selecting it.

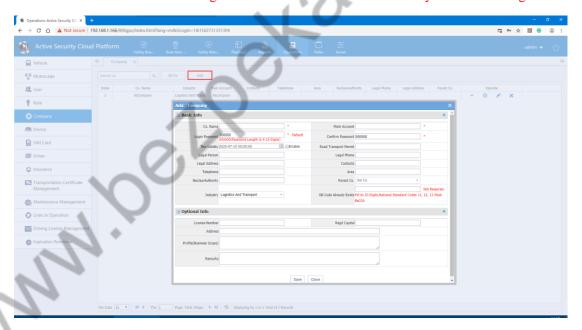

### 4.2.3.6 Device Management

Search device: Search according to the installation status and device number. The search interface is as follows

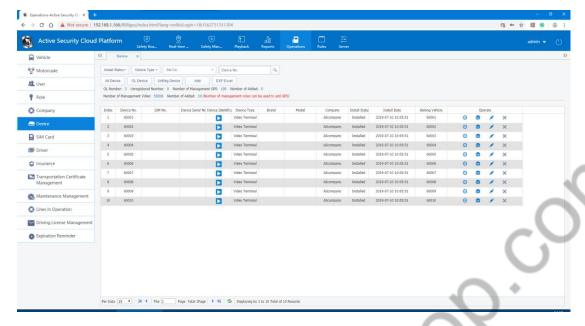

Number of system management devices: refers to the number of devices managed by the server software.

Number of added devices: refers to the number of added device numbers

Number of devices that can be added: Number of systems managed devices - Number of devices added

Number of online devices: the number of online registration servers

Number of unregistered devices: is the device number that has not been added to the device but has been reported to the server.

### 4.2.3.7 SIM vehicled Information

Search / add SIM vehicled

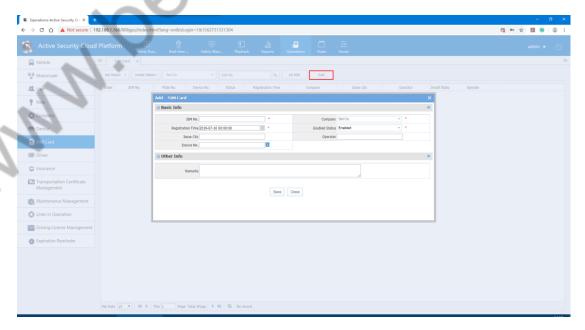

#### 4.2.3.8 Driver Information

#### Search/add driver information

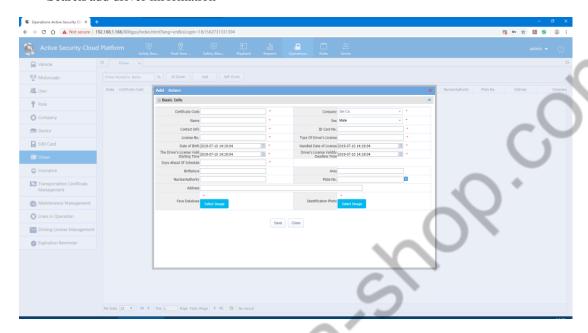

## 4.2.3.9 Insurance Information

#### Insurance information

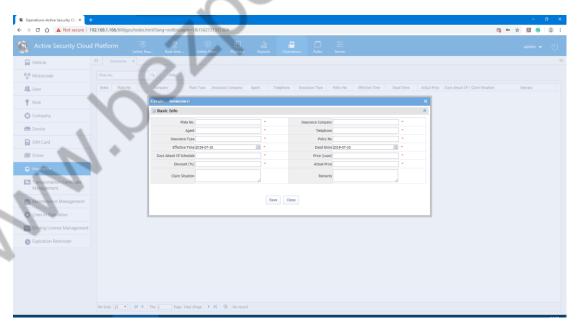

## 4.2.3.10 Transport Certificate Management

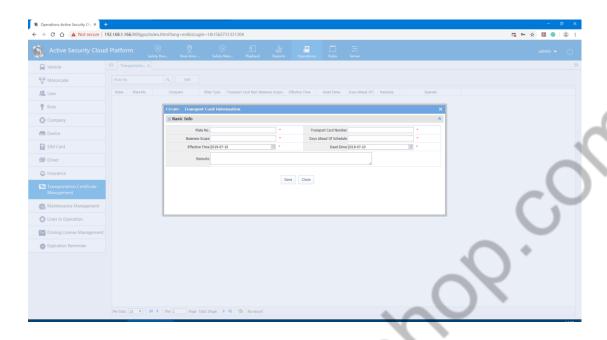

## 4.2.3.11 Maintenance Management

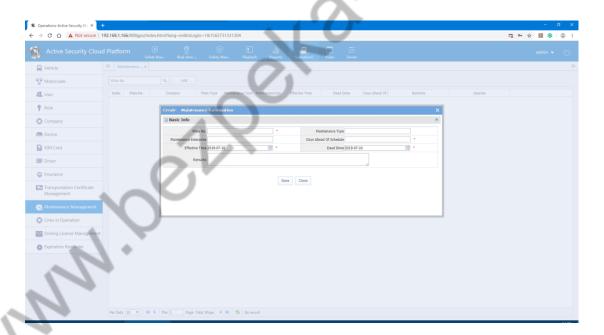

## 4.2.3.12 Driving License Management

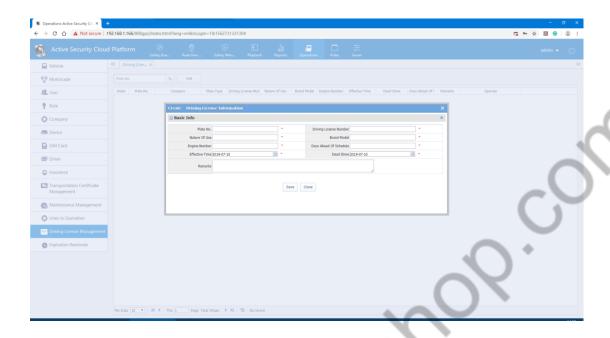

### 4.2.3.13 Expiration Reminder

Expiration reminder is a report that manages device usage time

1. First, set the limit of vehicle usage time

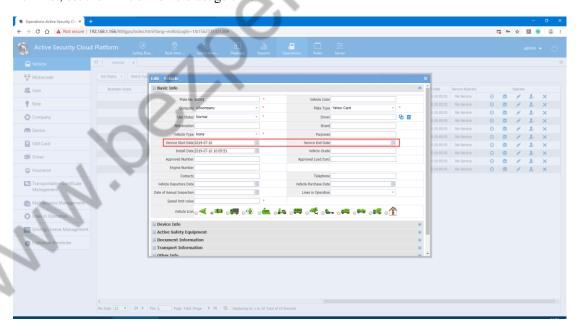

2. Data can be found at the expiration reminder

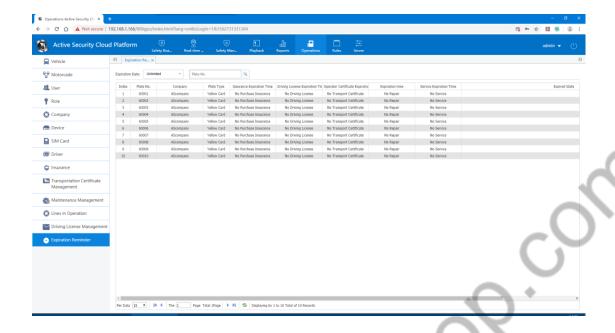

## 4.3 Location Targeting

The CMSV6 web client can monitor the devices in the left terminal list in real time and display the geographic location on the map.

#### 4.3.1 Electronic Map Monitoring

- 1. Select the device to be monitored in the device list. If it is ticked, it will be monitored in real time. If the tick box is removed, the real-time monitoring will be cancelled.
- 2. The selected device to be monitored in real time will display the detailed information of the device on the map, including the device name. Current driving speed and date and time, day mileage and total mileage, driver information, location, alarm information; Turn on video, talkback monitor and other functions.
  - 3. How to switch map types

There is a map switch in the upper right corner of the map. There are three options: Baidu map, Google map, and Bing map.

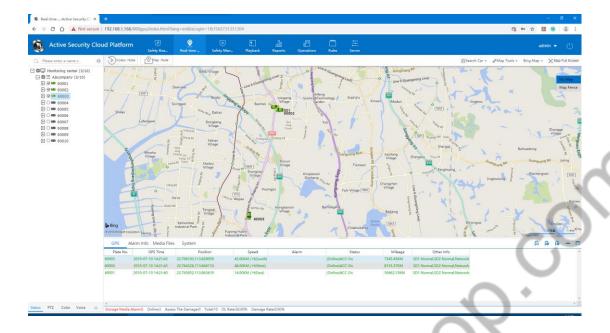

**Zoom:** Users can drag the up and down scroll columns on the left side of the map or click on "+", "\_"

Zoom in or out on the map by button.

5. Click on the box to tick vehicle, and select an region to find the location of the vehicle.

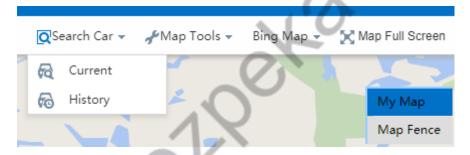

## 4.3.2 Information column

Display: Definition of vehicle color, GPS monitoring, alarm information, media files, system events.

## 4.3.2.1 GPS Monitoring

Location default shows latitude and longitude

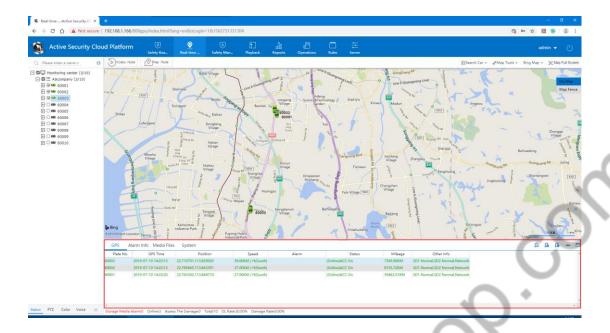

### 4.3.2.2 Alarm Information

You can view the alarm and make a note. You can find your handle notes in the alarm.

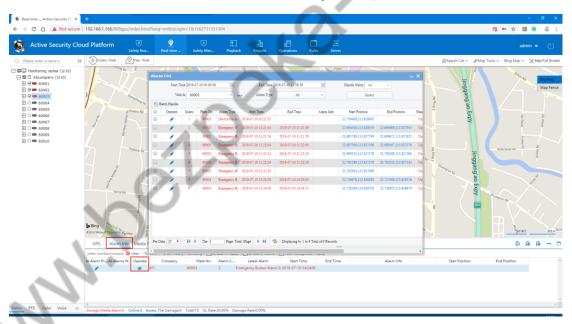

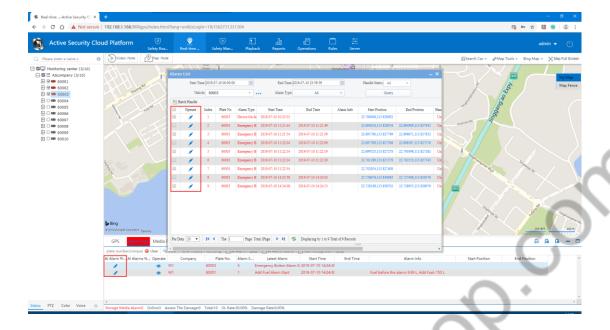

The generated alarm is counted in the alarm reports, and the handle information of the alarm can also be searched.

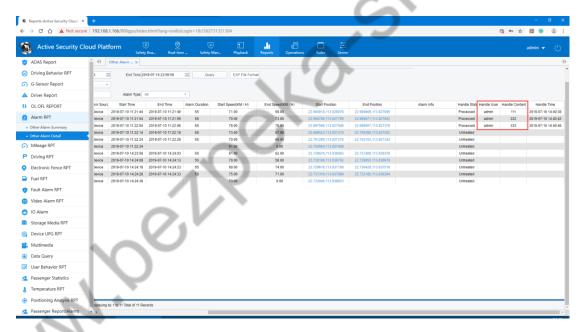

## 4.3.2.3 Media File

On the interface, the main recording operation capture, video recording, recording sound, or device uploading video files and other media files will have real-time display here.

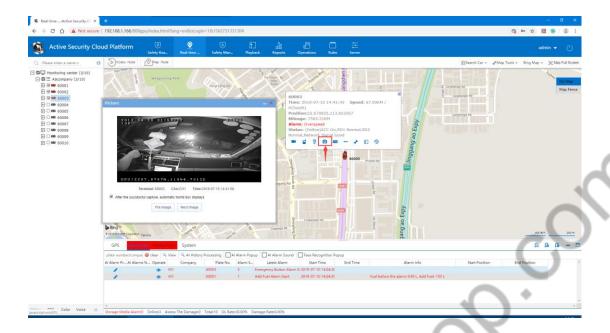

At the same time, you can search the report of Media File on the multimedia report.

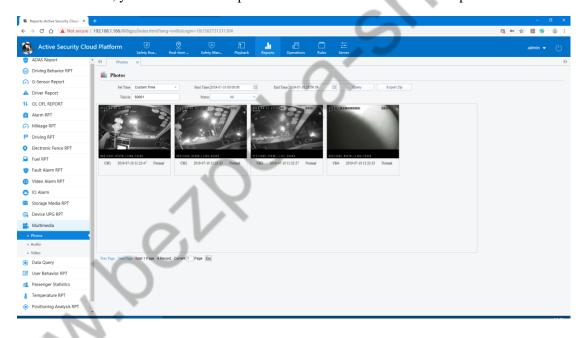

## 4.3.2.4 System Events

1. Record the user's vehicle control, GPS Reporting Interval Settings.

Vehicle Control: restart the device, restore the factory settings, mileage cleaning, clear alarm (all for the device)

GPS Reporting Interval Settings: Display only data from GPS interval in GPS monitoring

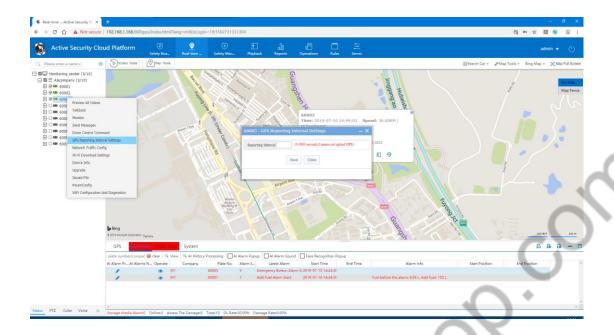

### 4.4 Real-time Video

The interface goes to video: directly double-click the device in the device list to perform a real-time video preview in the video window. The user can also open the channel video of the specified device in the specified video preview window (the time between previewing the video screen and the installed device video screen should be synchronized).

#### 4.4.1 Video Form Toolcolumn Introduction

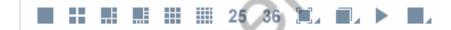

视频窗口模式1,4,6,8,9,16画面,对应下图

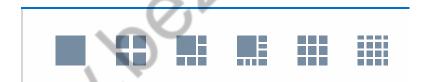

Video window mode 1, 4, 6, 8, 9, 16 screen, corresponding to the following figure

1, Full window display effect

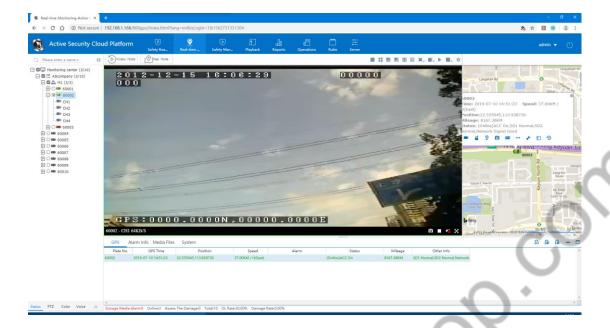

4:3 display effect: display video with aspect ratio of 4:3

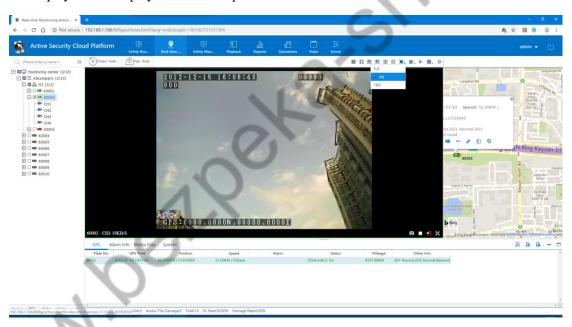

16:9 display effect: display video with aspect ratio of 16:9

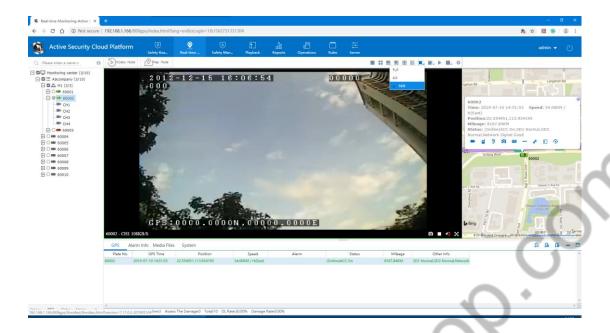

Video effect selection: Good real-time performance: priority to ensure the real-time video Good fluency: priority to ensure video fluency

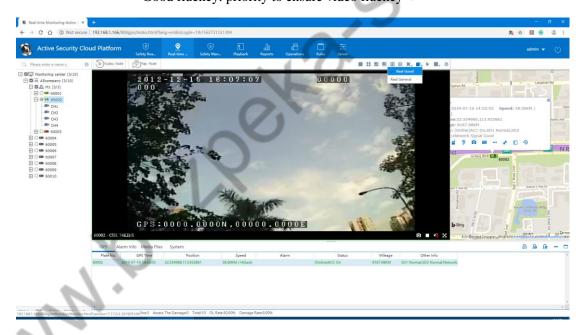

Stop all videos

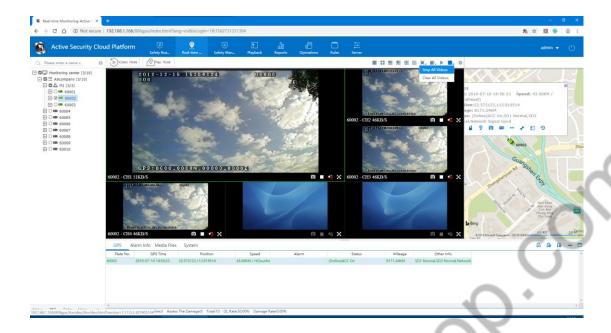

All videos can be turned on/off only by first turning on/off the video

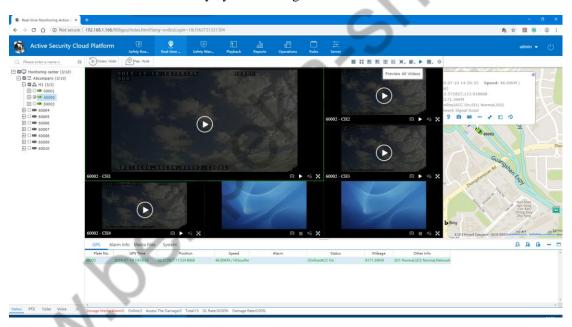

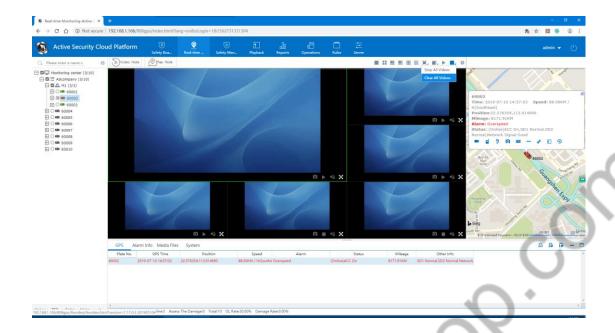

## **4.4.2 Parameter Settings**

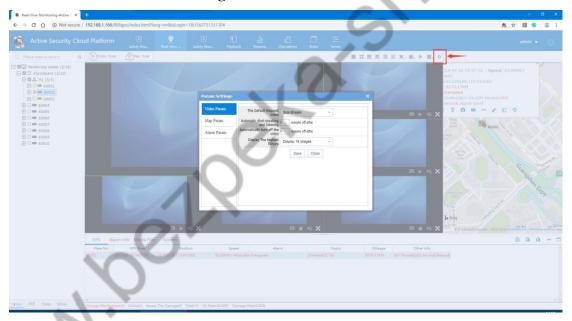

#### Video Parameter, map Parameter, alarm Parameter

#### 4.4.2.1 Video Parameter Instruction

| Param Settings |                                                         | × |
|----------------|---------------------------------------------------------|---|
| Video Param    | The Default Request Sub-Stream                          |   |
| Map Param      | Automatic shut-speaking and listening ominute off after |   |
| Alarm Param    | Automatically turn off the video minute off after       |   |
|                | Display The Highest Picture Display 16 images           |   |
|                | Save Close                                              |   |

#### (1) Default request Video

This parameter is used when the video is played. When you click on the vehicle node or the channel node in the vehicle tree on the left to directly play the video, the default requested stream (substream or main stream).

### (2) Automatically close the talkback and monitor

Set the default duration of the talkback or monitor. Turn off this talkback or monitor when the monitor or talkback time is longer than this time.

Automatically turn off the video

Set the default duration of video playback. Turn off this video playback when the video playback time is longer than this time.

Display the highest screen

Display 16 screens

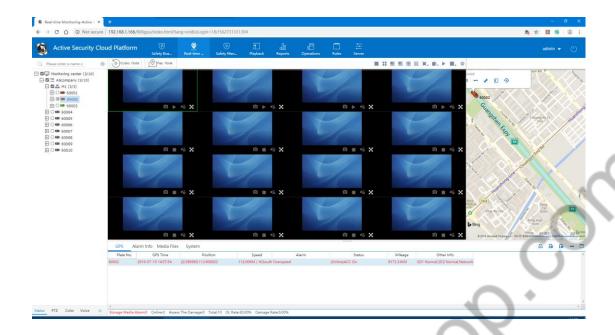

### Display 25 screens

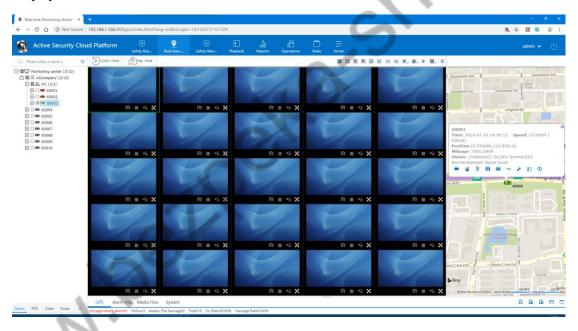

Display 36 screens

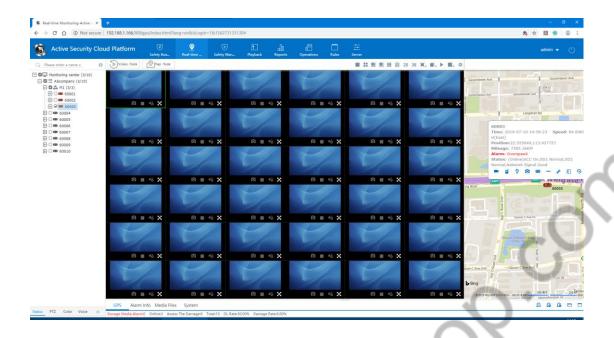

## 4.4.2.2 Map Parameter

GPS refresh interval, marker aggregation

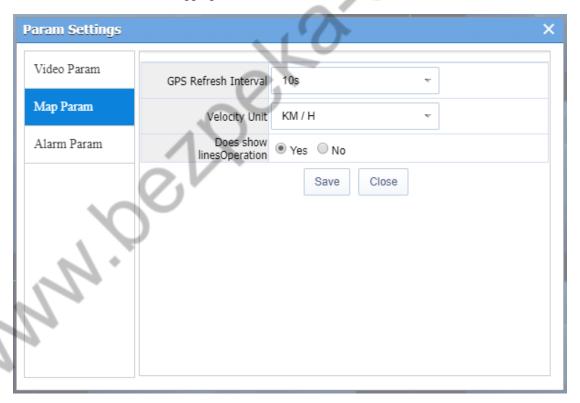

(1) GPS refresh interval

GPS refresh interval This parameter is used to refresh the GPS status of the vehicle.

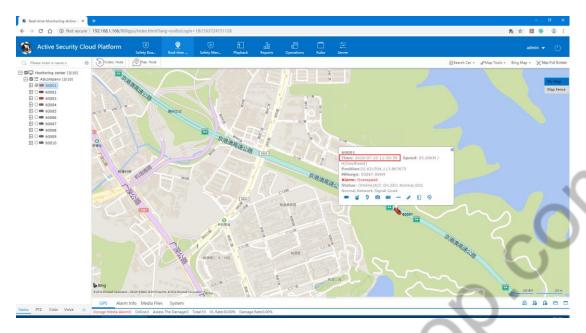

#### (1) Marker aggregation

When tag aggregation is enabled: When the maximum aggregation level is 200 meters and the minimum number of sets is 2, as shown below

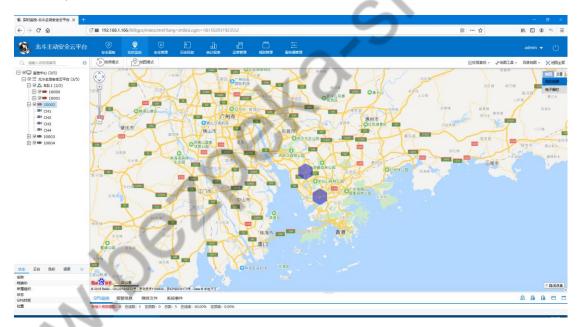

Show each vehicle when the map distance is less than the maximum aggregation level

#### 4.4.2.3 Alarm Parameter

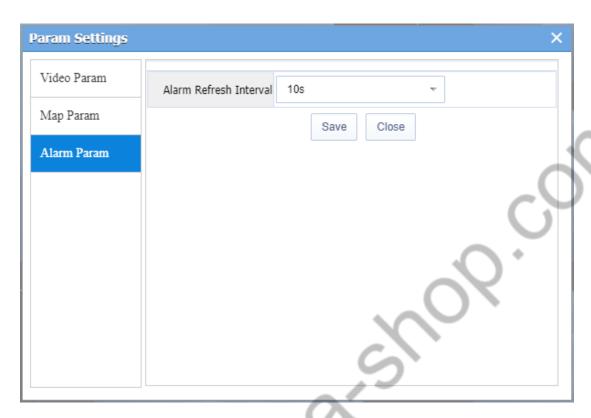

Alarm refresh interval refers to how often the vehicle alarm state is refreshed once.

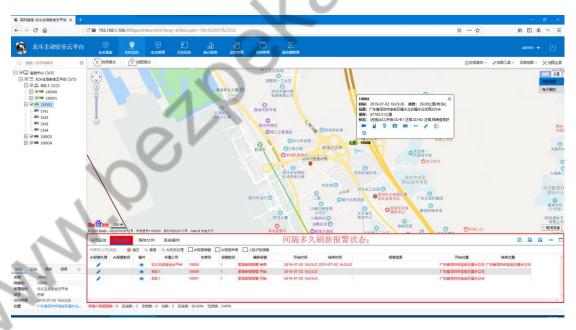

# 4.5 Voice Intercom and Monitoring

Users can perform Monitor and Talkback on the devices they manage on the client side.

The premise is that there is an talkback device on the device side, and the peripheral module is ticked in Vehicle Information > Edit Vehicle > Device Information.

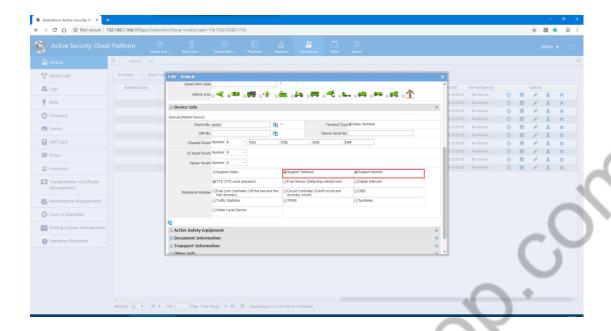

### 4.5.1 Voice Intercom

- A. Select the channel of the device to be talked in the terminal list, right click on the mouse, and select "Talkback" in the menu that appears.
- B. You can also talk directly by clicking on the video window, or click on the talkback on the information box on the map.

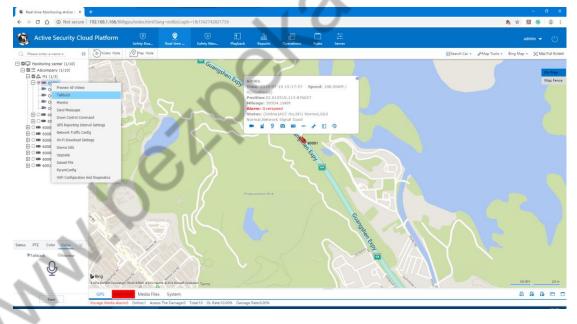

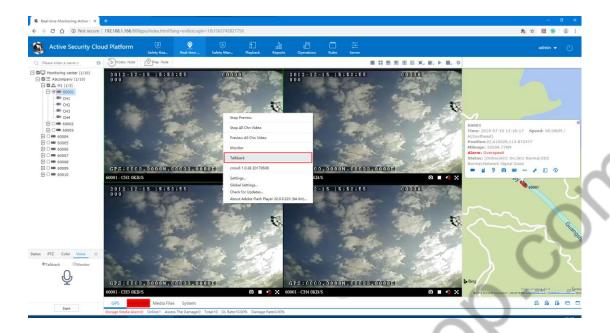

If the browser does not set up the talkback, you need to set the talkback: click on the video window.

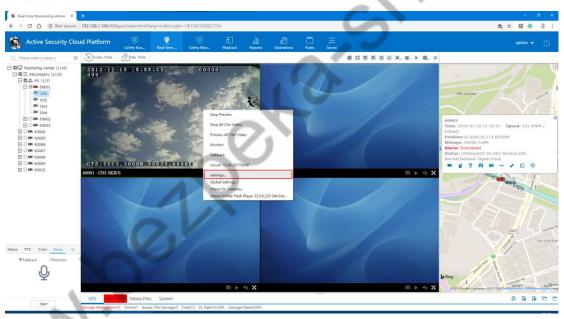

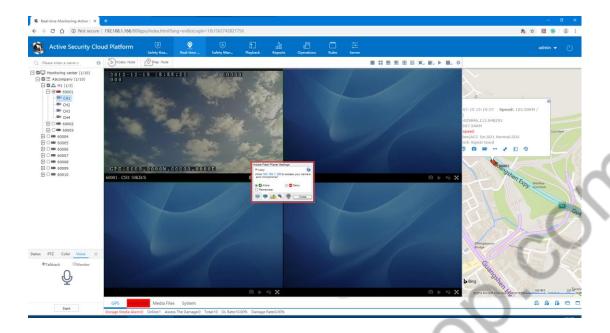

### **4.5.2 Monitor**

A.Select the device to be Monitor in the terminal list, right-click and select "Monitor" from the menu that appears.

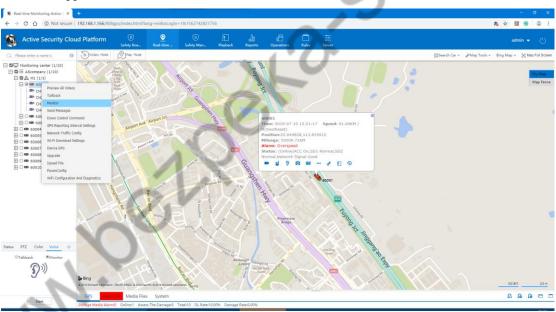

B.Turn on the real-time video preview of the device, right click, and the monitor can also be opened in the menu. The information column on the map can also be monitored (same as above 11.1.1)

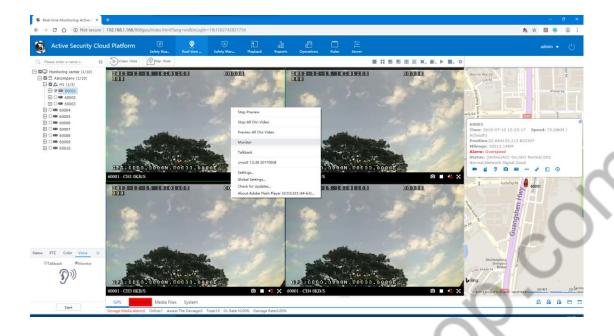

# **4.6 Active Safety**

### 4.6.1 Active Safety Alarm Pop-up

After logging in, switch to Real-time Monitoring > Alarm Information column, AI Alarm is reported in Alarm Information column, and AI Alarm pop-up is provided. AI Alarm sound function option (Normal Alarm also shows in the Alarm information that the number of AI Alarm does not accumulate when the normal Alarm is reported);

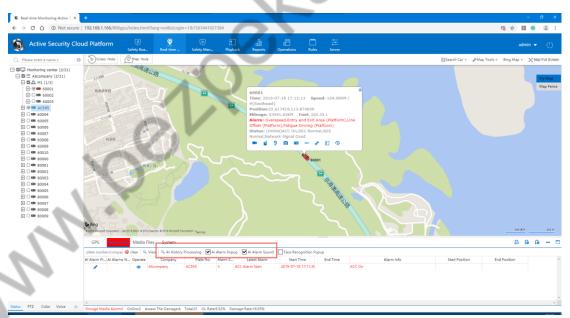

When the AI Alarm sound is ticked, an audible prompt is received after receiving the new AI Alarm;

When the AI Alarm popup is ticked, a new one with the Alarm accessory AI Alarm can automatically pop up the window (the pop-up window will not be repeated when there is a new alarm in the pop-up interface). The AI Alarm pop-up window can view videos and pictures in the

AI Alarm accessory and support attachment export. It can send TTS language. Calling and Alarm handle, showing 32 AI Alarm messages of the vehicle;

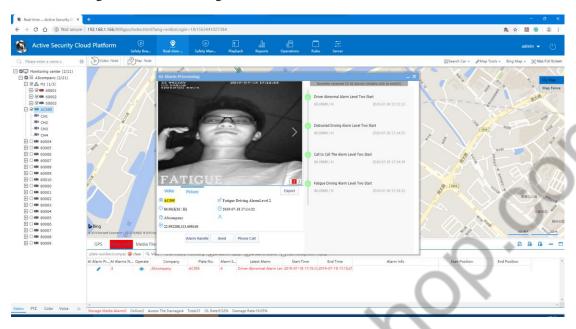

## 4.6.2 Active Safety Alarm Handle

There are two types of AI Alarm handle: 1. Alarm handle; 2. AI Alarm handle. The same alarm can only be handled by one method;

1. Alarm handle: Normal Alarm or AI Alarm supports alarm handle. You can click View or click the view button pop-up box in the alarm column to search the historical Alarm record, and perform single handle or batch alarm handle.

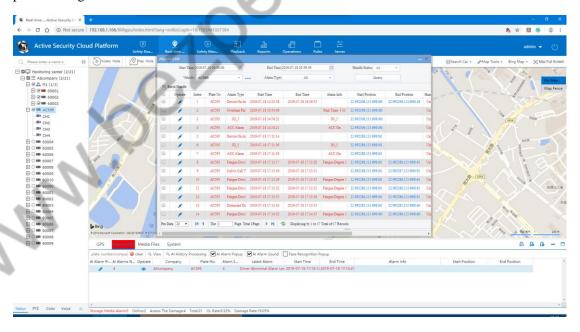

### 2. AI Alarm Processing

- a. AI Alarm can be used for alarm handle when the frame is automatically played, or click the button to process the button in the AI Alarm handle;
- b. AI Alarm handle methods are: telephone notification, recommended parking, warning reminder, parking adjustment, parking break, forced parking, language delivery, and others. (Multiple choices or single selection)

Processing Description: Customizable handle description

You can also use fixed text information (click to use fixed text information when adding or selecting fixed text information, add fixed text in the drop-down box or select existing fixed information);

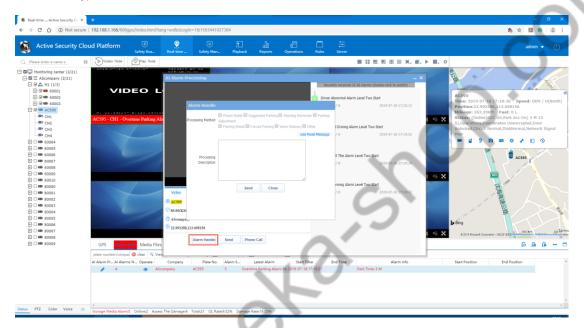

c. AI Alarm handle can also be executed in the Active Safety Alarm Handle report;

Single Alarm handle: After searching the result of the report, click the view button under the operation column, click alarm in the pop-up box, select the processing method and input content as needed:

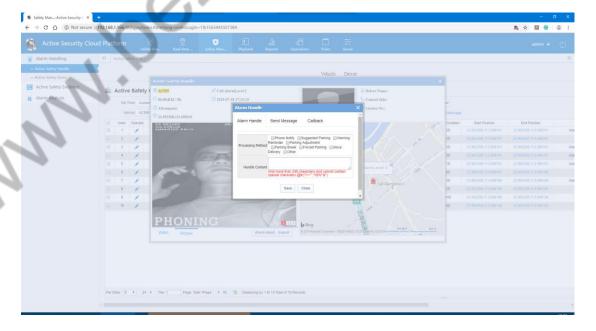

Batch processing: After searching the results in the report, multi select or select all alarms, click batch processing, click alarm processing in the pop-up window, select processing method and input content as needed;

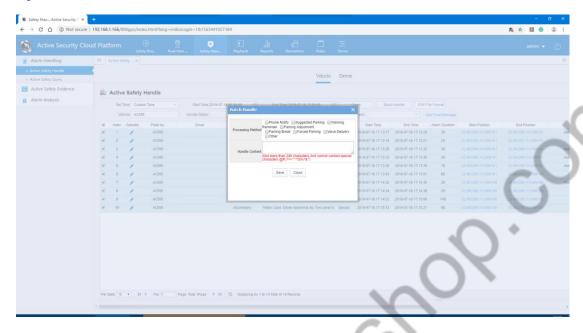

## 4.6.3 Active Safety Alarm Accessory Export

- 1. The AI Alarm automatic frame supports the attachment export function, and clicks the evidence to export in the pop-up box;
- 2. Click the AI Alarm Processing View button and click on the evidence to export in the pop-up box.

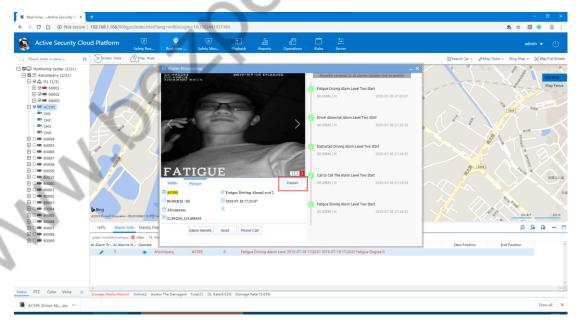

3. Search alarm in the active safety handle table: click the view button under the action column, and click the evidence to export in the pop-up box.

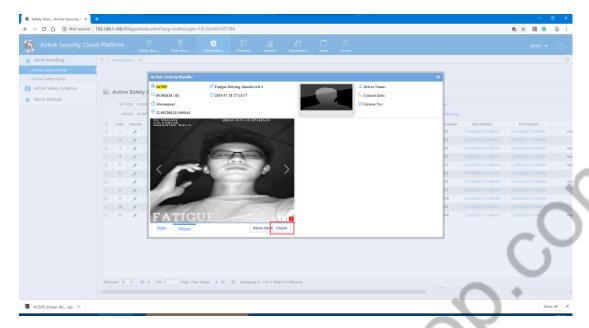

4. Enter the conditional search in the active safety evidence search. Click on the evidence in the image or video box in the search result;

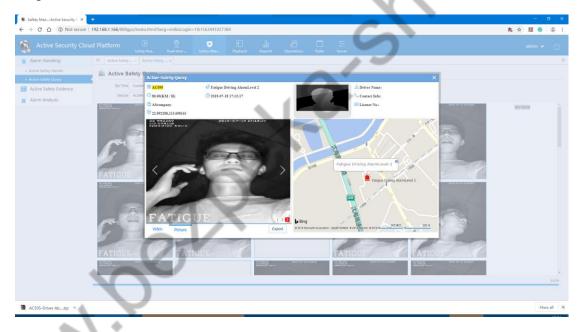

# 4.6.4 Active Safety Reports

## **Active Safety Alarm Handle**

1. The active safety alarm handle displays the basic information and processing status of the AI Alarm in a tabular manner. The search condition is supported to process the content search. The search result can be processed on the unprocessed alarm, and the alarm attachment export function is supported when clicking a single alarm;

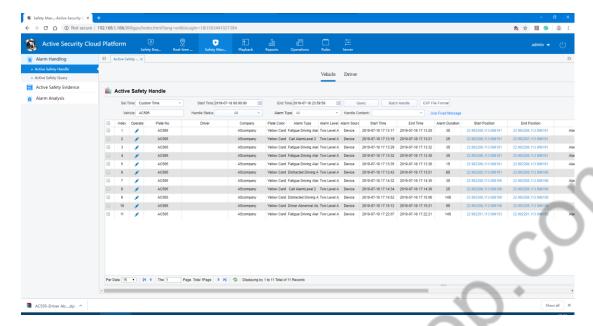

#### 2. Active Safety Evidence Search

Active safety evidence search report search AI Alarm attachment, support for vehicle, time, alarm type, media type as conditional search, search result is picture, video, any alarm, if uploading pictures and videos at the same time, click any search result Export all Alarm accessories;

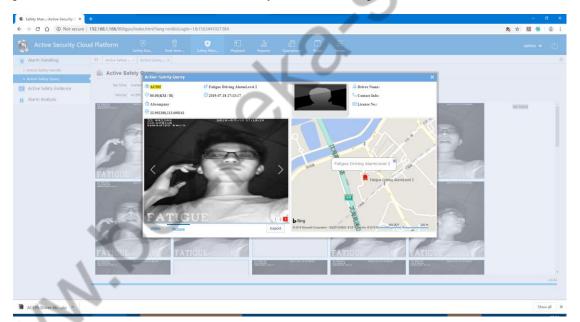

### **Active Safety Evidence Center**

The Active Safety Evidence Center consists of: Active Safety Evidence Center, Abnormal Driving Evidence Center, DSM Monitoring System (Additional Driving Alarm Class 2 Platform), TPMS Monitoring System, BSD Monitoring System Alarm (taking the Active Safety Evidence Center as an example);

1. The Active Safety Evidence Center displays the results of the search in a tabular manner, in addition to the basic information of the Alarm plus the processing of the situation, and supports the export of the search results.

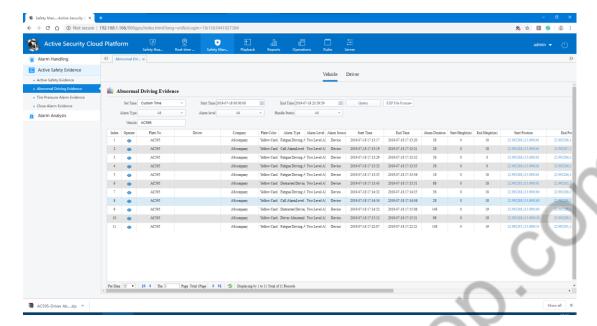

2. Click the view button under any alarm action column in the search result. The pop-up box can export the alarm attachment;

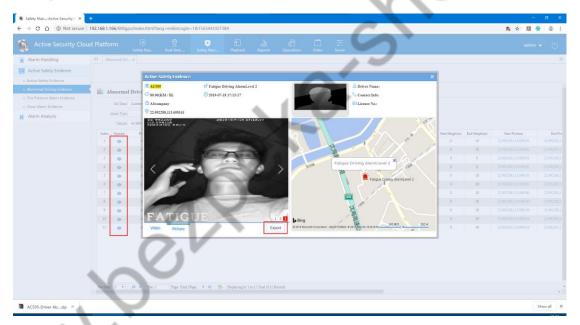

### **Active Safety Alarm Analysis**

1. Enterprise alarm analysis: statistical analysis of the number of active safety alarms, total mileage, and 100-kilometer alarms by company, and displayed by table, corporate alarm trend graph, pie chart, percentage chart;

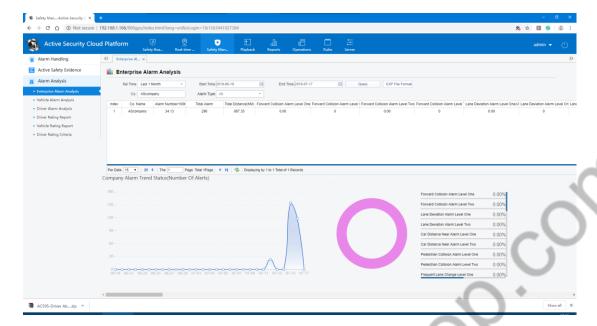

2. Vehicle alarm analysis: statistical analysis of the number of active safety alarms, total mileage, and the number of warnings per 100 kilometers in units of vehicles, and displayed in the form of a table, vehicle alarm trend graph, pie chart, and percentage chart;

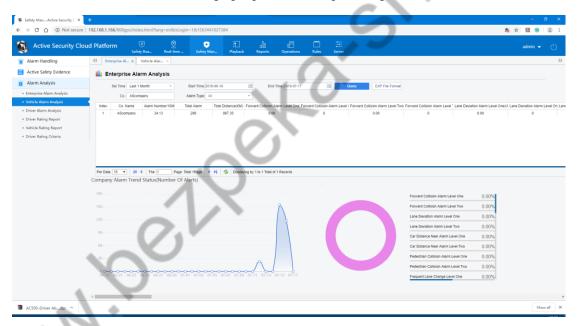

Switch to the alarm detail module, double-click any vehicle in the search result table data to view the detailed alarm information, and support the export of the search results;

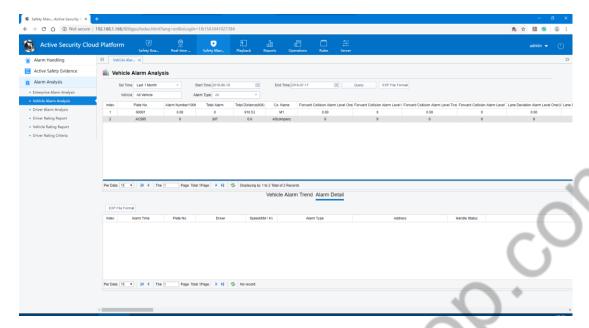

3. Driver alert analysis: statistical analysis of the number of active safety alarms, total mileage, and the number of warnings per 100 kilometers in the form of drivers and displayed in the form of a table, driver alert trend graph, pie chart, percentage chart;

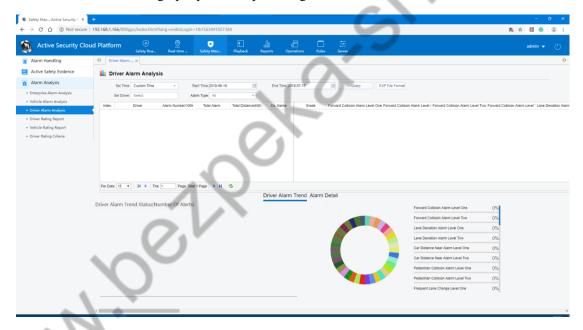

4. Driver's Score Report: The driver's score is displayed by the driver's unit, and the high/low scores are ranked TOP10;

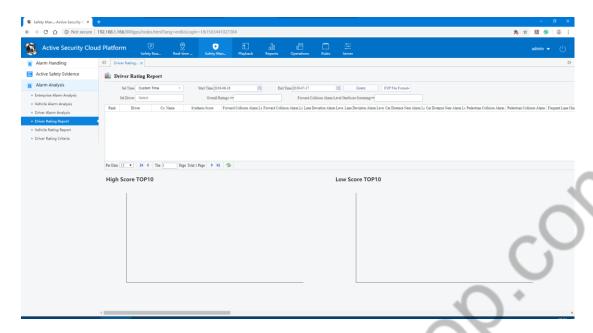

5.Driver Rating Criteria: List the driving process scoring criteria;

# 4.7 Track Playback

The specified device performs the trajectory search according to the specified conditions and displays the trajectory with green lines. At the same time, the track point and the parking point are synchronized and displayed on the information column, and the related data is exported as needed, as shown below.

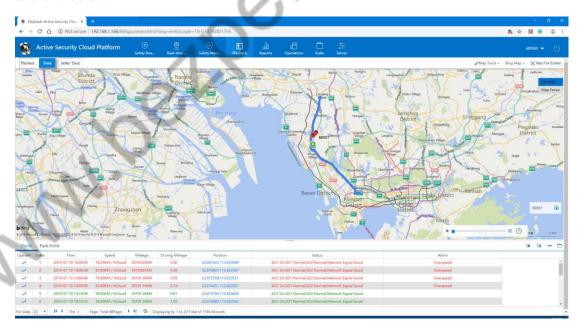

**Driving interval:** Upload a GPS data every selected interval. If it is 0, upload a GPS data every 10 seconds.

Parking duration:

0: All the GPS spots of all parking are displayed.

Non-0: If it is a continuous GPS parking spot, only the last GPS parking point data will be transmitted to the platform display.

**Driven distance:** The total mileage of the current vehicle on the day

Speed: Control the speed of track playback

### Location:

- a) Line: The white line turns into a blue line, which represents the download progress of the trajectory data.
- b) Drag button: Track Playback progress

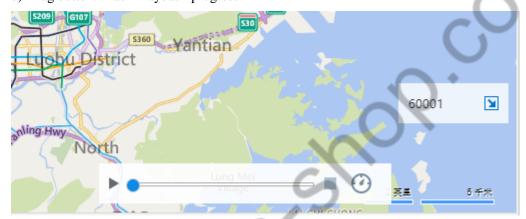

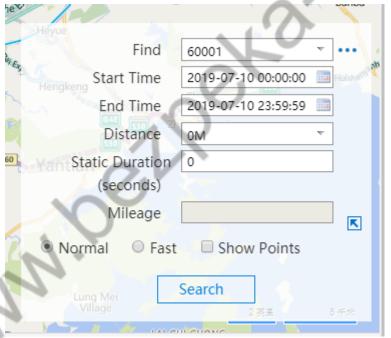

# 4.8 Video Playback

### 4.8.1 Video Search

Click on "Video Playback" on the interface, and select the vehicle and time search, the interface is as follows

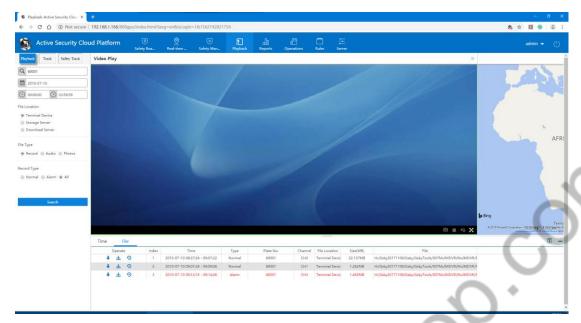

Terminal Device: Search for video files on SD vehicled or hard disk

**Storage Server:** The device is configured with a storage plan to search for recorded files that have been recorded on the storage server

Download Server: Search for video files on the download server

## Video Type

When searching for video, there are three video search conditions: alarm video, regular video and all video.

## 4.8.2 Video Playback

The list of files searched after specifying the search criteria is as shown below.

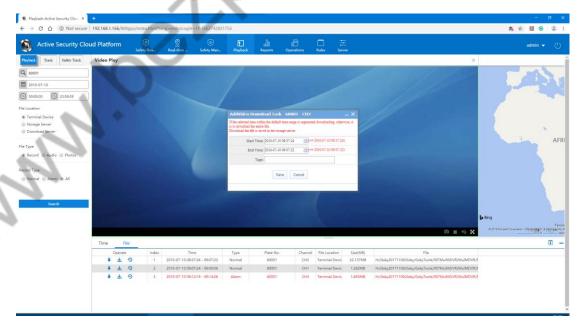

Icon Introduction

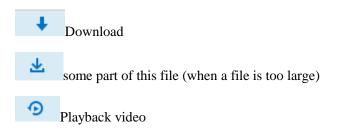

#### 4.8.3 View Download Tasks

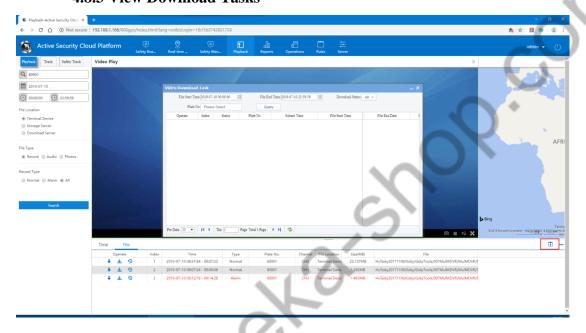

# **4.9 Statistical Reports**

Statistical reports can be divided into: Safety assistant driving, driving behavior analysis, online and offline reports, alarm reports, mileage report, parking report, electric fence reports, fuel quantity reports, fault alarm reports, video alarm reports, IO alarm reports, storage media report, device upgrade report, multimedia, data search, user behavior analysis, driver punch attendance form, number of statistical reports

### 4.9.1 Safety Assistant Driving

Safety assistant driving consists of safety assistant driving evidence form, safety assistant driving summary form, safety assistant driving schedule.

### **Safety Assistant Driving Evidence Report:**

You can search the alarm image or video of a vehicle according to the license plate number, date, multimedia type (picture/video), and alarm type.

Search by picture:

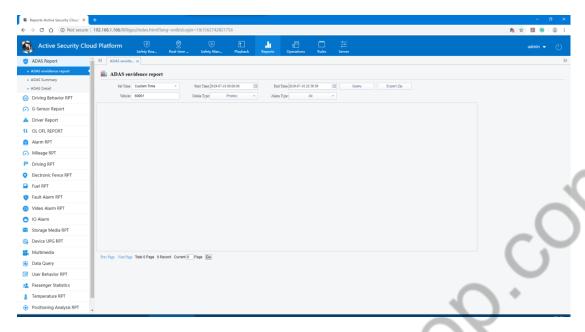

Click the picture to view the big picture, the location of the vehicle alarm map, the specific alarm information, and the button function, you can save the captured alarm picture.

### 参考:

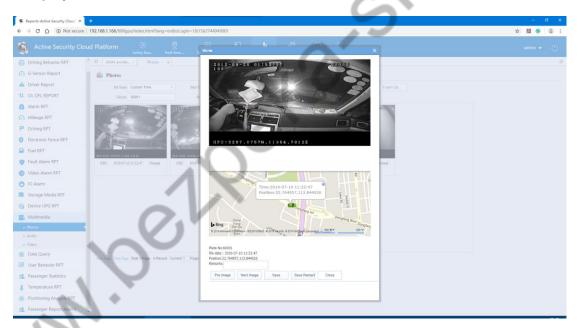

Search by video:

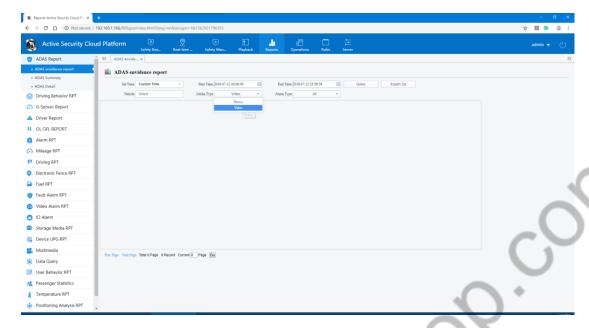

Click on the video to preview the video

#### Reference:

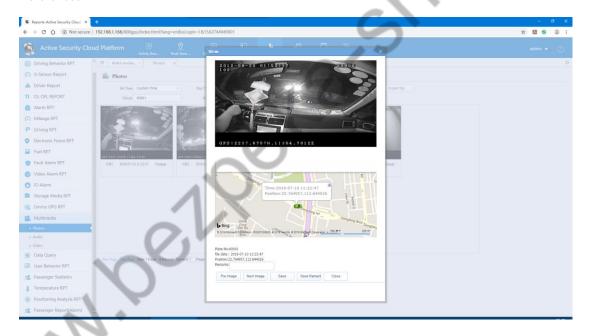

### **Safety Assistant Driving Summary:**

You can search the alarm information of one or more vehicles according to the license plate number, date, structure, and alarm type. If you click on a certain vehicle in the search result, you can view the scale in the chart. You can switch to the ranking chart to view the ranking.

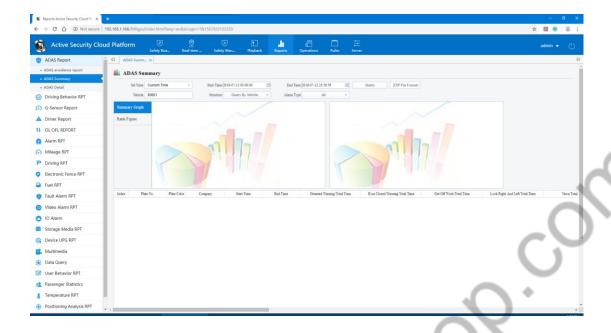

### **Safety Assistant Driving Evidence Report:**

You can search the alarm details according to the setting search conditions.

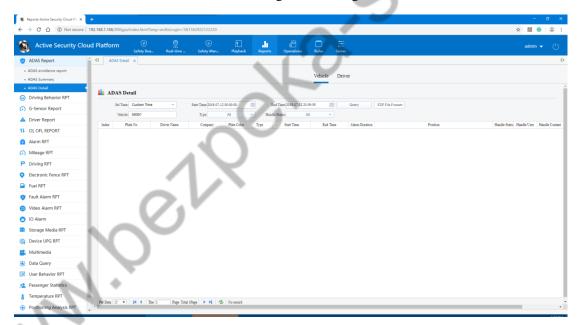

## 4.9.2 Driving Behavior Analysis

Driving behavior statistics, driving behavior search, driving track schedule track, track overspeed summary track speeding schedule

Driving Behavior Analysis: The system obtains this report by statistical analysis of the GPS and its Alarm information reported by the device.

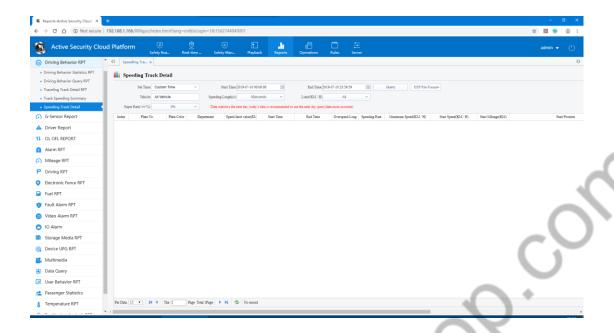

## 4.9.3 Online and Offline Reports

Online and Offline Reports: Based on the information uploaded from the device side, statistics on the vehicle's online and offline and analysis of the company's vehicle rate.

Vehicle on-line summary report, vehicle on-line detailed report, company daily rate report, vehicle monthly rate report, vehicle online rate alarm

Here is an example of the operation of the vehicle on the line: find the online and offline situation of a certain device

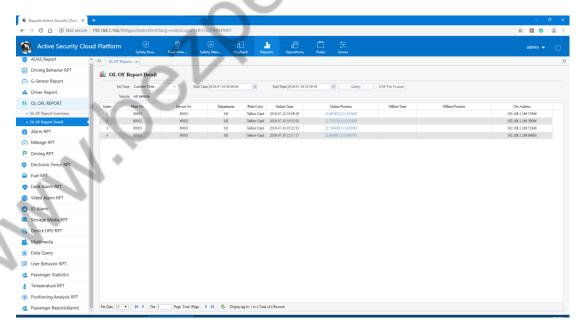

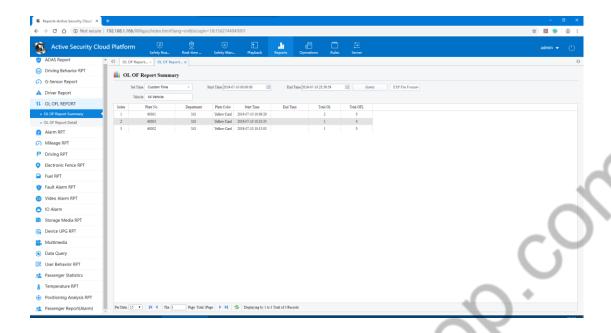

## 4.9.4 Alarm Reports

Alarm Reports consists of two reports: alarm search and alarm reports. The information of alarm reports is mainly based on the alarm information on the device terminal for statistical analysis.

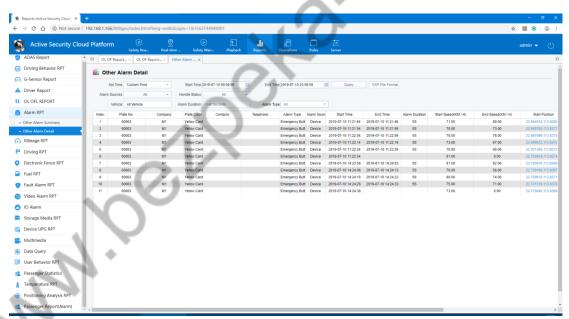

If you need a statistical type, click to select the pop-up dialog box.

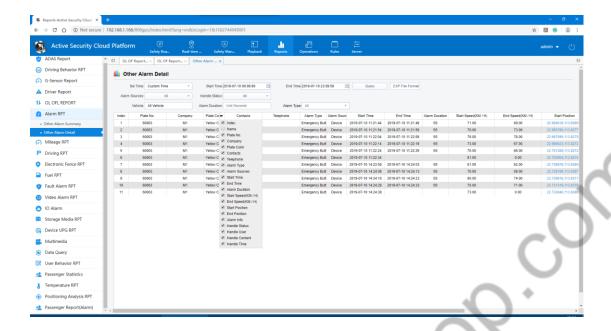

## 4.9.5 Other Reports

Analyze the role of other reports based on specific functions

# 4.10 Rule Management

Rule Management is a flexible management method for setting the limit behavior rules for vehicles and personnel according to the customer's own management requirements. The platform uses the information reported by the terminal to calculate whether it meets its rules and performs alarm statistics.

# 4.10.1 Server-side Configuration Email and SMS

## 4.10.1.1 Email Configuration

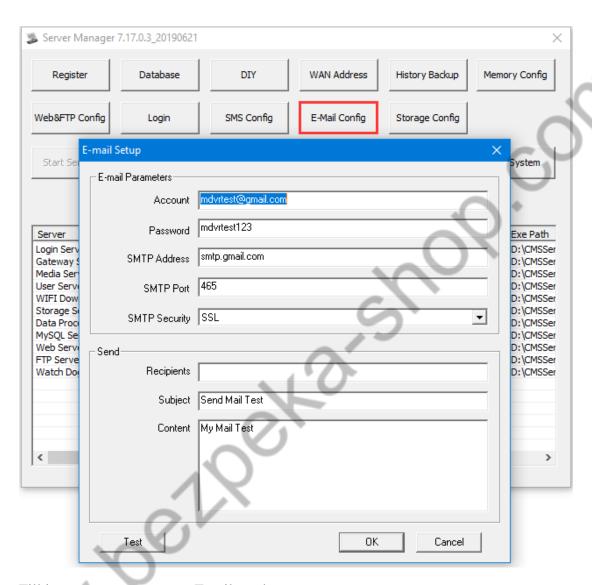

Fill in as same as your text Email sender server.

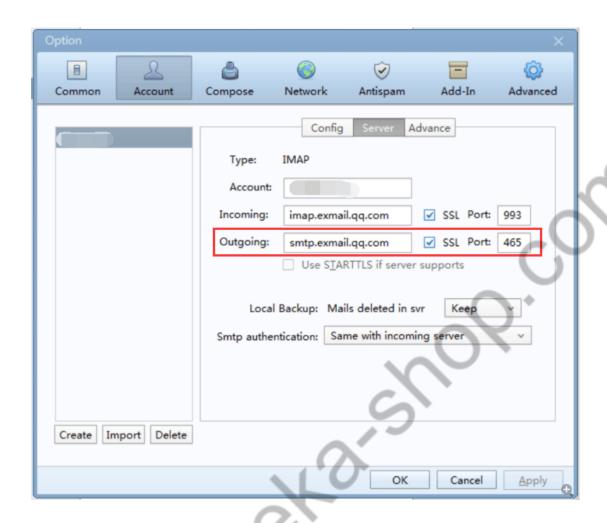

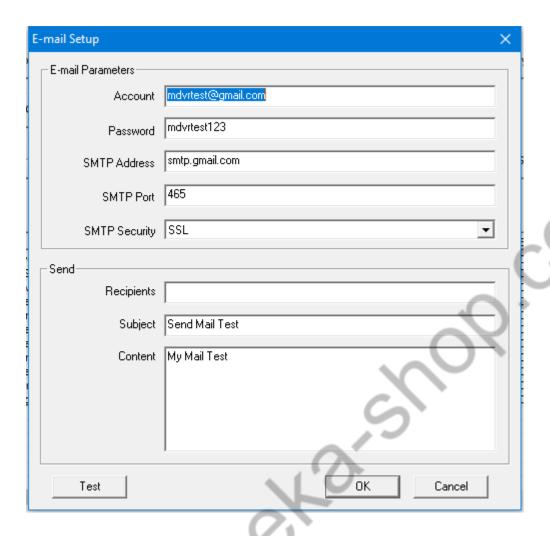

### Mailbox configuration:

Account and password are the email account and password used to send emails.

Note: For overseas customers, you cannot use the default mailbox. You need to fill in the local email address and email password, and then restart the Gateway Server. Including the installation server in Hong Kong, you also need to change the mailbox.

### 4.10.1.2 SMS Configuration

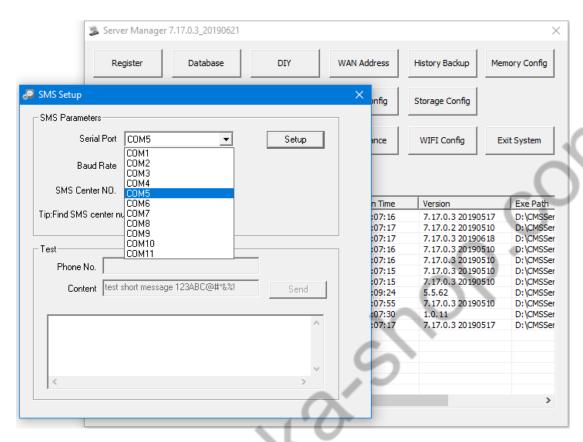

When using SMS, you need to connect the SMS to the server, and you need to install the serial port driver. Then, when configuring this, select the corresponding serial port number and click "Configure". If you don't connect to the SMS cat, you can't send a text message.

### 4.10.2 Fatigue Rule

Fatigue rule is a management rule to ensure driver safety settings

### 4.10.2.1 Settings Rules

If you need to configure email and SMS, please refer to the configuration Content 4.9.1.

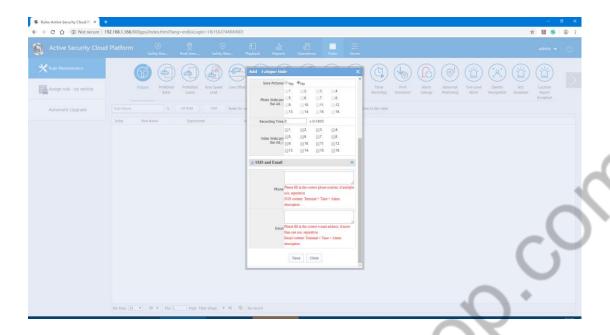

## 4.10.2.2 Vehicle Allocation Rules

Select the rule to open the assign button and find the vehicle assigned to this rule in the unassigned vehicle

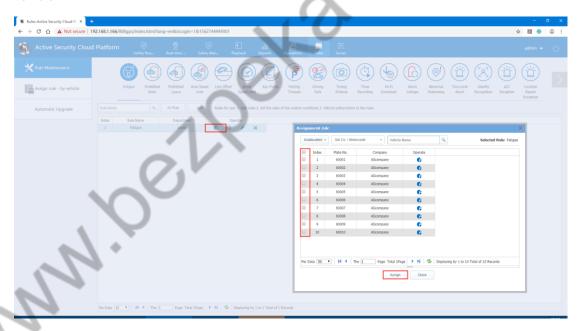

# 4.10.2.3 Unassign Vehicles from Rules

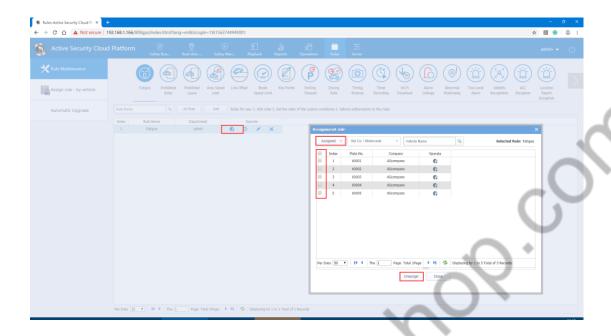

# 4.10.2.4 Search Reports in Alarm Reports

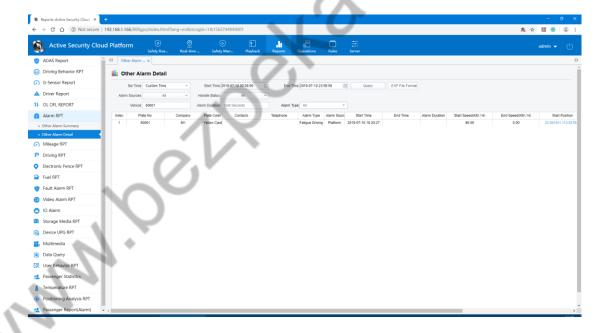

# **4.10.3 Parking Timeout**

There are two types of Parking Timeout: One is the parking timeout judged by the terminal software, and the other is determined by the platform.

Below is the Parking Timeout on the platform rules.

## 4.10.3.1 Add Rules

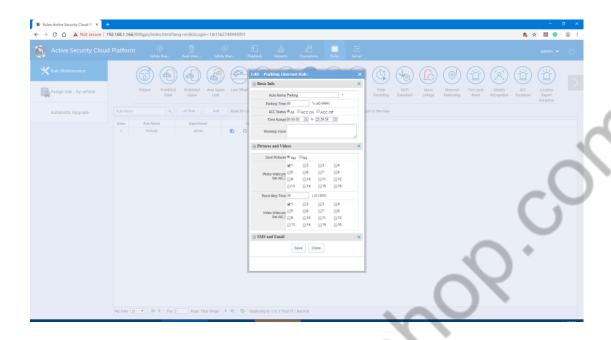

# 4.10.3.2 Distribution Rules

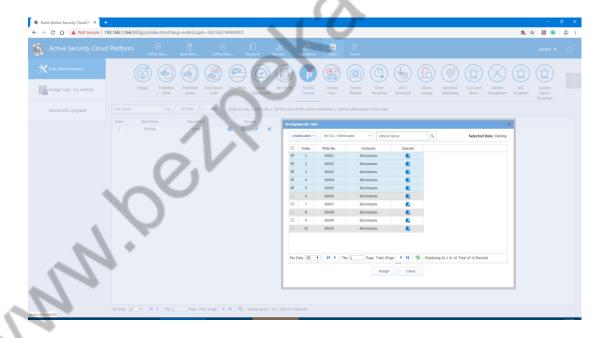

# 4.10.3.3 Statistical Search on the Reports

This is the data report reported by the device.

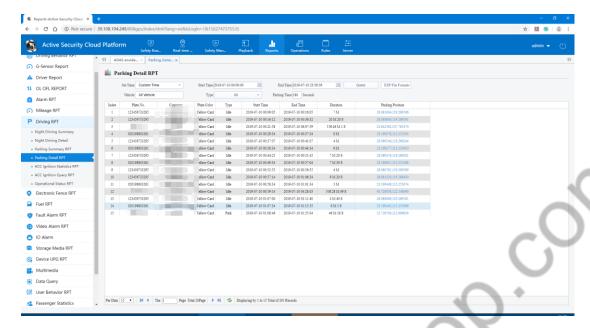

Parking report generated by rules on the platform

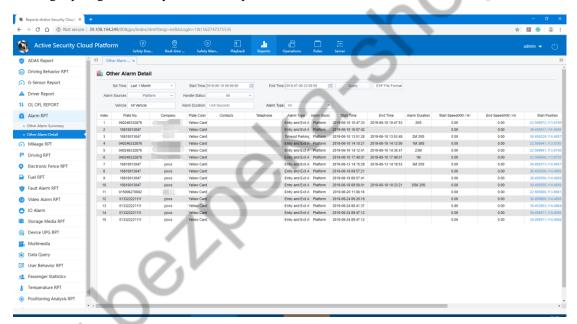

# **4.11 Electronic Fence Rules**

Regional Electric Fence: no entering, no exiting, region speed limit

Electric Fence: line offset, segmented speed limit

Spot Electric Fence: Key spot

Take the ban rule as an example.

# **4.11.1 Settings Rules**

If you need to configure email and texting, configure Content 4.9.1 first.

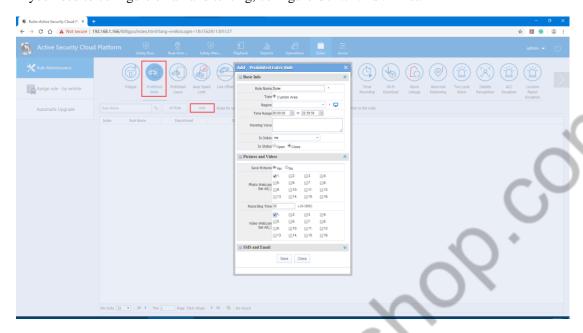

Set the region and region name

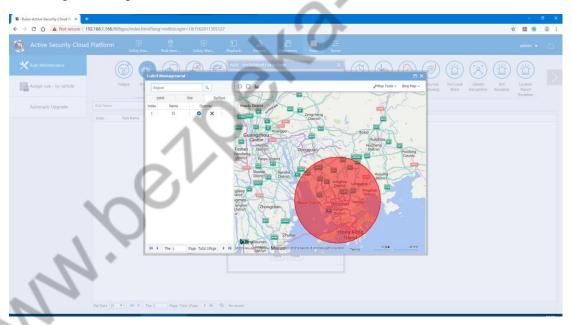

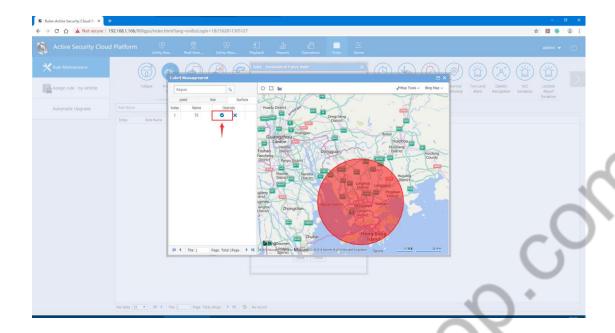

### **4.11.2 Distribution Rules**

Assign the no entering to the rules: Select the rule to open the assign button and find the vehicle assigned to this rule in the unassigned vehicle.

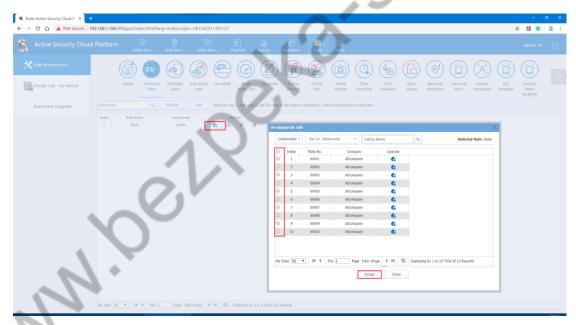

# **4.11.3** Unassign Vehicles from Rules

Same as the above content 4.10.2.3

### **4.11.4** search Related Reports in the Reports

Both electric fence reports and alarm reports can search related reports.

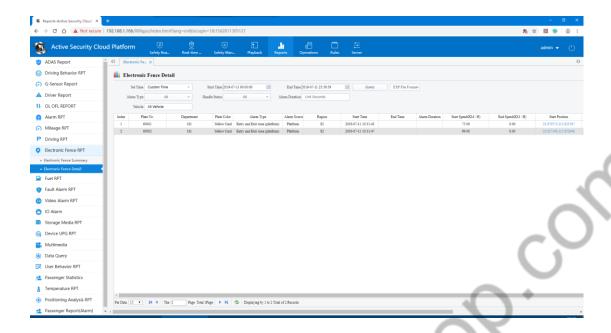

# 4.12 Timed Photo-taking, Timed Video-shooting

### 4.12.1 Add a Storage Server and Storage Association

Log in to the backstage, enter the "Server Management" interface, add storage server including storage association configuration.

The storage server can automatically save the data download to the storage server according to the plan configured by the user. When the user uses the data, the data is directly downloaded from the storage server. For example: capture channel video images, much less cost than real-time review video (which consumes 3G traffic).

a.Add a storage server (if you already have it, you don't have to add it again, this number should be the same as the server number in the storage server on the server console -> service configuration)

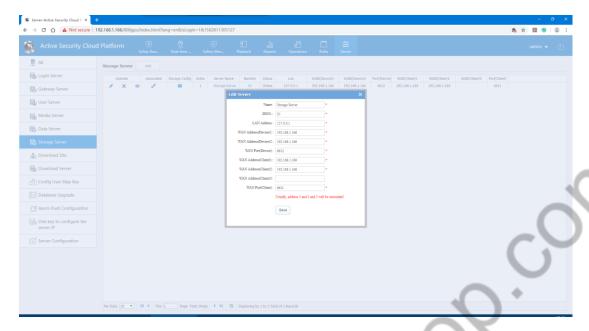

### b.Add a storage association

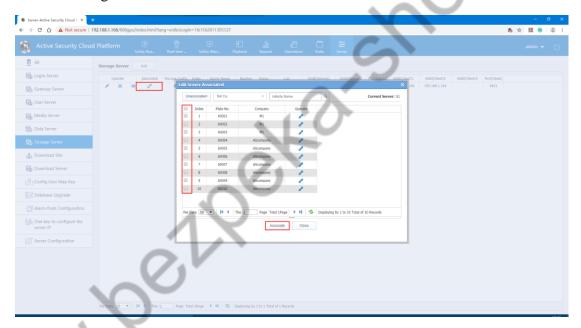

# 4.12.2 Set Timed Capture Rules and Timed Video-shooting Rules

## Capture mode

Loop capture: After capturing channel 1, capture the picture of the second channel at the specified interval, and then cycle through

Independent capture: Each channel is independent, and captures at intervals

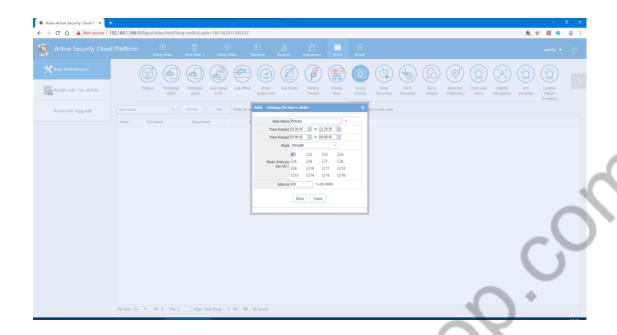

### Timed recording rule

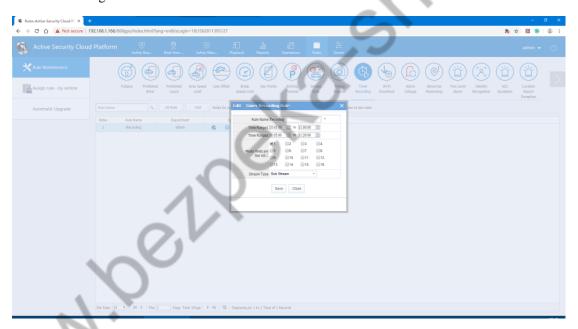

## 4.12.3 Search Videos in Video Playback Select Sever

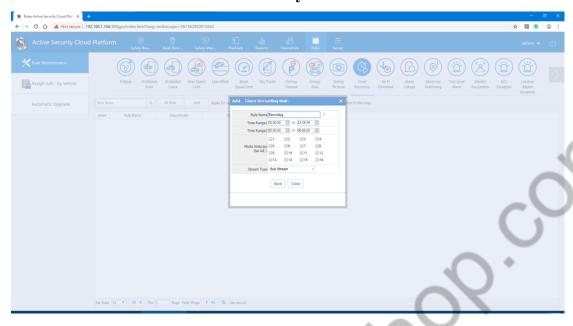

# 4.13 WIFI Video Download Plan

Precondition of use of WIFI Video Download Plan: Wifi is available in the device.

### 4.13.1 Increase Wifi Download Site

Log in to the backstage, turn on server management, click on the download site, open the interface, then Add download site to configure.

Note: The wifi download site must be the same as the wifi site used when the device is reported. The SSID in the same LAN should be the same, otherwise the download plan will not be executed.

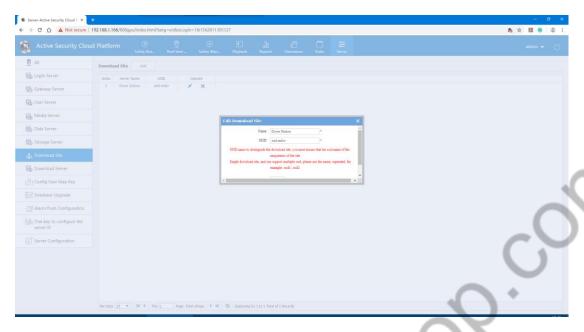

#### 4.13.2 Add Wifi Download Server

After successfully adding the download site, add the wifi download server. As the picture shows:

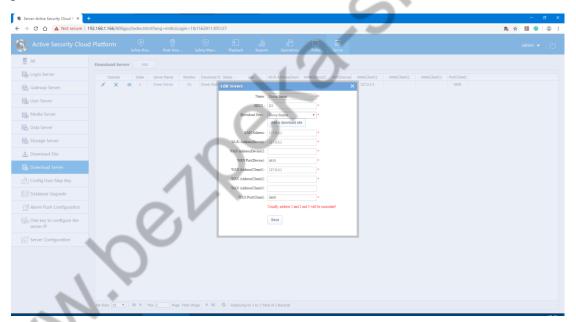

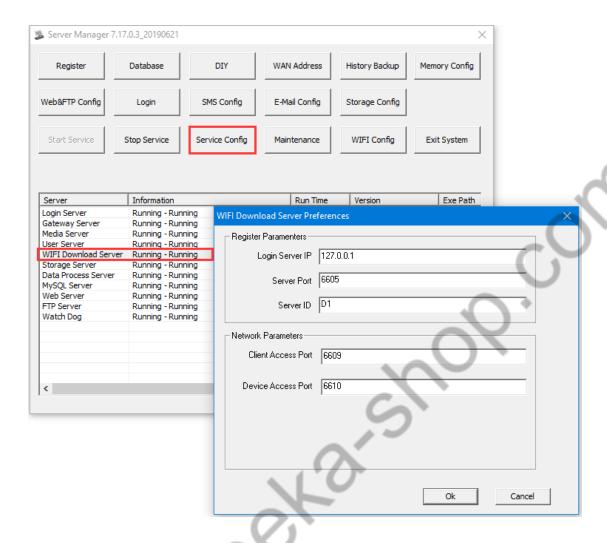

# 4.13.3 Configure Wifi Download Plan

Log in to Web Rule Management, Configure Wifi Download Plan. After the configuration is successful, when the device is connected to wifi, the video file on the server will be automatically downloaded according to the configuration plan.

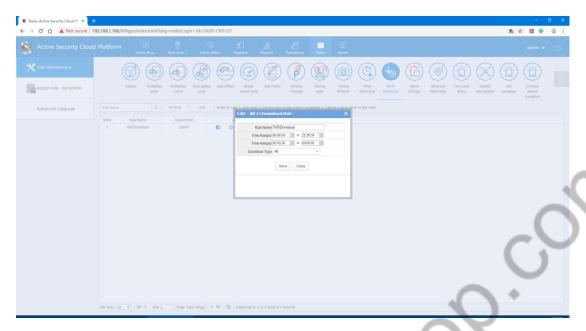

#### **Distribution Rules**

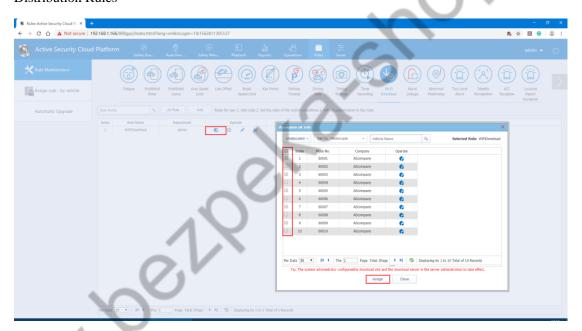

# 4.13.4 Set the path and download status of wifi download on the server software.

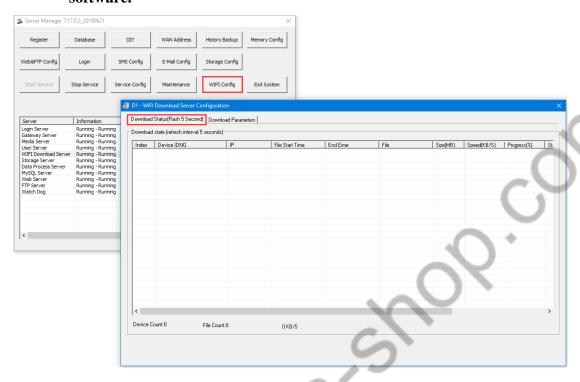

# 4.13.5Playback Video Download in the Video Playback Interface

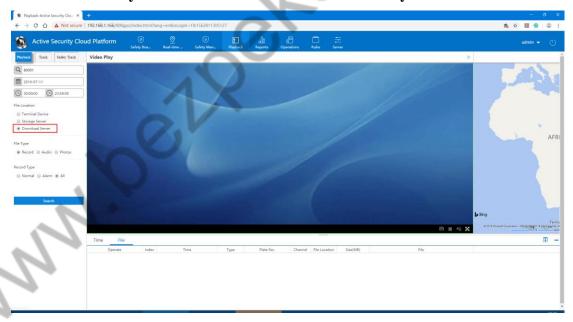

# **4.14 Alarm**

#### **4.14.1 Block Alarm Information**

If the Alarm in the mask list is ticked, the Alarm will not be displayed in the "Alarm Information" column of the WEB client.

Click on "Alarm Shield Configuration" to open the "Alarm Block Configuration" form as shown below.

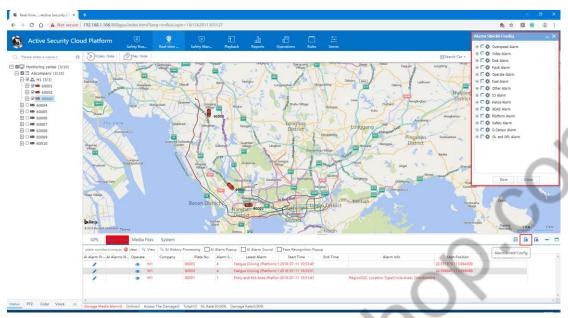

不需要在 WEB 客户端上显示的 Alarm,直接勾选上即可。

For those that is not necessary shown on WEB client, just tick.

## 4.14.2 WEB Client Alarm Linkage

On the client side, by configuring the device's alarm linkage function, the user can specify one or more types of alarms to be generated. The web client can pop up a recording window that generates an Alarm. The digital map lock function and other settings. (This Alarm linkage is only for this interface)

Click "Alarm Linkage Settings" to open the "Alarm Linkage Settings" form as shown:

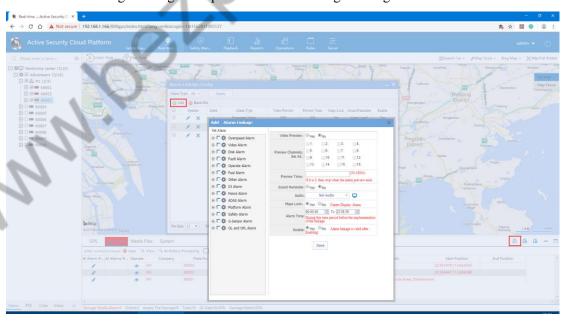

Add linkage Alarm

When the alarm linkage setting form is opened by default, the left panel function is not editable. Only when the device is selected, the right panel becomes editable. Here, the alarm linkage setting can be performed for each type of alarm of each device.

**Alarm Type:** Select the alarm type associated with the device alarm (only if the device alarm type is the same as the alarm type set here, the corresponding operation will be performed).

**Video Preview:** When the alarm is generated, the video of the channel of the device will pop up (the current version of the stream type only supports the substream).

**Alarm Reminder:** Set the alarm linkage sound to select the default sound or customize.

Digital Map Lock: When the related device is linked, the device that has been monitored will be centered on the map.

Arming Time: The alarm linkage in this time period will be valid after it is enabled.

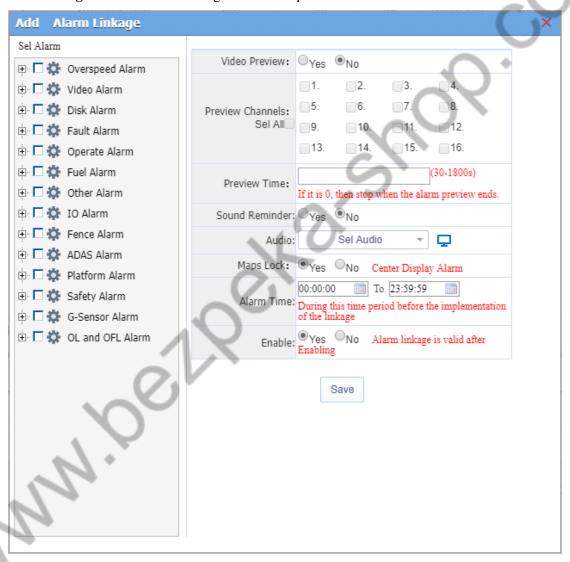

search linkage settings

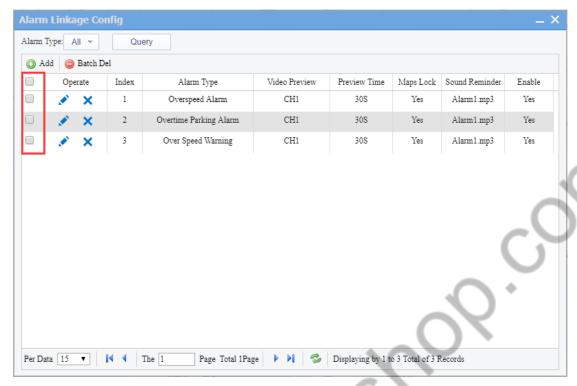

Corresponding linkage occurs when alarm is generated

#### 4.14.3 Server Rule Alarm Linkage

This alarm linkage is for all login users.

#### 4.14.3.1 Rule management configuration alarm linkage

When the specified alarm occurs, the server will automatically send SMS and email notifications to the configured mobile phone number. (Mailbox and SMS settings reference Content 10.1)

#### 1, Configuring Rule

- 1 Please fill in the mobile phone number normally, if multiple, please use; separate SMS content: terminal + time + Alarm description
- 2 Please fill in the mobile phone number normally, if multiple, please use; separate SMS content: terminal + time + Alarm description

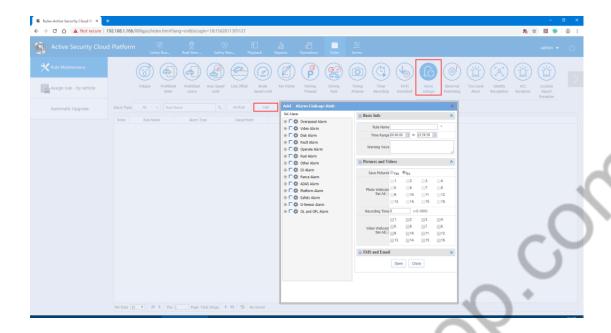

#### 2, Distribution Rules

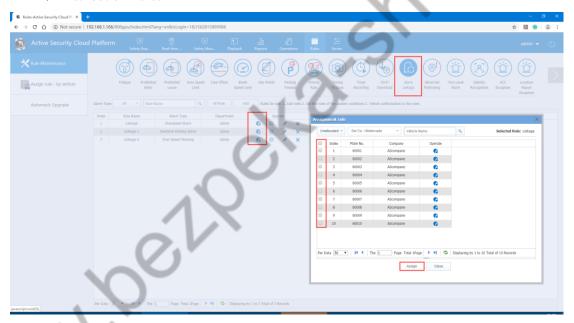

# 4.15 TTS Voice

The user can notify the driver of the vehicle TTS Voice managed by the WEB client.

The premise is that the device has TTS voice function or display, and the peripheral module TTS is ticked in Vehicle Information > Edit Vehicle > Device Information.

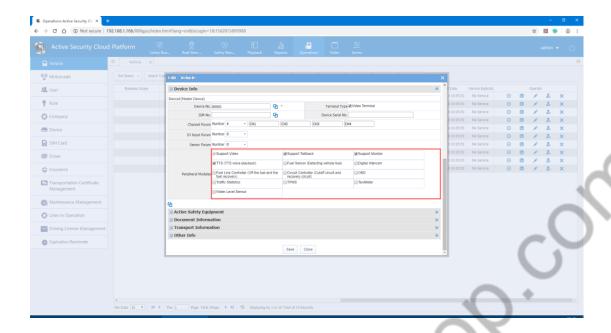

# 4.15.1 打开 TTS Voice

Issue text message contains: in the vehicle list, on the map vehicle Information column

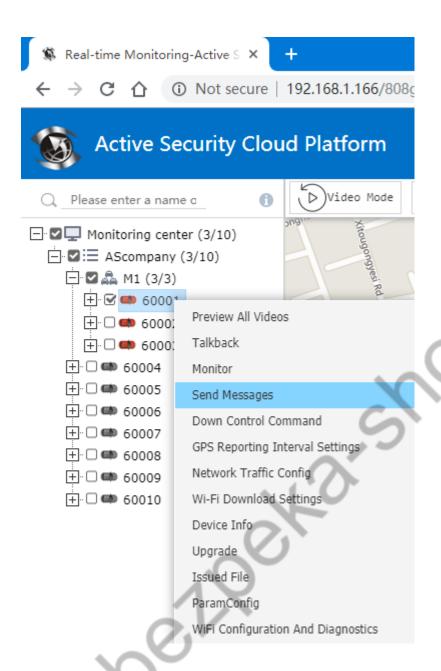

## 4.15.2 TTS Voice Operation

A.Click the TTS Voice on the vehicle list, the sending interface appears, the vehicle tree on the right shows the online vehicle, tick the sent vehicle, enter the text to be sent, click to send, the success or failure will be prompted under the sending list.

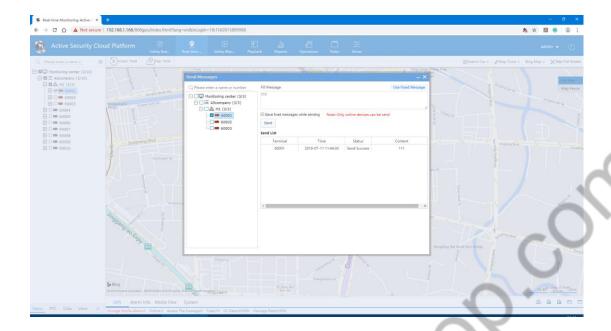

b.Click to use fixed text information, you can use the saved text, fixed text information can be added, can be deleted, click to add to the sending information box.

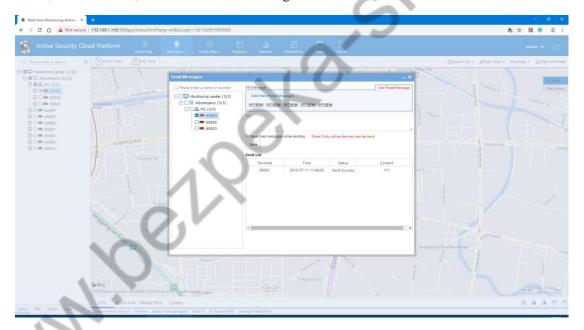

Click Send, the sent message will be displayed in the sending list below, and the sending status will also be displayed. Before sending, you can tick the sending and save as fixed text information. After sending, the sent information will appear in the fixed text information list, so you can use it directly next time.

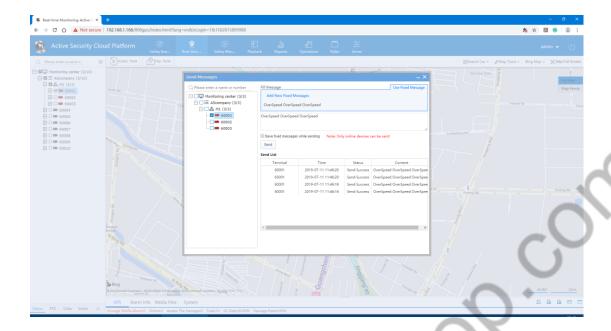

The sent short message can also search the time and content of the information in the report.

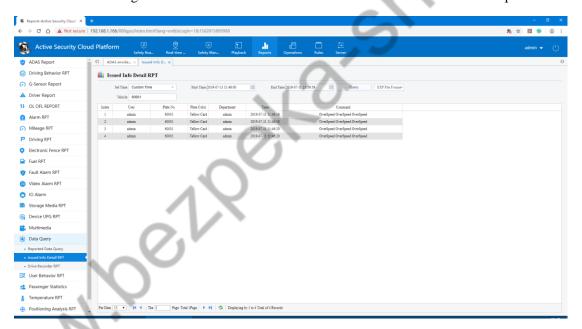

# 4.16 Device Upgrade

Device Upgrade (TTX protocol device and 808 protocol device)

Device upgrade (online) or offline upgrade when the device supports upgrade

Online single device menu option

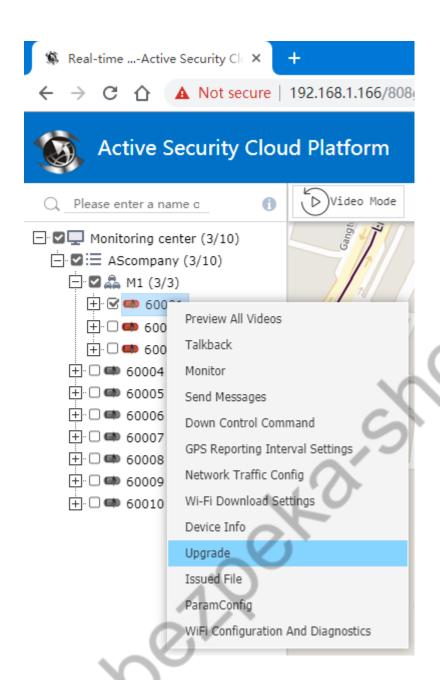

4.16.1 Add Upgrade Task

When device has no update tasks.

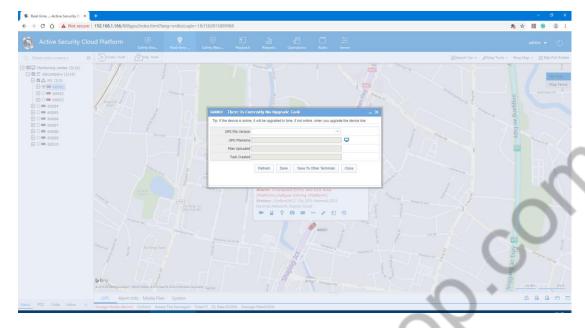

When device has update tasks

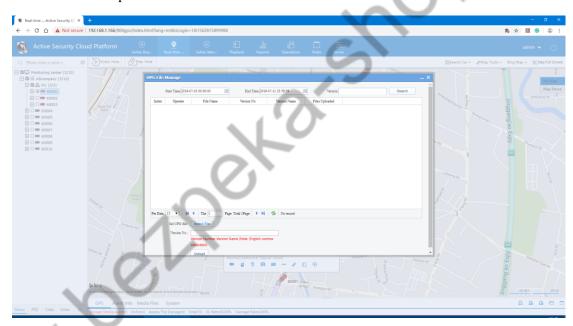

When the device has an upgrade task, you need to click the edit button before you can perform the upgrade file version replacement operation.

Description: The upgrade file version lists the latest ten file records.

## 4.16.2 Save to Other Vehicles

Referring to the current upgrade task can be saved to other vehicles at the same time

Click on save to other vehicles and the interface is as shown below.

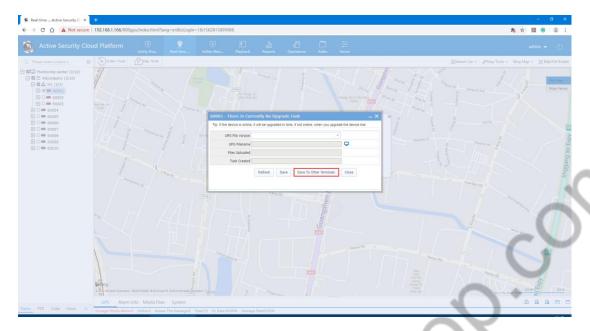

The vehicle listed above is a vehicle with the same protocol as the device with the device upgrade task interface.

## **4.16.3 Document Management**

Click the document management button on the device upgrade task interface and the following interface will appear (as shown below).

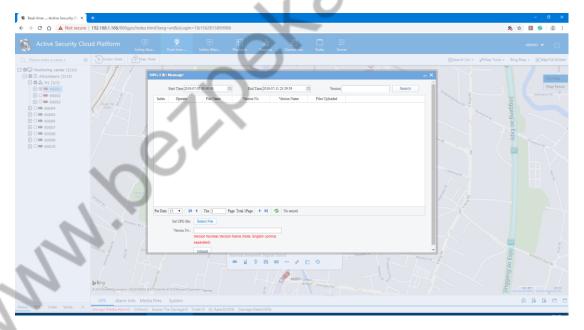

# **4.17 Issue Document**

The function to send pictures or files to the device on the platform.

 $1_{\sim}$  Select the vehicle that needs the issue document on the vehicle list and right-click to select the file to deliver. As shown below

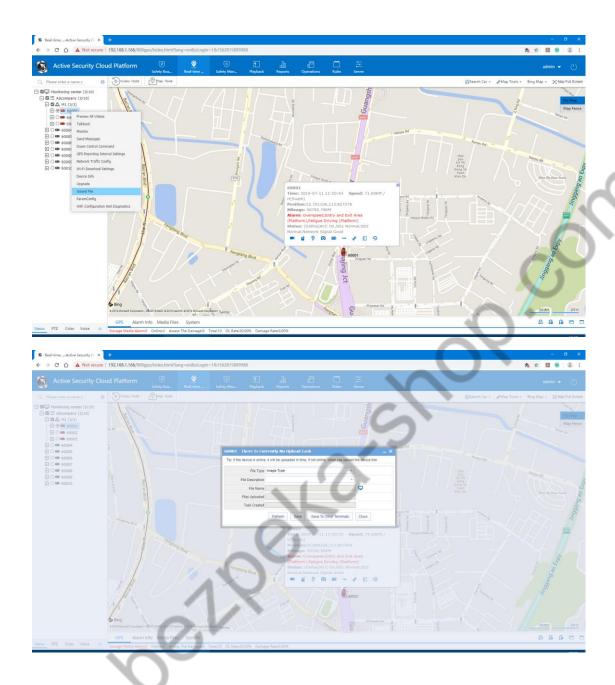

2. Upload Document Management

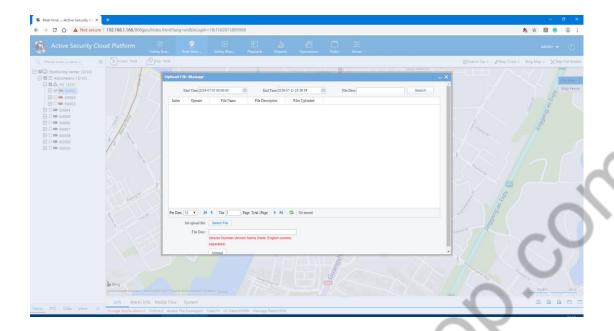

- A. File type: Image type. Configuration file (the implementation of the file depends on whether the device has this function)
- B. Description of the file: Customizable
- C. File name: Can be uploaded to the server on the PC side
- D. File upload time: Record file upload time
- E. Task creation time: Create time will be generated after saving
- 4.18 Fuel Quantity Configuration. File Type: Image Type, Configuration File (The implementation of the file depends on whether the device has this function)
- B. Description of the file: can be customized
- C. File name: can be uploaded to the server on the PC side.
- D. File upload time: record file upload time
- E. Task creation time: Create time will be generated after saving

#### 4.18.1 Set Fuel Quantity Configuration

The device with the fuel sensor function can configure the fuel quantity parameter and tick the peripheral module in the vehicle information.

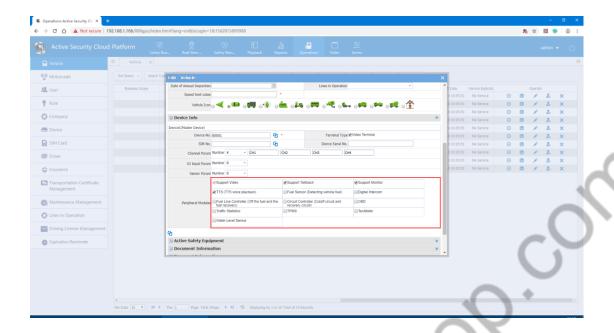

Fuel Quantity Configuration Operation: The device with the fuel sensor function can configure the fuel quantity parameter and tick the peripheral module in the vehicle information.

There is a fuel quantity sensor (as shown below) with an fuel quantity configuration button

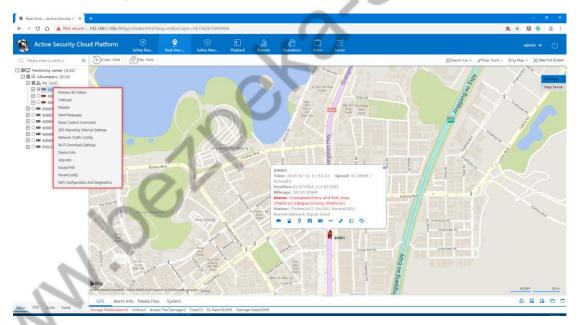

There is no fuel quantity sensor (as shown below) without fuel quantity configuration button

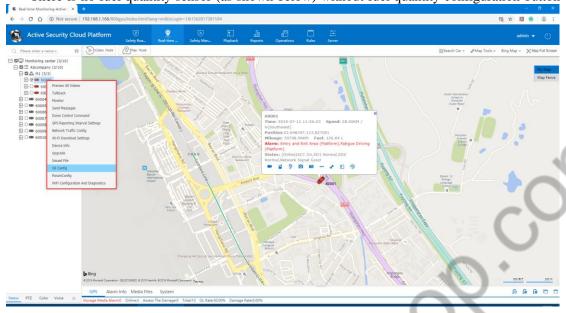

Fuel Quantity Configuration interface is as shown below

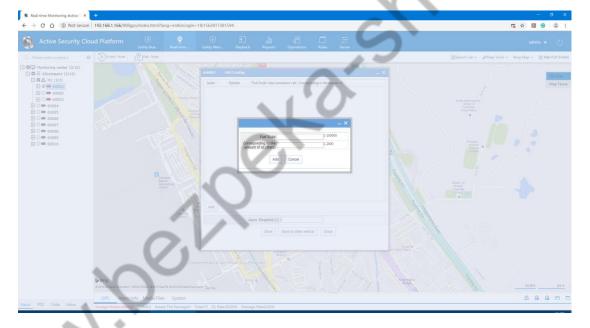

2.1 Click the Add button to add the fuel scale value and its corresponding fuel amount setting.

The following interface comes after clicking:

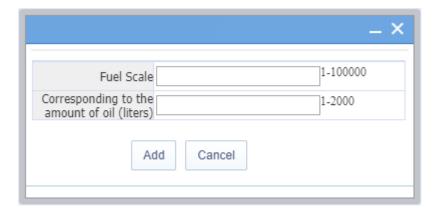

可以多次添加,页面需手动关闭

It can be added many times and the interface should be manually closed.

Configure the scale and the corresponding fuel quantity requirements, for example:

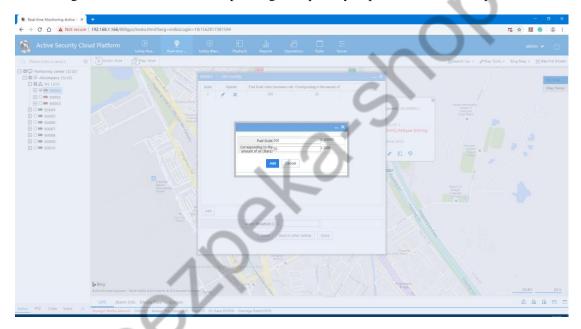

Fill in the rules: 1 Fill in the value of the relatively small value corresponding to the relative amount of fuel 2 Fill in the maximum sensor value and the corresponding maximum fuel value 3 in the above two values. (The more you fill, the more accurate you get)

Set the Alarm Threshold: Alarm will occur when the amount of fuel changes suddenly more than the set threshold or less. At the same time, the Alarm information is also recorded in the report.

#### 2.2 Edit Button

The following interface comes after clicking (Click the edit button corresponding to serial number 2.)

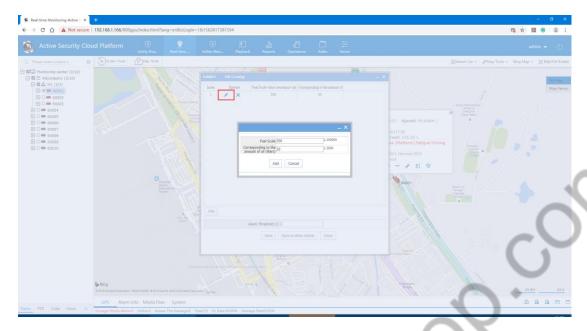

The value requirement when modifying is still the same as when adding (remove the value corresponding to this column)

The interface is automatically closed after saving

#### 2.3 Delete Button

After clicking the delete button corresponding to the serial number 2 in the above 2.1 example, the following result appears.

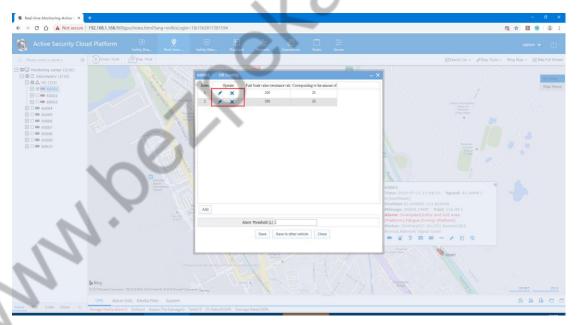

## 2.3 Save to Other Vehicles

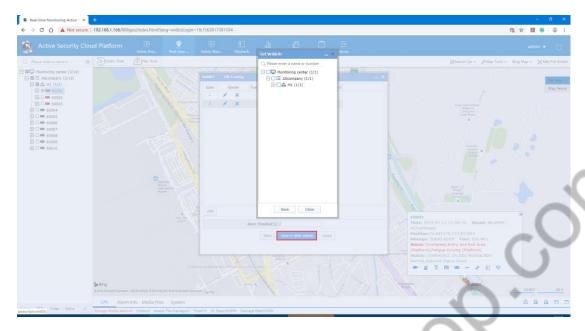

The vehicles listed above are all vehicles with fuel sensor configurations.

# **4.18.2 Fuel Quantity Reports**

Summary of fuel quantity, dynamic list of fuel quantity, abnormal fuel quantity table

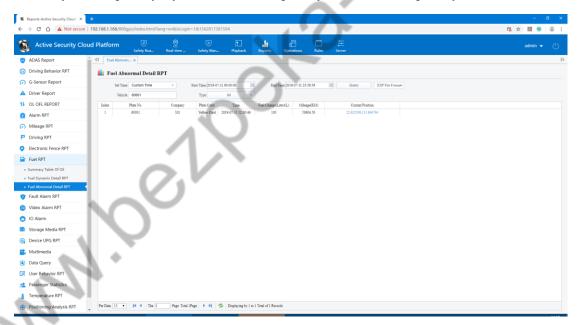

1, Summary of fuel quantity: recording the amount of fuel and the amount of fuel that the vehicle starts in a certain period of time, the mileage traveled and the total fuel consumption.

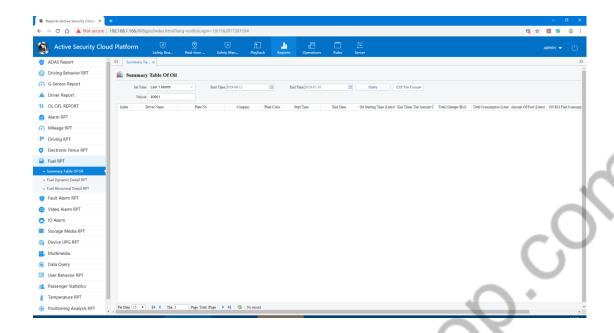

2. Fuel quantity dynamic schedule: The value of the fuel quantity is uploaded in real time in synchronization with GPS.

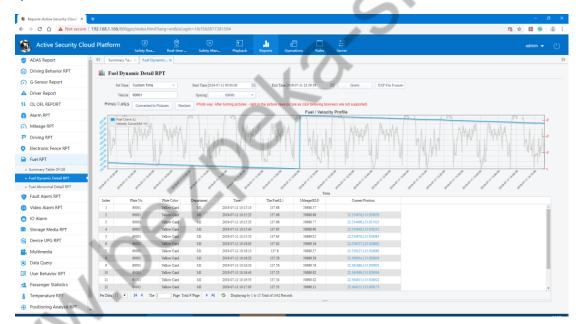

3. Abnormal fuel quantity table: This table will only be recorded when Alarm is generated. (Set the Alarm threshold)

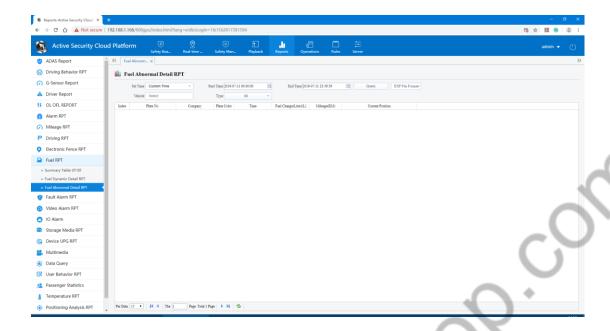

#### Statistical time and fuel quantity changes:

In the specified "statistical time", the change in fuel quantity exceeds the set "fuel quantity change" value, and the client will have the fuel quantity alarm display.

# **4.19 Common Functions**

#### 4.19.1 Vehicle Control

Vehicle Control can remotely control the equipment on the vehicle: disconnect the fuel, restore the fuel, turn off the power, turn on the power, restart the equipment, restore the factory settings, clear the mileage, and clear the alarm.

Vehicle List>Right Click Vehicle>Select Vehicle Control

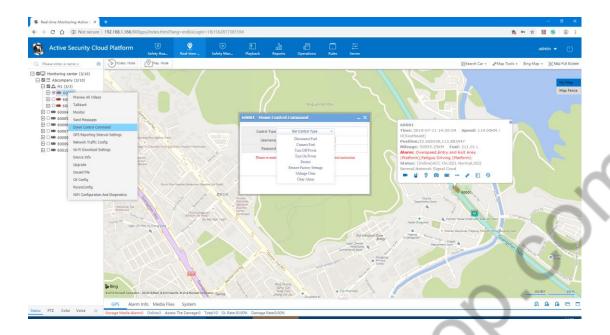

# **4.19.2 GPS Reporting Interval Settings**

Set the GPS reporting interval reported by the vehicle: reduce the amount of GPS data of the vehicle

On the vehicle list > right click on the vehicle > select Vehicle Control

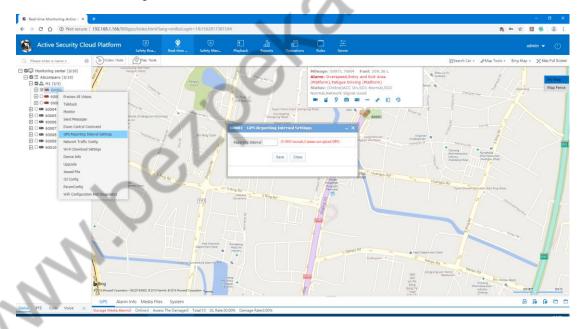

**4.19.3** Network Traffic Configuration

Right-click device tree to network traffic configuration

#### 4.19.3.1 View traffic use status

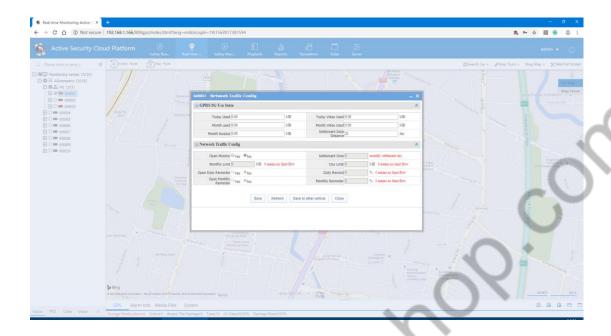

## 4.19.3.2 Configure traffic usage

If one vehicle has one device, it is a configuration for this device. If one vehicle has two devices, it is a configuration for the video device.

If no tier is configured, traffic restrictions are not allowed. If there are no configuration restrictions, traffic alerts are not allowed.

After the traffic limit is enabled, if the device uses the traffic limit, the user is prohibited from viewing video, talkback, monitor, media download, and so on.

#### Button function:

Save: Save the current configuration information.

Refresh: Refresh the traffic usage of the current device.

Save to other vehicles: The current device's configuration can be copied to other devices for saving.

Close: Exit the current interface.

#### **4.19.4 Device Information**

Device Information View 只有 TTX(WKP)协议的设备才支持此功能

This feature is only supported on devices with the TTX (WKP) protocol.

This function is available on the vehicle list and on the map tip menu.

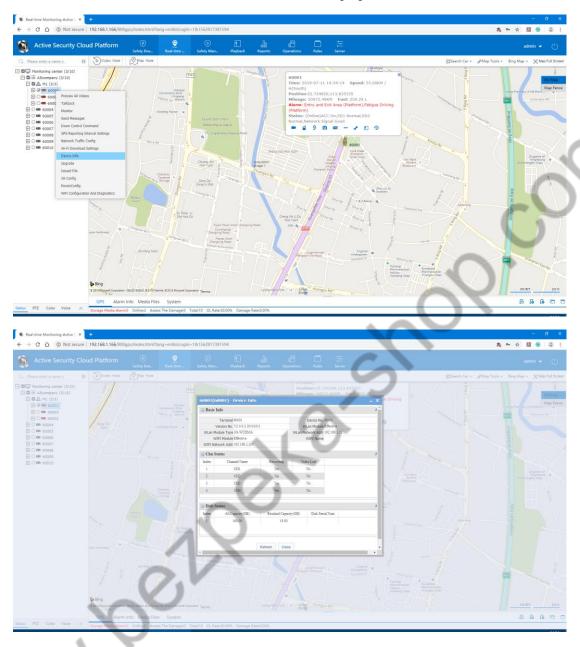

Right-click device tree (or map tip) to device information view.

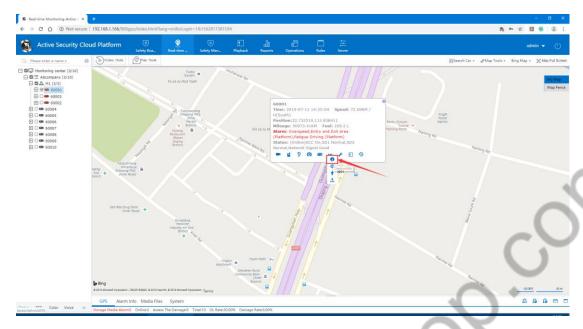

#### **Button function:**

Refresh: Refresh the current Device Information.

Exit: Exit the current interface.

# **5. PC Client Instructions**

# 5.1 Client Login

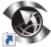

After the system is successfully installed, CMSV6 icon will appear on the desktop. Double-click the icon to display the Login Interface as follows:

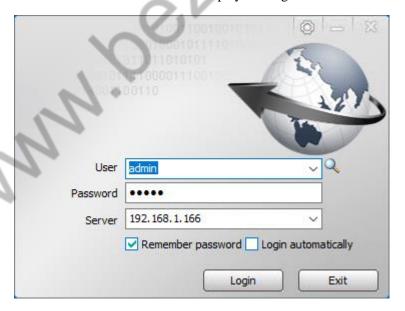

#### **5.2 Client Interface Introduction**

The main interface of the client is mainly divided into: menu and toolcolumn, device list, GPS map positioning, Cloud Platform Control, data table, video area.

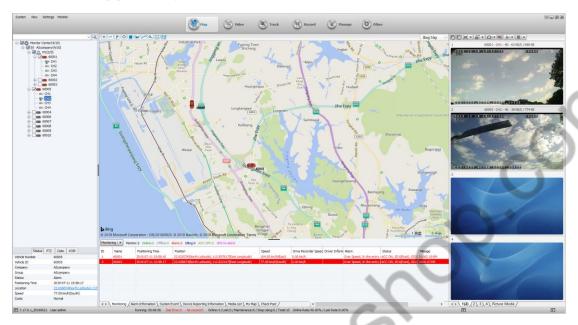

Introduction to each area of the main interface:

Menu column: in the upper left corner, with system, view, setup menu

Toolcolumn: Located at the top, it is the main control area of the system, which is divided into Digital Map, Real-time Review, Track Playback, Information Management, and other applications.

Map display area: View information such as the location of the device on the map

Terminal list: list information of devices

Polling list: Switch a set of customized channel videos per unit time

My Map: The point, face, and area record marked by the user on the map

Status: Check the current basic information of the device

Yuntai: operations on the gimbal such as rotation angle, focus, aperture, light, wiper, etc.

Color: Remote control device related colors

(from top to bottom: brightness, contrast, chroma, saturation, exposure)

Voice: talkback and monitor

GPS monitoring: real-time GPS positioning information, driving speed, alarm and status display of monitoring equipment

Alarm information: display the contents of Alarm

System events: record system events, such as login records, etc.

# 5.3 Digital Map

The CMSV6 client can monitor the devices in the left terminal list in real time and display the geographic location on the map.

#### 5.3.1 Electronic Map Monitoring

- 1. Select the device to be monitored in the device list. If it is ticked, it will be monitored in real time. If the tick box is removed, the real-time monitoring will be cancelled.
- 2. The selected device to be monitored in real time will display the detailed information of the device on the map, including the device name. Current driving speed and date and time, day mileage and total mileage, driver information, location, Alarm information; Turn on video, talkback, monitor and more.
- 3. How to switch map types
- 1) There is a map switch in the upper right corner of the map. There are three options: Baidu map, Google map. Bing map.
- 2) You can also switch maps by clicking "Settings" -> "System Settings" on the menu column.

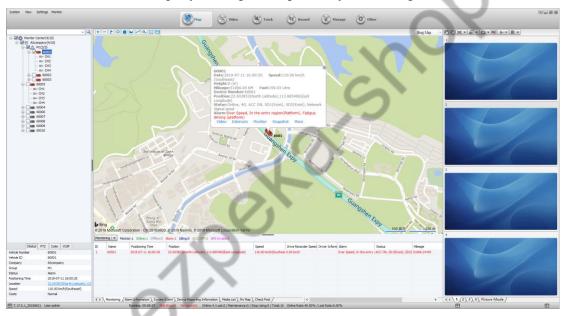

**Zoom:** The user can drag the up and down scroll column on the left side of the map or click the "+", "-" button to zoom in or out on the map.

**Map/Satellite:** Users can use these two buttons to switch and view the driving status of the device in map or satellite mode.

**Centered device:** Check the device to be monitored in the device monitoring list, and the device will be centered.

#### Introduction to button functions on digital map:

| Icon | <b>Function Introduction</b>         |
|------|--------------------------------------|
|      | Add a custom spot (fixed spot)       |
| 0    | Add a circular area                  |
|      | Add a fence for the rectangular area |

| 3           | Measuring distance                                                                                  |
|-------------|----------------------------------------------------------------------------------------------------|
|             | Add a fence for irregular graphic areas                                                             |
| <u>_+</u> _ | Pull frame to enlarge                                                                               |
| _           | Pull frame shrink                                                                                   |
| 2           | Add line                                                                                            |
| <u>Q</u>    | Search historical vehicle information passing through an area                                       |
| עא          | Map full window display                                                                             |
|             | Set the current map location to the location that is displayed when the client is opened by default |

## 5.3.2 My Map

Add custom spots, rectangles, polygons and add lines, the operation is the same, the following steps to add rectangles as an example.

- 1. Click the "Add Rectangle" button, drag the mouse on the map, draw a rectangle, and the "Add Rectangle" form pops up.
- 2. Enter the name of the area, select the color displayed in the area, select the area type, and enter a description.
- "Allow other users to view" If this option is ticked, other users can see the rectangular area set by the current user, otherwise other users can't see this area, click "OK", on the left side "My Map"->"面 The area information you just added can be seen in the list.

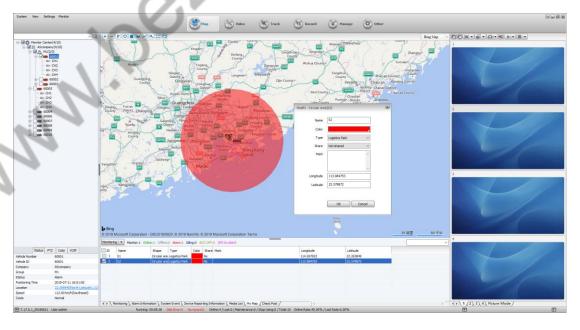

3. Remove and delete the electric fence area

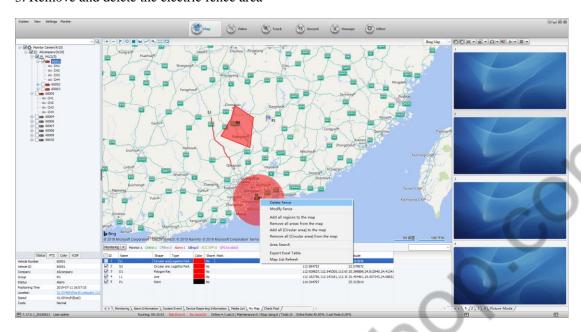

- 1) If the user does not want to display the Electric Fence area on the map, remove the tick mark in front of the corresponding area.
- 2) If the user wants to delete the Electric Fence area, select the corresponding area in the figure, right click, and then click "Delete Area" in the menu.

#### 5.3.3 Regional Search

Click the "Search" button, select the area on the map, drag the mouse, draw a rectangle, the "Regional Search" form will pop up, as shown below

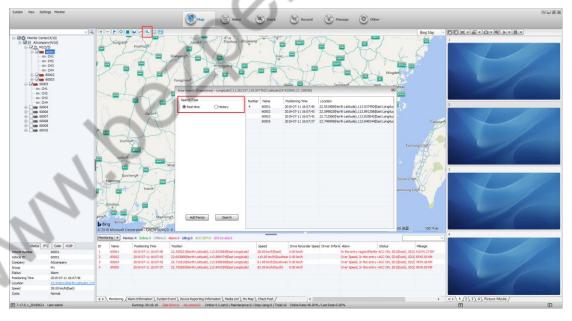

Set the search criteria, click the "Search" button, if there is a selected vehicle in the painted area, it will be displayed in the list.

#### **5.3.4 Information column**

Display: definition of vehicle color, GPS monitoring, Alarm information, system events, device reporting information, etc. as shown below

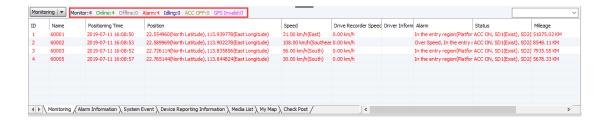

#### 5.4 Real-time Review

Log in to the client platform and double-click the device in the device list to perform a real-time video preview in the video window. The user can also open the channel video of the specified device in the specified video preview window, and select a channel to drag it to a specified window preview (the time between previewing the video screen and the installed device video screen should be synchronized).

#### **5.4.1 Video Form Toolcolumn Introduction**

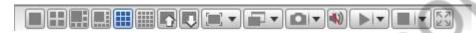

Video window mode 1, 4, 6, 8, 9, 16 screen, corresponding to the following picture

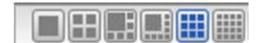

Video window up and down interface function, as shown below

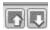

Video screen display mode: 1- full window display, 2-4:3 display, 3-16:9 display

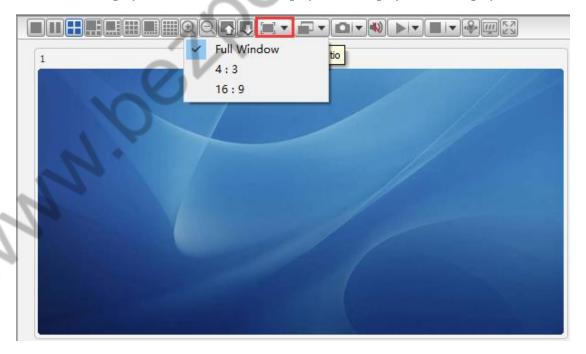

Full window display effect: Display video in full window mode

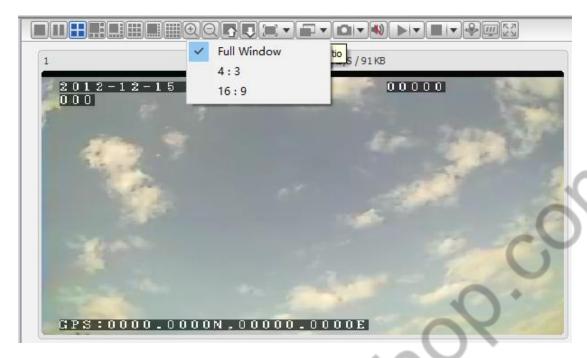

**4:3 display effect:** Display video at ratio of 4:3

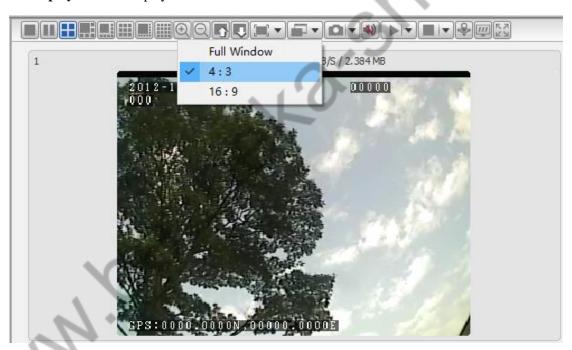

**16:9 display effect:** Display video at ratio of 16:9

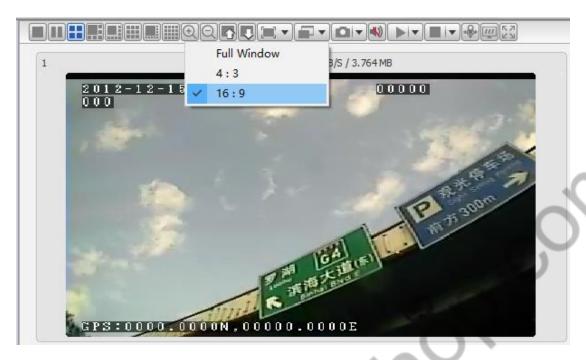

#### Video effect selection:

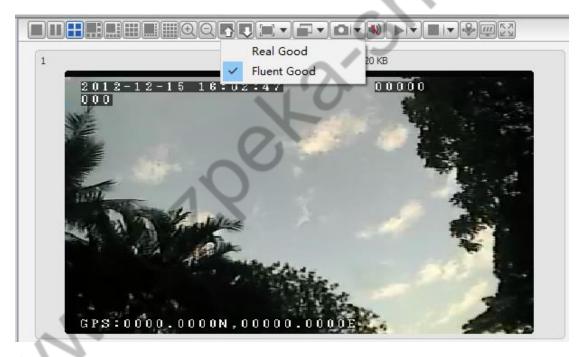

Good real-time performance: priority to ensure the real-time nature of the video

Good fluency: priority to ensure video fluency

#### Capture:

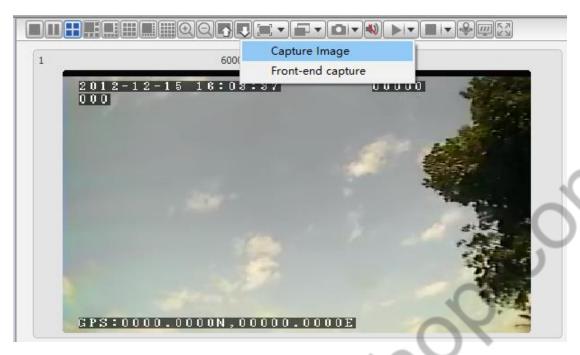

**Capture:** Take a picture on the client (first open Video Preview)

Front-end capture: Take a picture from the device side (no need to open Video Preview)

Perform image capture from the device (required for the software version of the device), and if the SD vehicled or hard disk (memory device) is not installed on the device, it will not be successfully captured.

#### voice:

Turn off the sound and turn on the sound

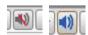

#### Start video:

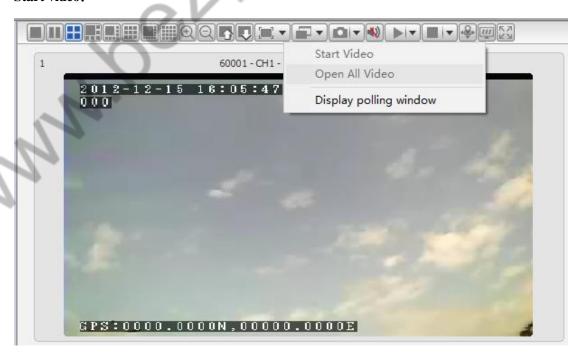

**Start Video:** Start the default video of the current focus window (the last video channel played by this window)

Open all video: Start the default video for all windows

#### Stop video:

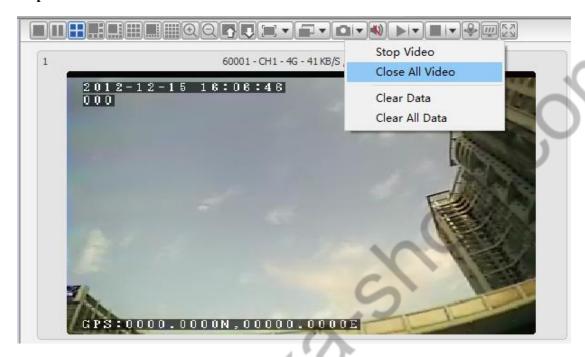

Stop video: Stop the video of the current focus window

Close all video: Stop all windows videos

Clear data: Clear the memory video channel information of the current focus window

Clear all data: Clear memory video channel information of all windows

#### 5.4.2 Video Automatically Turn-off

In order to avoid wasting traffic due to forgetting to close the window due to video opening, the client provides the function of "automatically turn off video" configuration.

A. Click on "Other Apps" and then click on "System Settings"

B. Click "System Settings" in the "Settings" menu column to open the "System Settings" form as shown:

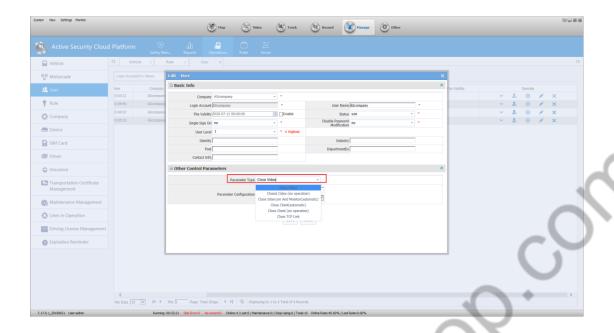

## **System Parameter**

System language: Simplified Chinese, English, Traditional Chinese, Turkish, Thai.

Interface style: default (gray), blue.

**Image capture:** Set the capture image save path.

**Fixed loss time:** The default is 72, which means that if the device is not online for 72 hours, it is called fixed loss, and it is necessary to check whether the device is damaged.

Video parameter

**Polling Duration:** The time interval for polling each channel when setting up a polling video Turn off intercom and monitor: set when to automatically turn off intercom and monitor Turn off video settings: Set when the client real-time video preview automatically closes

## 5.4.3 Video Polling

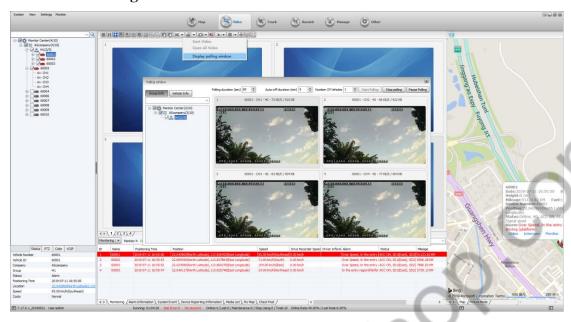

# **5.5 Voice Intercom and Monitoring**

Users can monitor and talkback on the devices they manage on the client side.

The premise is that there is an intercom device on the device side, and the peripheral module is checked in device information.

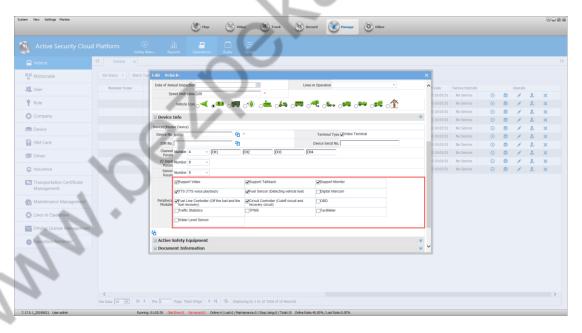

### 5.5.1 Voice Intercom

A.Select the channel of the device to be talked in the terminal list, right click and select "Start Intercom" from the menu that appears.

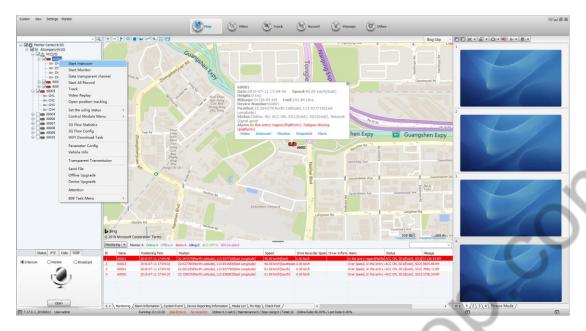

B.Open the device's Real-time Video preview, right click, and open the intercom in the menu.

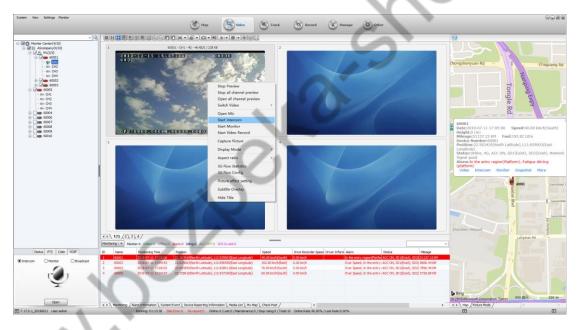

C. Select the intercom function, then select the device

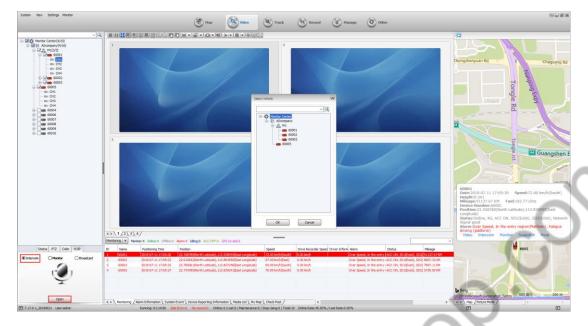

After opening the intercom, the pop-up interface is as shown below:

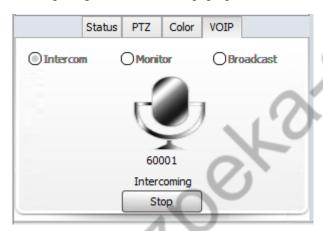

## **5.5.2 Digital Intercom**

The prerequisite is that there is a Digital Intercom device on the device side, and the peripheral module is checked in Device Information.

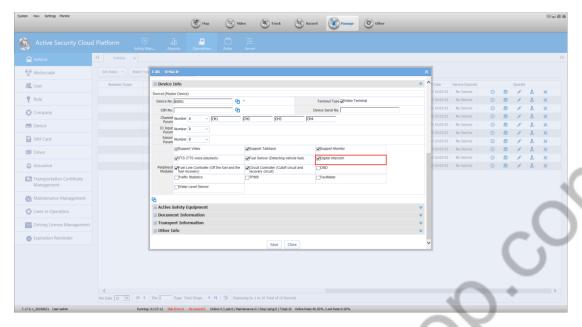

#### 1) Client Digital Intercom operation

Select the device, right click and click "Start Intercom" in the menu.

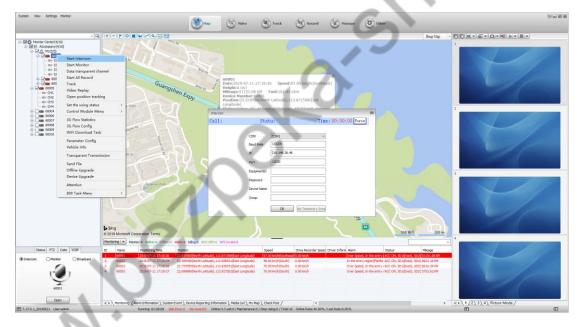

## **5.5.3 Monitor**

A.Select the device to be Monitor in the terminal list, right-click and select "Start Monitor" from the menu that appears.

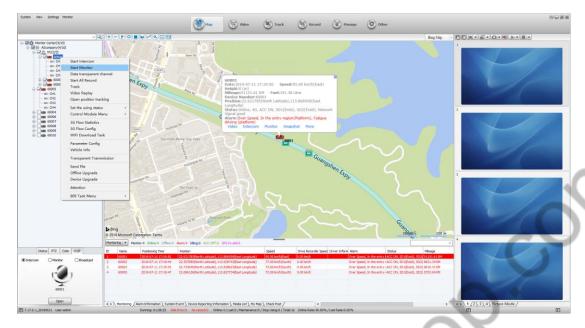

B.Open the device's Real-time Video preview, right click and open the menu in the menu.

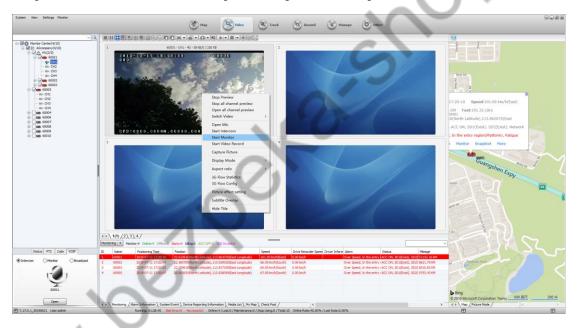

C. First select the monitor function, then select the device

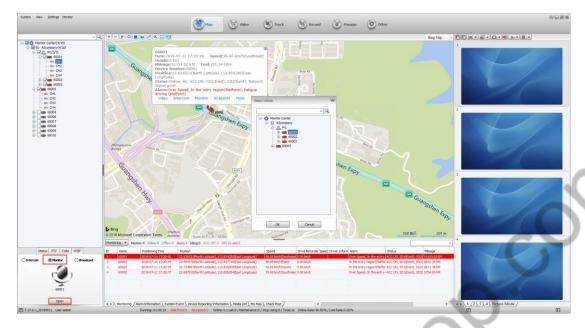

After opening monitor, the pop-up interface is as shown below:

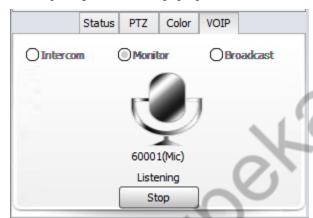

5.5.4 Monitor

1) Select the device you want to monitor

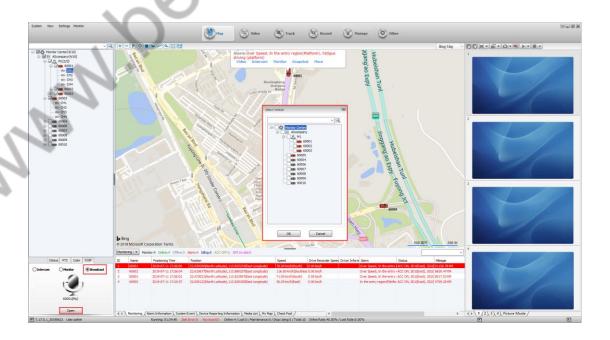

2) After opening Monitor, the following image is displayed.

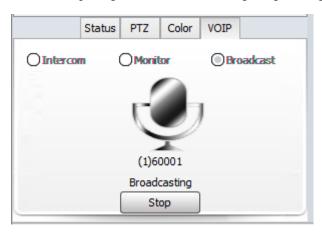

# **5.6** Active Safety

5.6.1 Active Safety Alarm Pop-up

Active Safety Alarm Pop-up Settings;

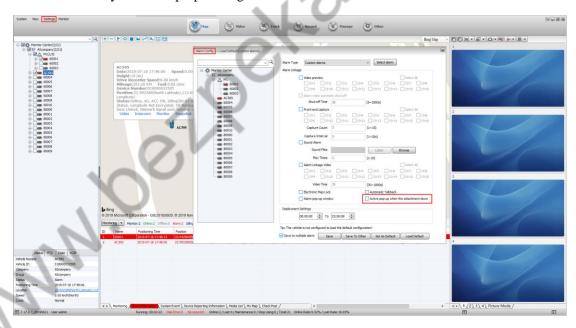

Active Safety Alarm Pop-up;

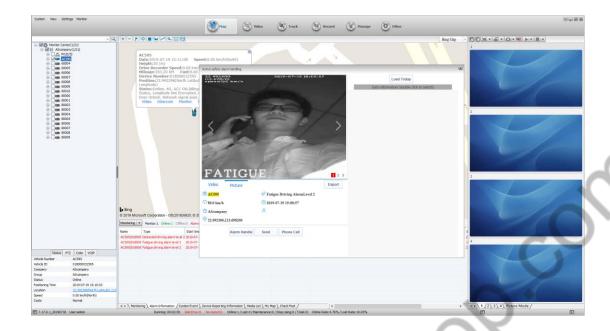

# 5.6.2 Active Safety Parameter Settings

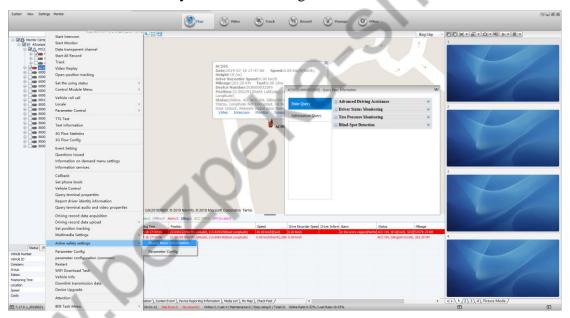

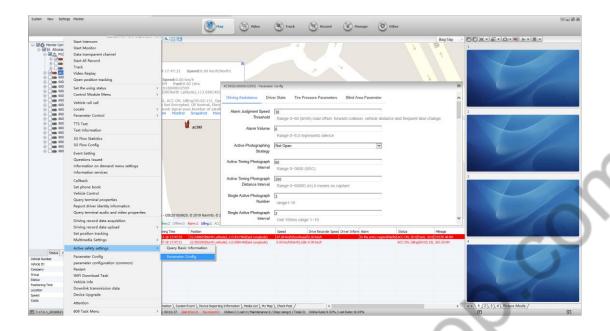

## 5.6.3 Safety Management

Safety Management refers to 4.6.1 WEB client's Active Safety Reports;

## 5.7 Track Playback

The user can specify the device to perform the track search according to the specified conditions, and export the related data as needed.

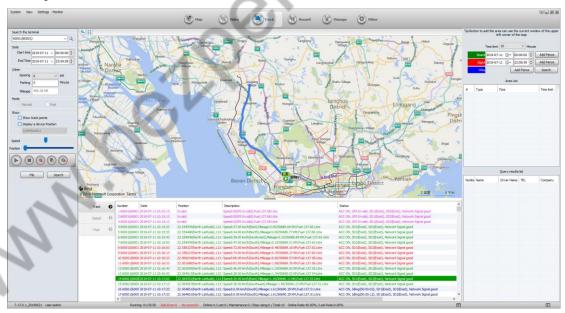

**Interval:** Upload a GPS data every selected interval. If it is 0, upload a GPS data every 10 seconds.

#### **Stop Interval:**

0: All the GPS spots of all parking are displayed.

Non-0: If it is a continuous GPS parking spot, only the last GPS parking point data will be transmitted to the platform display.

Mileage: The total mileage of the current vehicle on the day

#### Display:

**Time:** If checked, the time on the right map will show the time of each GPS point of the vehicle (each selected distance represents a GPS spot).

**Speed:** If checked, the map on the right will show the speed of each GPS point of the vehicle (each selected distance represents a GPS spot).

Speed: Control the speed of Track Playback

#### **Location:**

- a) Line: from white line to blue line, representing the download progress of the trajectory data
- b) Drag button: Track Playback progress

| Icon | <b>Function Introduction</b>           |
|------|----------------------------------------|
|      | Open or pause Track Playback           |
|      | Stop Track Playback                    |
|      | Delete the searched gps track          |
|      | Export the searched gps track to Excel |
|      | Add the searched track as a line       |
| File | List of history of searched tracks     |

After clicking the "File" button

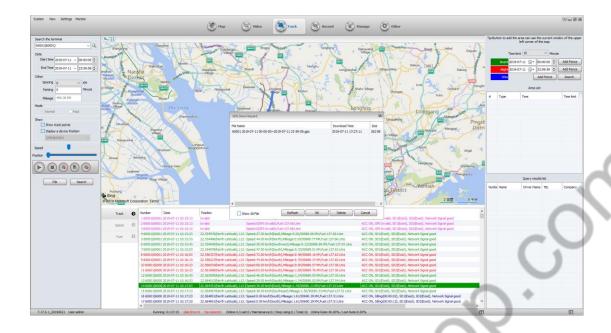

## 5.8 Video Search and Playback

## 5.8.1 Video Search

After clicking "Record" at the top of the client, the interface is as follows

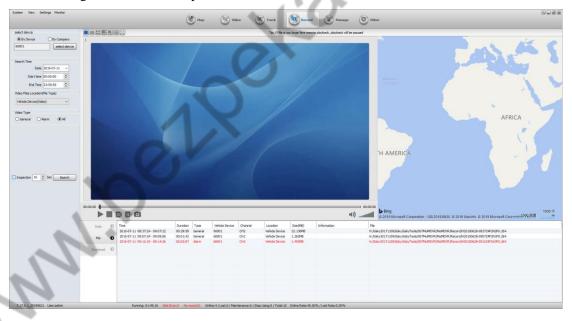

Terminal Device: Search for video files on SD vehicled or hard disk

**Local Disk:** Search for manual recording to local computer and video files that have been downloaded to the local

**Storage Server:** The device is configured with a storage plan to search for recorded files that have been recorded on the storage server.

**Download Server:** Search for video files on the download server

## File Type

Video: video file

Picture: Captured pictures on the storage server

## Video Type

When searching for video, there are three video search conditions: alarm video, regular video and all video.

## 5.8.2 Video Playback

After specifying the search criteria, there is a list of searched files below, as shown below

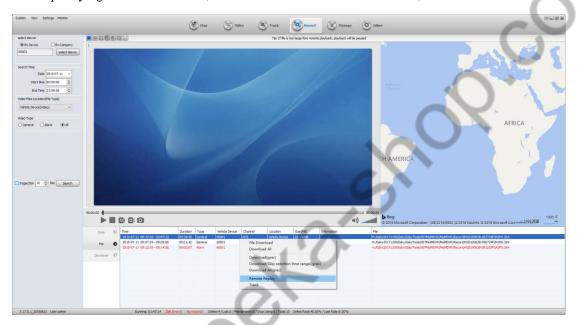

Select a channel file, right click, click "Remote Replay" in the pop-up menu, as shown below

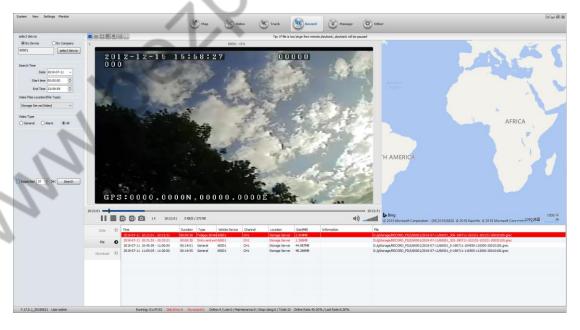

**Icon function introduction:** 

| Icon     | <b>Function Introduction</b> |
|----------|------------------------------|
| 11       | Pause playback               |
|          | Play                         |
|          | Stop play                    |
|          | I frame play or stop         |
|          | Capture picture              |
| <b>■</b> | Voice control                |

## 5.8.3 Video Download

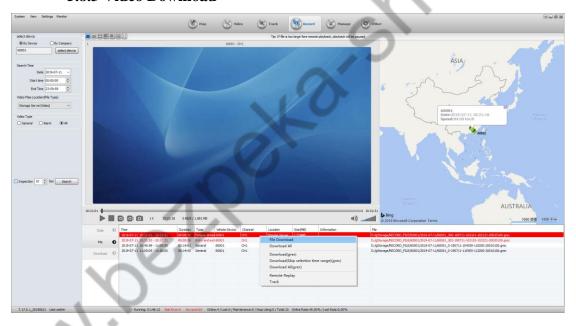

1. 1. Select a channel file, right click, click "Local Download" in the pop-up menu (you can press ctrl or ctrl+shift to make multiple selections)

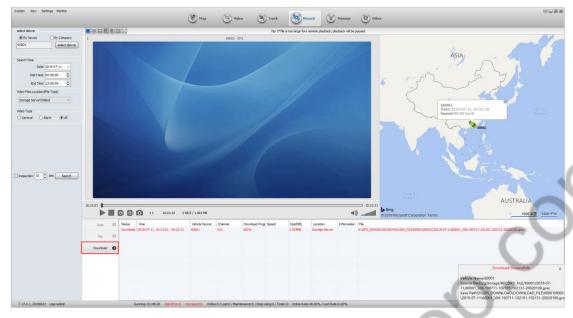

#### 2. Download other operations

Select the file being downloaded, right click on the mouse, the menu is as follows:

Pause, delete download, download path settings

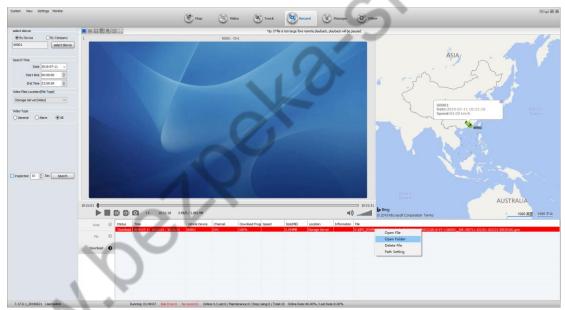

Note: The file is being packaged and cannot be downloaded, but can be replayed remotely. Downloading is only available for downloading already packaged video files.

When the download file is too large or the network speed is too slow, it will affect the progress of file downloading. Even if the download fails, the video file can be played without being completely downloaded (the playback length is the length of the downloaded video).

If the user does not exit the client, you can continue to download the video by clicking "Continue Download" in the right-click menu of the download list.

## **5.9 TTS Voice**

## **5.9.1** Vehicle Information Management Turns on TTS Voice Function

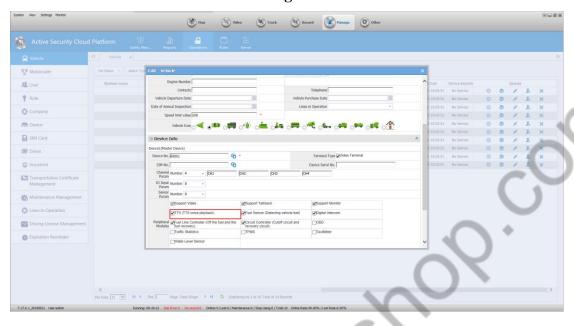

## **5.9.2** Client Document Issue function Execution

• Send a file from a single device

Select a device, right click and click "TTS Voice" in the menu.

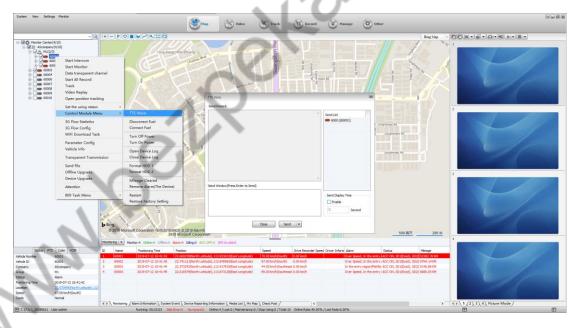

TTS Voice sending interface is as shown below

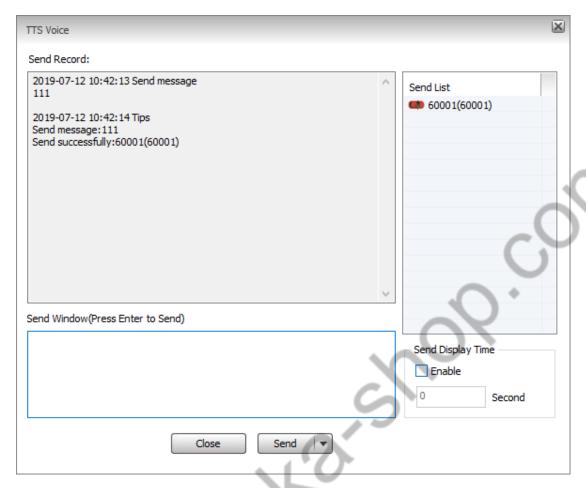

• Multiple devices send files at the same time

Select the group or select "Monitor Center", right click to open "TTS Voice" in the menu.

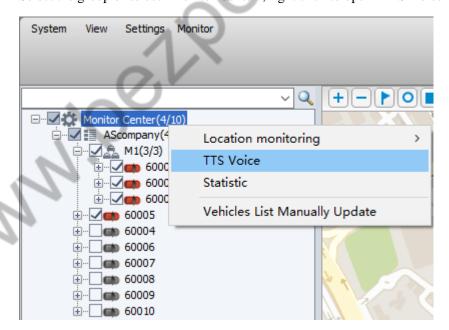

TTS Voice Sending interface is as shown below

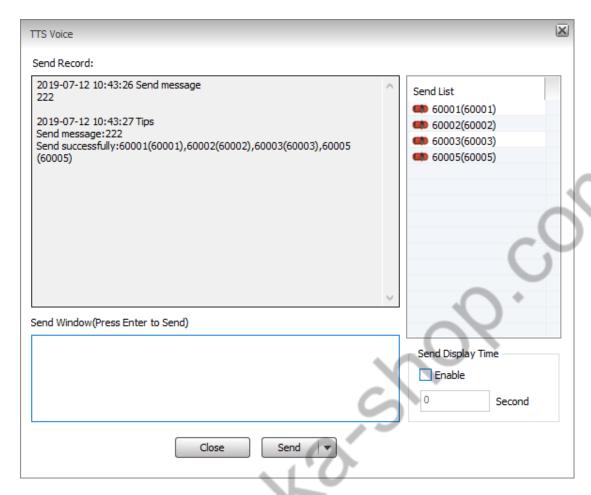

## 5.9.3 Delivering information detail report search in the report

The sent short message can also search the time and content of the information in the report.

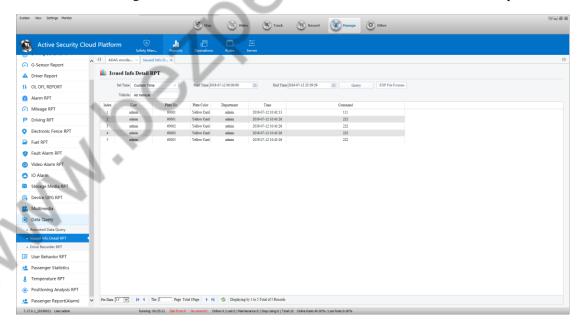

## 5.10 Monitoring Platform 809 Function

## **5.10.1 View Monitoring Platform Connection Status**

select to start the 809 business in System Settings

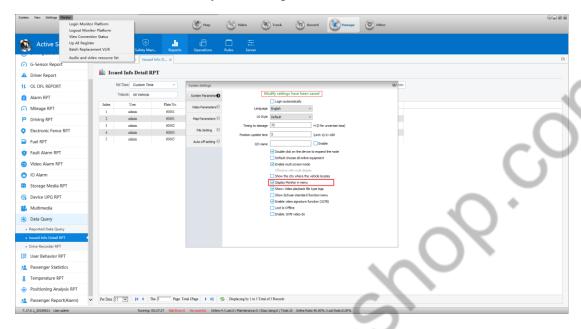

View connection status, logout of the supervision platform, login to the supervision platform

## **5.10.2** Request from the Monitoring Platform

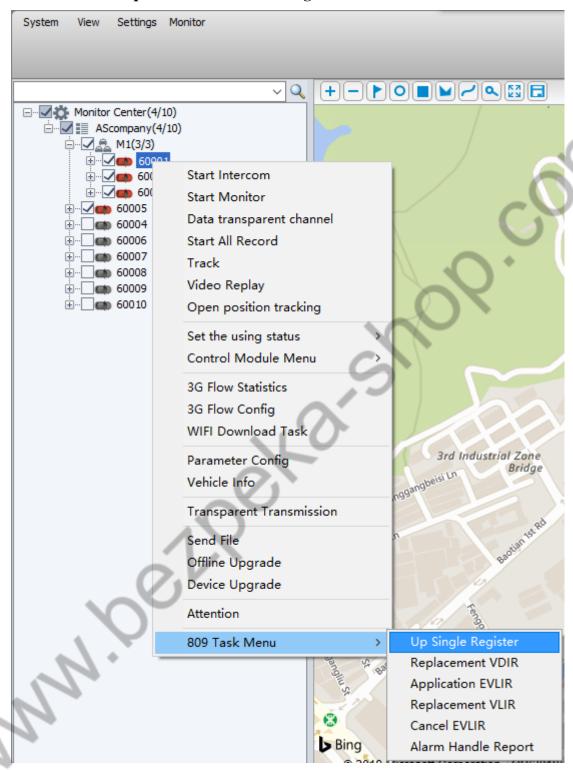

## **5.11 Function Settings**

# **5.11.1** Parameter Configuration: Remotely Modify the Parameter of the Device

Right-click the vehicle, as shown below

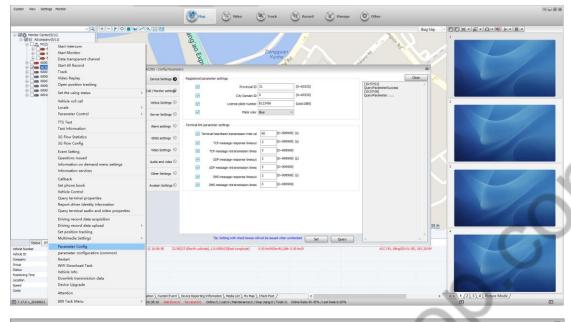

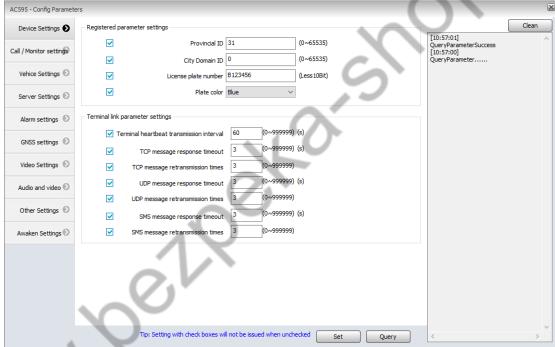

## **5.11.2** Event Settings

According to the device selected by the platform, the device can delete all event operations, modify events, update events, delete specific events, append event operations, and can operate multiple events together to implement multiple events.

#### Operation:

1.Right click on the device>Event Setting

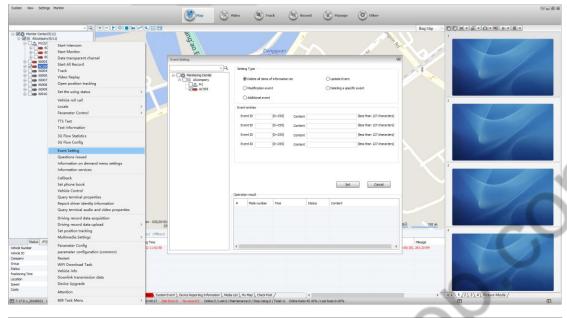

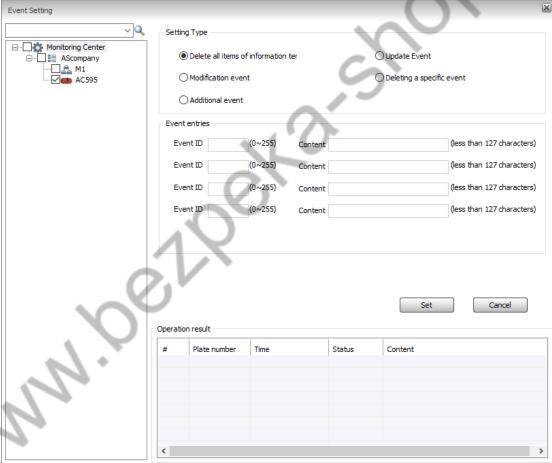

Fill in the relevant information as described -> click the Set button

#### **5.11.3 Question Issue**

The platform sends the question to the terminal to the terminal, and the issued question can have the following attributes: urgent, terminal TTS broadcast, advertisement screen display; the terminal receives the issued question, will return the answer list, and the platform will answer the question. The answers in the list are displayed in the corresponding window.

#### Operation:

1.Right click on the device->Question Issue

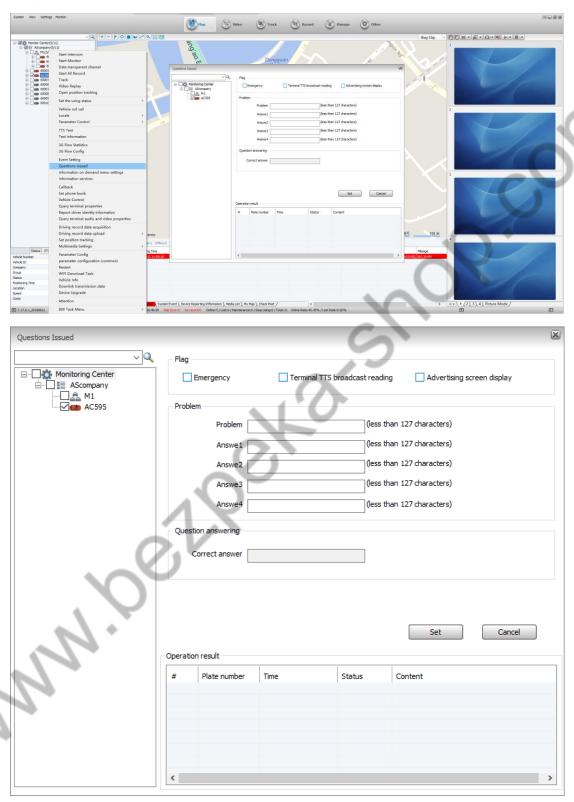

Fill in the relevant information as described -> click the Set button

## **5.11.4 Information on-demand Menu Settings**

According to the device selected by the platform, the device can delete all the information items of the terminal, modify the menu, update the menu, append the menu operation, and the total number of information items that can be operated by the device, so as to realize the operation of multiple information items together.

#### Operation:

1.Right click on the device->Information on-demand Menu Settings

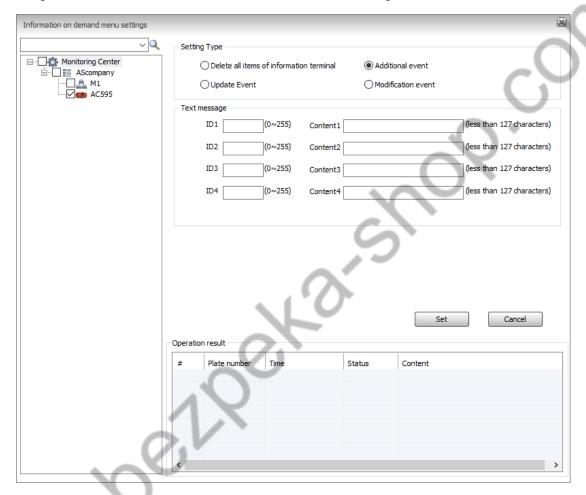

Fill in the relevant information as described -> click the Set button

Information Service

#### Operation:

1. Right click on the device->Information Service

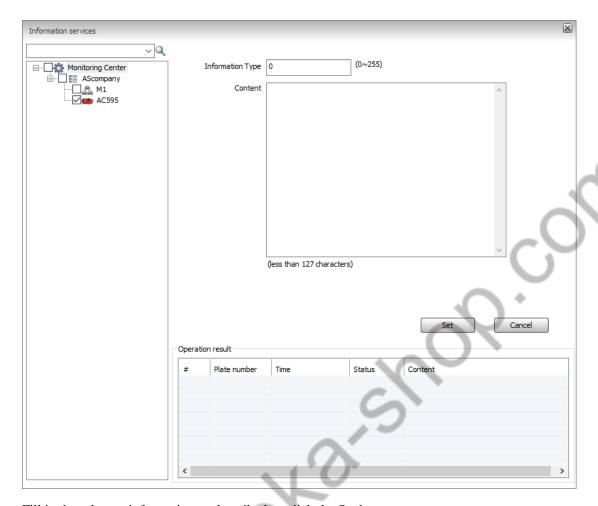

Fill in the relevant information as described -> click the Set button

## **5.11.5** Call back

According to the device selected by the platform, Call back can be performed on the specified device.

#### Operation:

1.Right click on the device->Call back

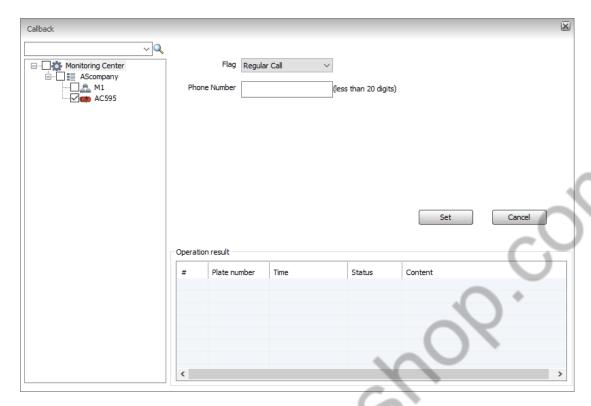

Fill in the relevant information as described -> click the Set button

#### 5.11.6 Set Phone Book

According to the device selected by the platform, specify the type of phonebook setting, including deleting all the stored contacts on the terminal, updating the phonebook (deleting all the contacts in the terminal and appending the contacts in the message), appending the phonebook, modifying the phonebook (indexed by the contact), setting the incoming, outgoing and outgoing records of one or more contacts.

Operation:

1.Right click on the device->Set Phone Book

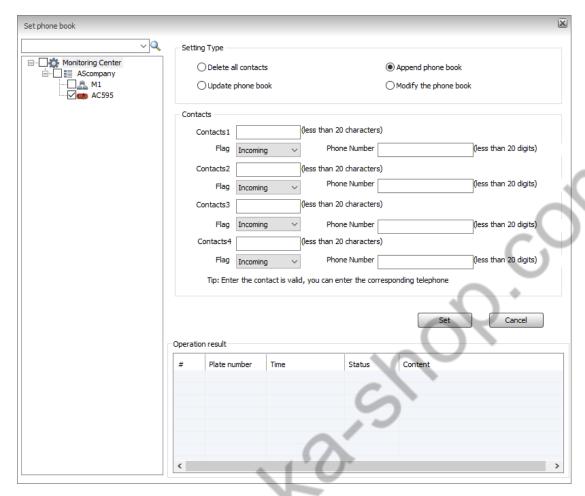

Fill in the relevant information as described -> click the Set button

## **5.11.7 Travel Record Data Collection**

According to the device selected by the platform, specify the type of driving record to search, perform the search operation, and then display the data returned by the terminal to the corresponding window.

Operation:

Right click on the device->Travel Record Data Collection

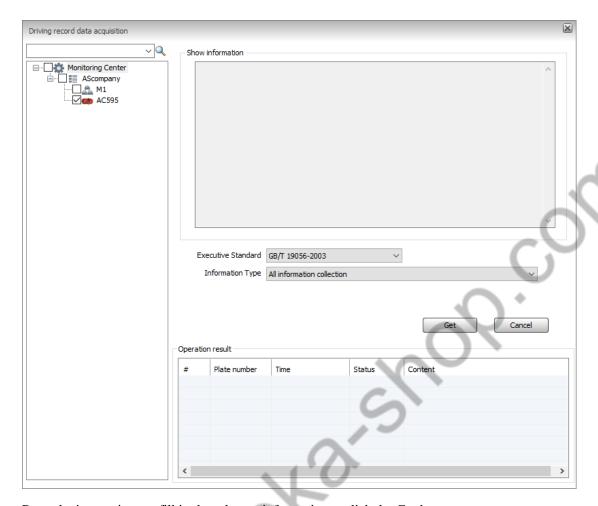

Press the instructions to fill in the relevant information-> click the Get button

## **5.11.8 Driving Record Data Upload**

Specify the driver information/vehicle information/characteristic coefficient/recorder time according to the equipment selected by the platform, and then deliver it to the terminal.

Operation:

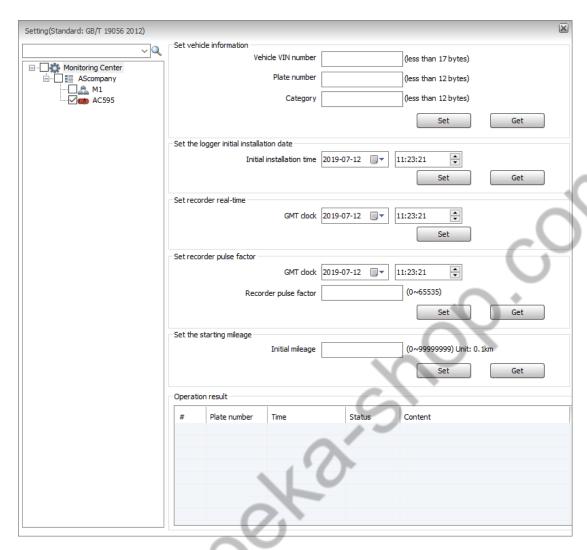

2.Fill in the relevant information as described -> click the Set button

## **5.11.9 Location Tracking Settings**

Display real-time position and status information of bicycles or multiple vehicles in Digital Map by timing method

1.Right click on the device->Location Tracking Settings

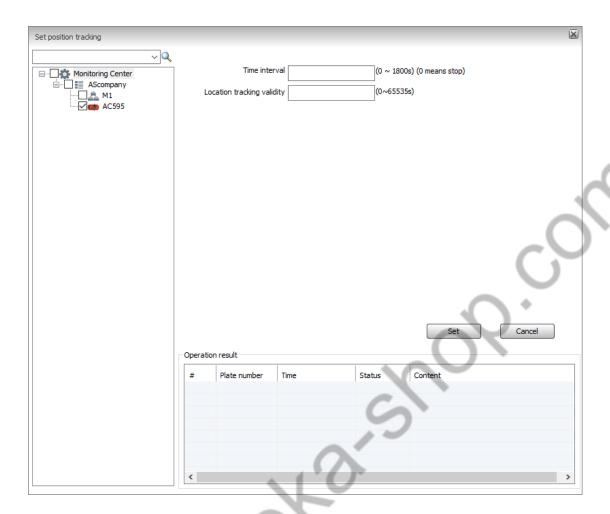

Click the Set button

## **5.11.10 Travel Record Data Collection**

According to the device selected by the platform, specify the type of driving record to search, perform the search operation, and then display the data returned by the terminal to the corresponding window.

Operation:

Right click on the device->Travel Record Data Collection

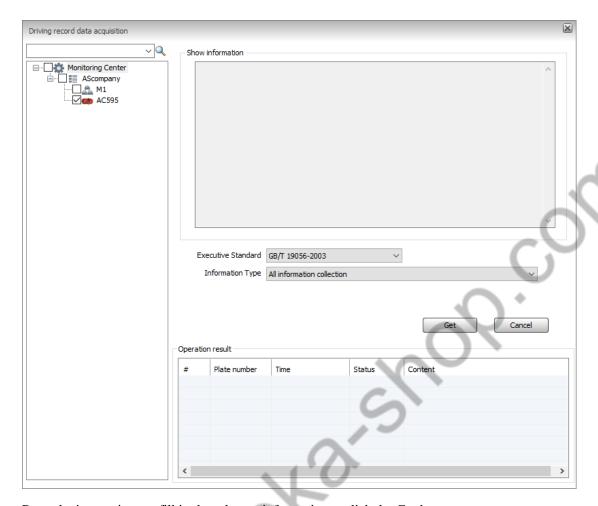

Press the instructions to fill in the relevant information-> click the Get button

## **5.12 Alarm**

## **5.12.1 View Alarm Information**

Once the device has alarm, the client "Alarm Information" column will display the Alarm list, as shown below.

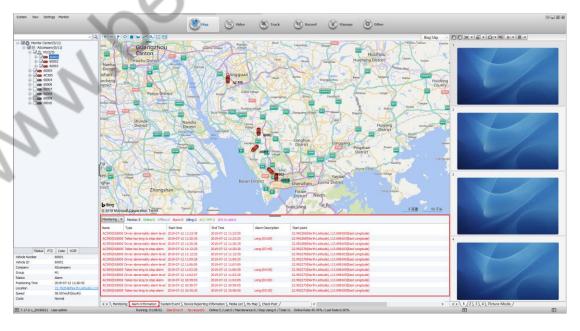

## **5.12.2 WEB Alarm Reports Search**

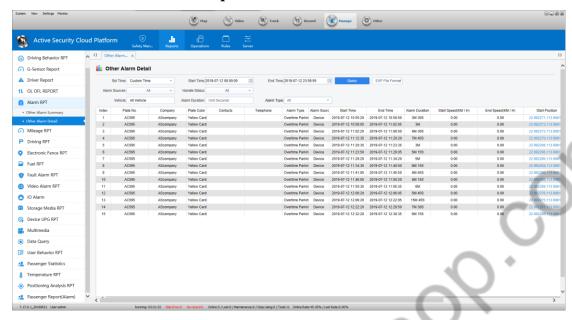

#### 5.12.3 Block Alarm Information

If the Alarm in the mask list is checked, the Alarm will not be displayed in the "Alarm Information" column of the client.

A. Click on "Other Applications" and then "Alarm Mask Configuration".

B. Click "Alarm Shield Configuration" in the menu bar "Settings" to open the "Alarm Shield Configuration" form as shown.

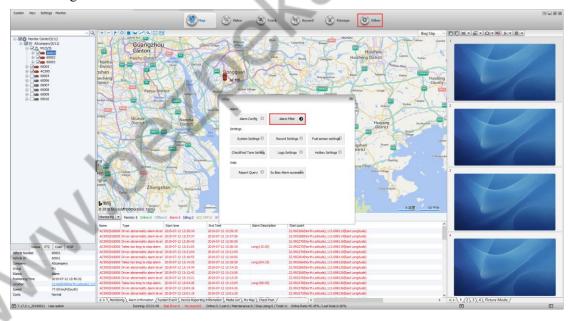

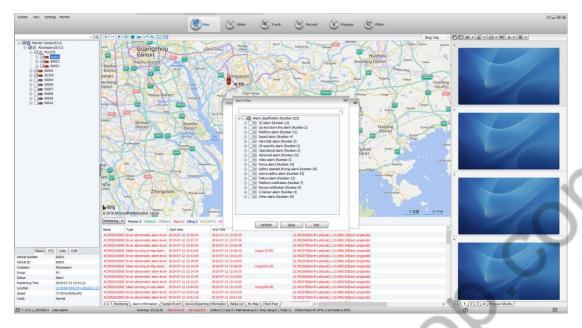

If there is no need for alarm, just check it.

## 5.12.4 Client Alarm Linkage

On the client side, by configuring the device's Alarm linkage function, the user can specify one or more types of Alarm generation, and the PC client can pop up the recording window for generating Alarm, Digital Map lock function and other settings.

A. Click on "Other Apps" first, then click on "Alarm Linkage Settings"

B. Click "Alarm linkage setting" in the menu bar "Settings" to open the "Alarm linkage setting" form, as shown in the figure:

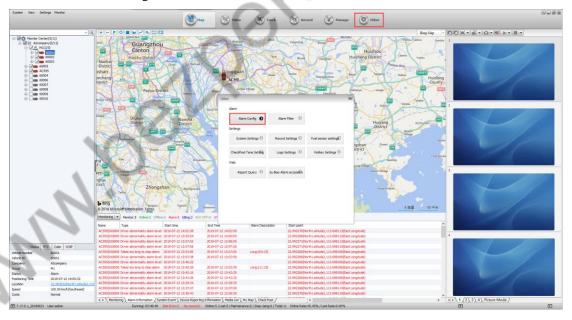

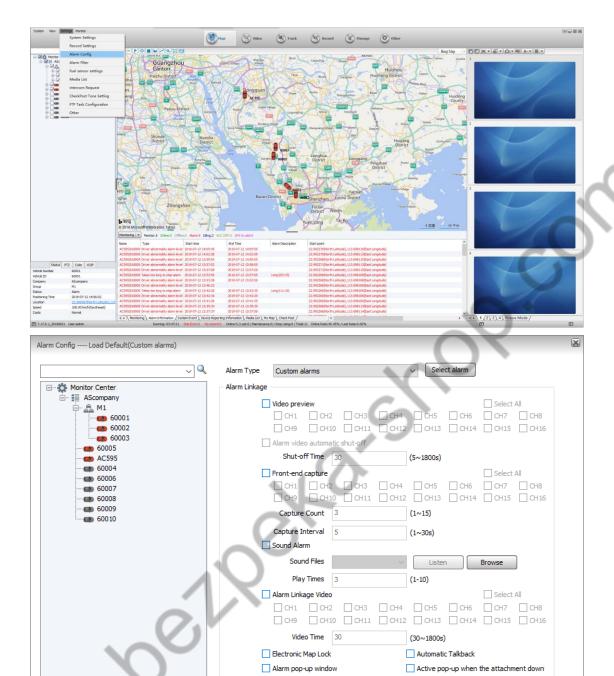

When the Alarm linkage setting form is opened by default, the left panel function is not editable. Only when the device is selected, the right panel becomes editable. The Alarm linkage setting can be performed for each type of Alarm of each device.

Save to multiple alarm Save Save To Other Set As Default

Load Default

Tip: The vehicle is not configured to load the default configuration

Deployment Settings

**Alarm Type:** Select the Alarm type associated with the device Alarm (only if the device Alarm type is the same as the Alarm type set here).

**Video Preview:** When the Alarm is generated, the video of the channel of the device will pop up (the current version of the stream type only supports the substream).

**Front-end Capture:** When an Alarm is generated, the front end captures the picture of the channel of the device.

**Sound Alarm:** Sets the number of times the Alarm is linked to the sound and the sound.

**Playback Rule:** If the Alarm sound is playing, and a new Alarm needs to play the sound again, stop the previous Alarm sound playback and change to play the latest Alarm sound.

**Alarm Linkage Recording:** After the Alarm linkage is generated, the Alarm video will be recorded to the local computer.

**Digital Map Lock:** When the related device is linked, the device that has been monitored will be centered on the map.

**Arming Settings:** When enabled, the Alarm linkage for this device will be valid during this time period.

Save: Save the linkage Alarm currently configured on the device.

**Save to Multiple Devices:** Save the configuration of the current linked alarm to multiple devices.

Save to the Default Configuration: Set the current linkage alarm configuration of the device to the default configuration. Devices that are not configured with the linkage alarm load the default configuration.

**Load Default Configuration:** The current device loads the default configuration.

#### **5.12.5** Client Alarm Linkage

#### 5.12.5.1 Server-side Configuration Email and SMS

1) Configure email

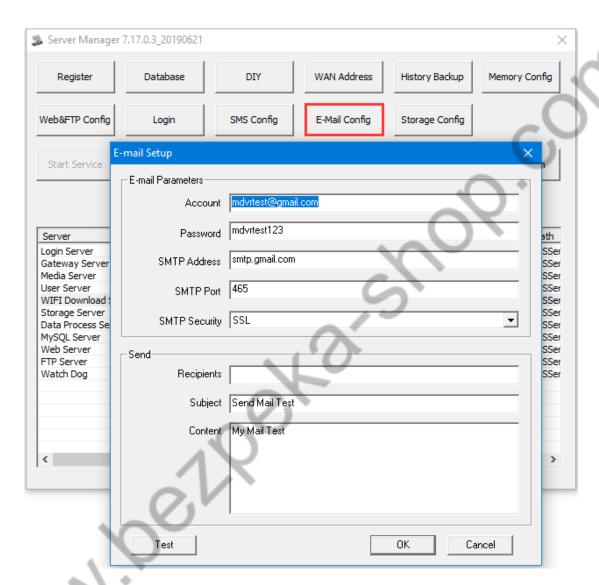

# Mailbox configuration:

Account and password are the email account and password used to send emails.

Note: For overseas customers, you cannot use the default mailbox. You need to fill in the local email address and email password, and then restart the Gateway Server. Including the installation server in Hong Kong, you also need to change the mailbox. 2)Configure SMS configuration

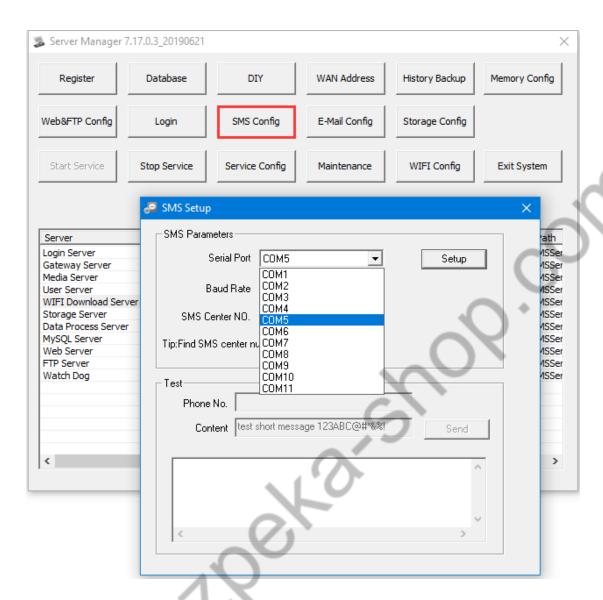

When using SMS, you need to connect the SMS to the server, and you need to install the serial port driver. Then, when configuring this, select the corresponding serial port number and click "Configure". If you don't connect to the SMS cat, you can't send a text message.

### 5.12.5.2 Alarm linkage configuration by Rule Management

When the specified alarm occurs, the server will automatically send SMS and email notification to the configured mobile phone number and email address..

#### 1, Configuration Rule

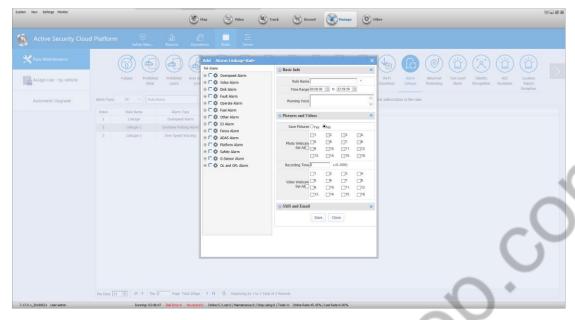

#### 2, Distribution Rules

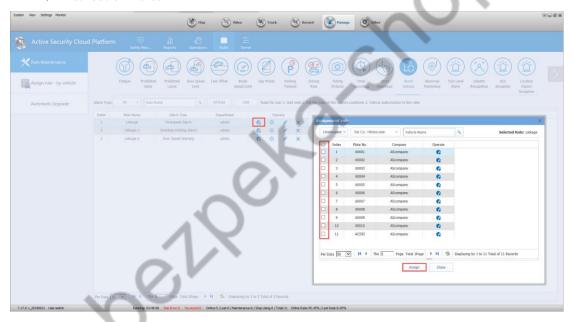

# **5.13 Remote Upgrade of Device**

# **5.13.1** Single Device Upgrade

a.Log in to the client, open the device list, select the device to be upgraded, right click, and select "Device Upgrade" from the menu that appears, as shown in the figure below.

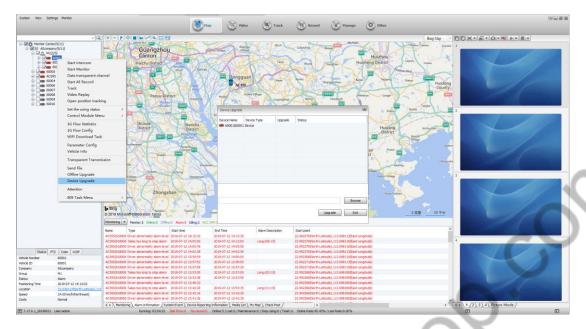

The interface that pops up at this time is as shown below:

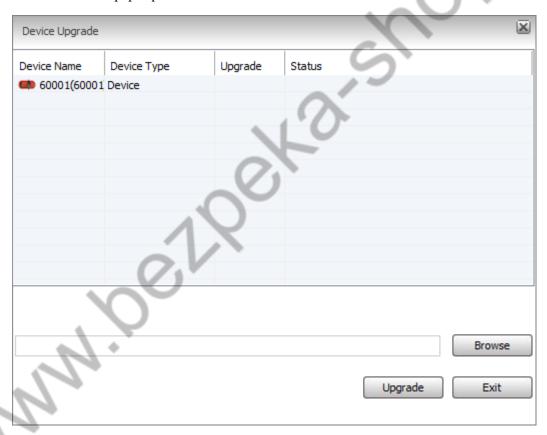

- b. Select the upgrade file through the "Browse" button. The upgrade file format must be .crc.
- c. Select the device and right click to delete or clear the device to be upgraded in the list by "delete" or "clear".
- d. After clicking "Upgrade", if the upgrade is completed, there will be a corresponding prompt box.

# **5.13.2** Multiple Devices Simultaneous Upgrade

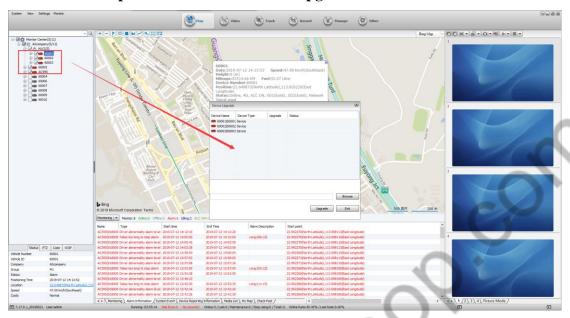

Multiple Device Upgrade interfaces: The devices that need to be upgraded are dragged into this upgrade pop-up;

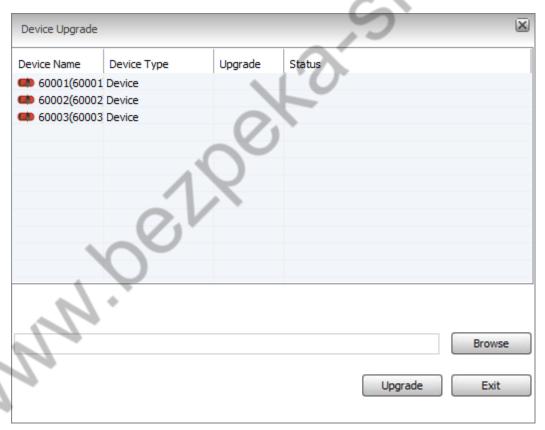

If there are hard drives and vehicled machines in the group, you can press the Ctrl to filter and upgrade. If you want to continue adding devices, you can drag the device into the box from the device list.

# **5.13.3 Offline Upgrade**

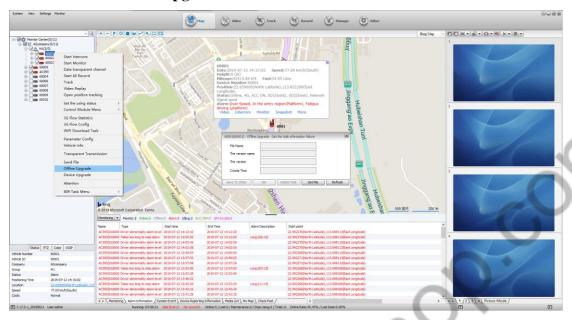

### Get files locally

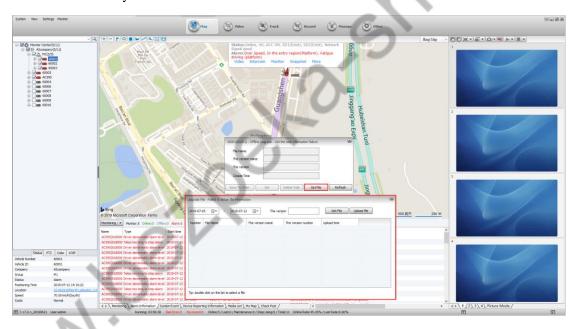

Upload the upgrade file to the server and automatically download the upgrade file when the device goes online.

# 5.14 Fuel and Power off

# 5.14.1 Turn on Fuel and Power off Function on Web

Log in to Information Management, Operation Management Vehicle Information, select the device that requires Fuel and Power off, operate as shown below, check the front of Fuel and Power off, and restart the client.

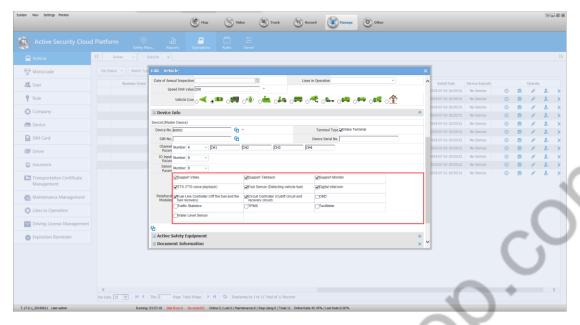

# 5.14.2 Operate Fuel and Power off on client

Select the device that needs Fuel and Power off, right click and the following image appears.

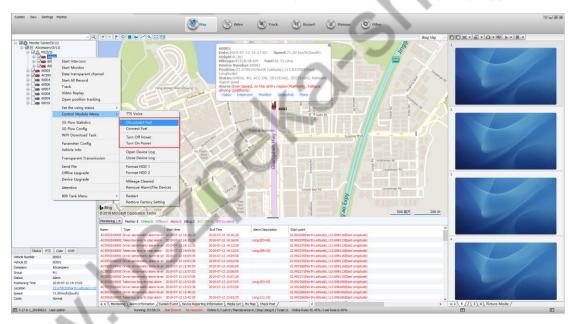

Operate the "Disconnect Fuel Path", "Restore Fuel Path", "Power Off", "Power on" on the right-click menu, and the corresponding form will pop up. For example, if you click "Disconnect Fuel Path", the following figure will pop up.

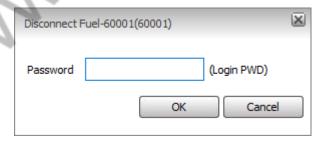

Note: The password is the password for the client to log in. If the operation is successful, you can see the prompt in the lower right corner of the PC.

# **5.15 Fuel Quantity Detection**

This function is only available for customers who have docked the fuel sensor.

### 5.15.1 Fuel Quantity Configuration

The device with the oil sensor function can configure the fuel quantity parameter and check the peripheral module in the vehicle information.

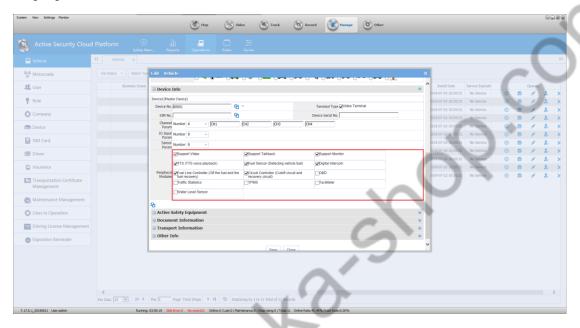

 $\label{thm:configuration} Fuel\ Quantity\ Configuration\ Operation:\ Settings > Fuel\ Sensor\ Settings > Select\ Vehicle\ Adding\ Oil\ Volume\ and\ Resistance\ Value > Alarm\ Threshold\ Setting\$ 

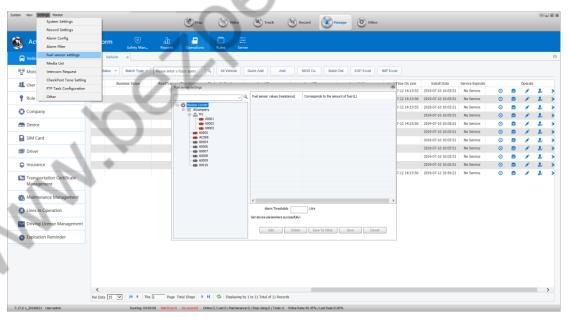

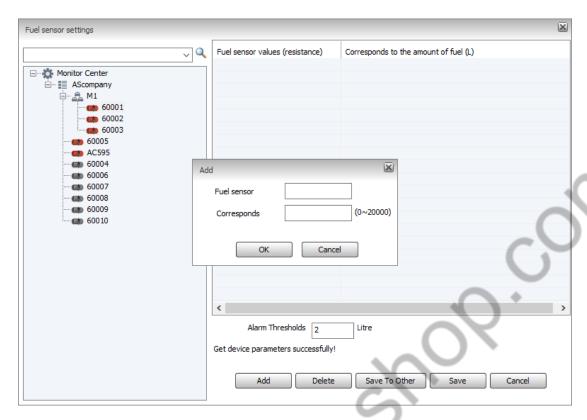

Fill in the rules: 1 Fill in the value of the relatively small value corresponding to the relative amount of oil 2 Fill in the maximum sensor value and the corresponding maximum fuel value 3 in the above two values. (The more you fill, the more accurate)

Set the Alarm Thresholds: Alarm will occur when the amount of oil changes suddenly more than the set thresholds or less. At the same time, the Alarm information is also recorded in the report.

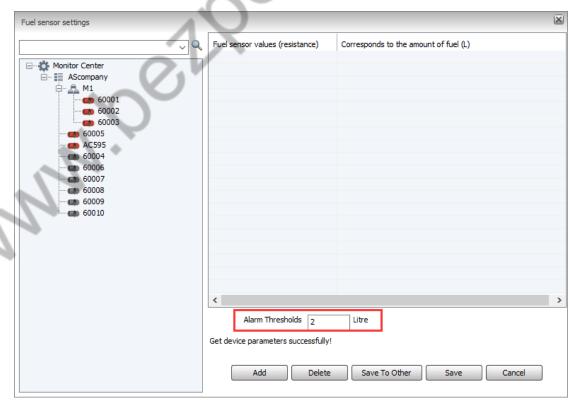

# **5.15.2 Fuel Quantity Reports**

Summary table of oil, fuel dynamic detail RPT, fuel abnormal detail RPT

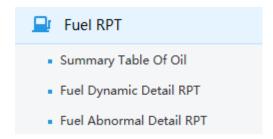

1, Summary Table of Oil: Record the amount of oil and the amount of oil that the vehicle starts in a certain period of time, the mileage traveled and the total fuel consumption.

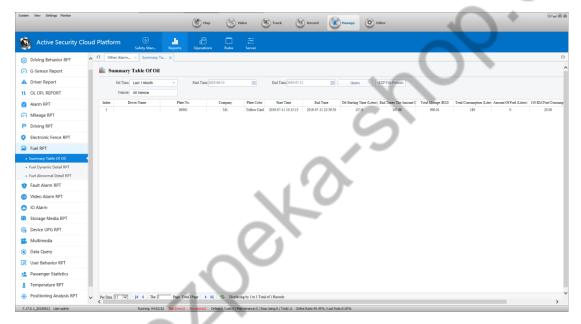

2, Fuel Dynamic Detail RPT: The value of the oil quantity is uploaded in real time in synchronization with GPS.

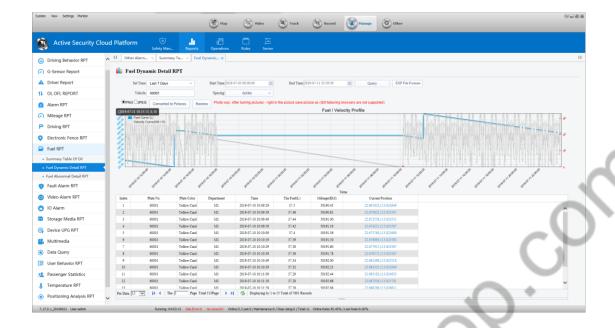

3, Fuel Abnormal Detail RPT: Only when Alarm is generated will it be recorded on this table. (Alarm threshold above)

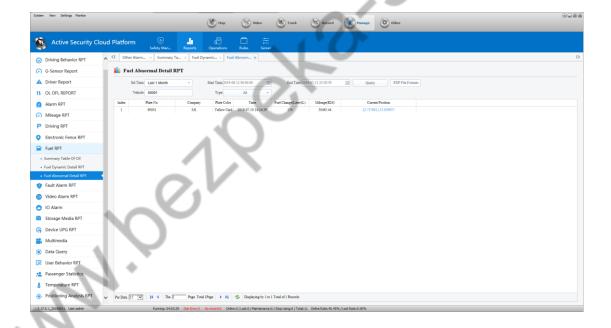

## Statistical time and oil quantity changes:

In the specified "statistical time", the change in oil quantity exceeds the set "oil quantity change" value, and the client will have the oil quantity alarm display.

# **5.15.3** Fuel Curve of Client Trajectory

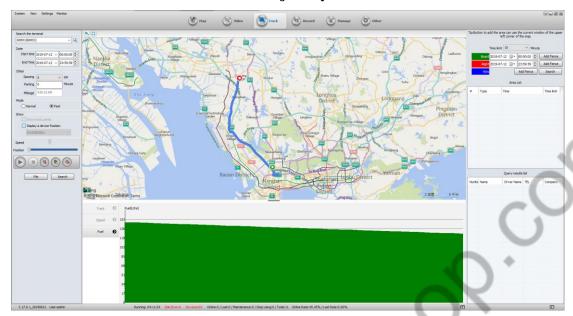

# 5.16 Cloud Platform Control

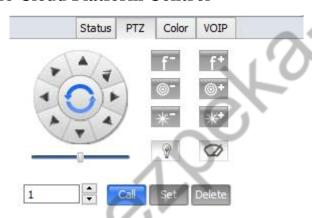

Through this control interface, you can control the focus video screen. For example, the channel 2 of the device "Guangdong GW1589" is followed by the cloud platform, and the channel 2 video of the device "Guangdong GW1589" is viewed on the video window. This video window is selected, and the channel can be controlled by operating the cloud platform.

Automatic cruise: 点击 Icon中的方位指向箭头,设置让云台向指定的方向转动(此功能需要设备和云台的支持);

**Focal length:** Click on video focal length; Icon to reduce or enlarge the distance of the

**Aperture:** Click on Icon to reduce or enlarge the video aperture size;

Focus: Click on Icon to adjust the video focus size backwards or forwards.

**Light:** Click on Icon to turn on/off the light.

**Wiper:** Click on Icon to turn on /off the wiper of the video.

Call/set/delete: These operations are for preset settings, and up to 64 can be set in the interface.

#### Set preset spot rules:

- 1. Set each preset point on different auto patrol routes separately, and then call each preset point separately to confirm whether the settings are set.
  - 2. Find instructions for auto-cruise in the PTZ manual

Generally, the command for automatic navigation of the gimbal is 98 or 95. Of course, the instructions of the gimbal produced by each manufacturer are not the same. Once you find the command, run it.

#### **5.17 Network Traffic Statistics**

## **5.17.1 Network Traffic Configuration**

Select a device, right-click Network Traffic Configuration, and the Network Traffic Configuration interface pops up as below:

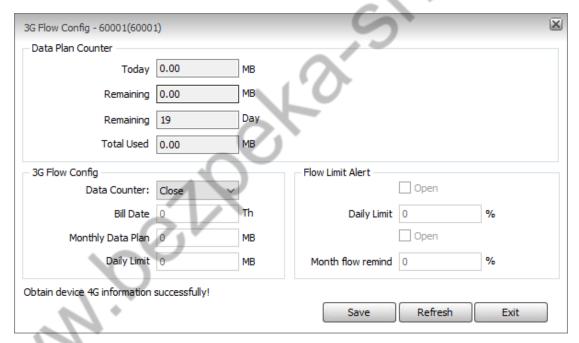

First, you must first turn on traffic monitoring and then configure related parameters.

#### 5.17.2 Network Traffic Statistics

View individual device traffic statistics

Select a device, right click, and click "Network Traffic Statistics" to bring up the Network Traffic Statistics interface.

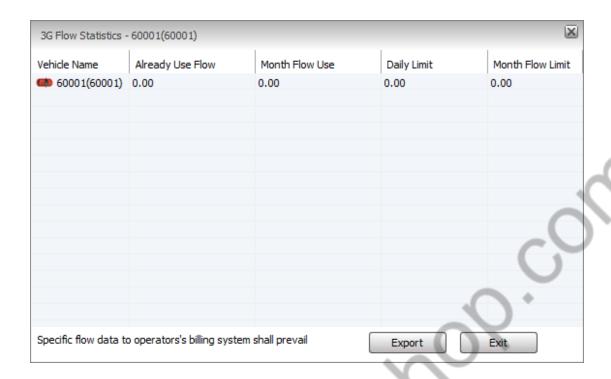

# **5.18 Client LOGO Settings**

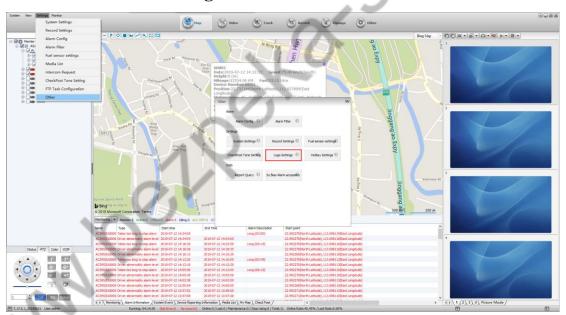

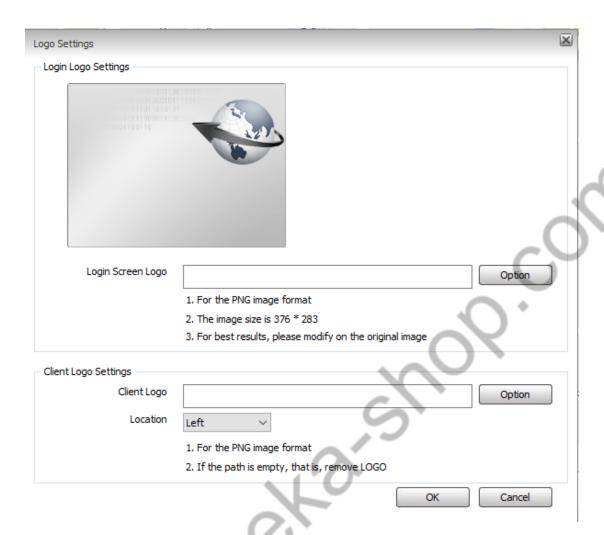

# **5.19 System Settings**

# **5.19.1** the City Where the Vehicle locates

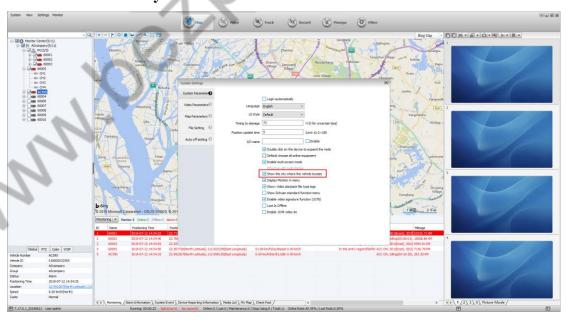

# **5.19.2 System GSP Update Time**

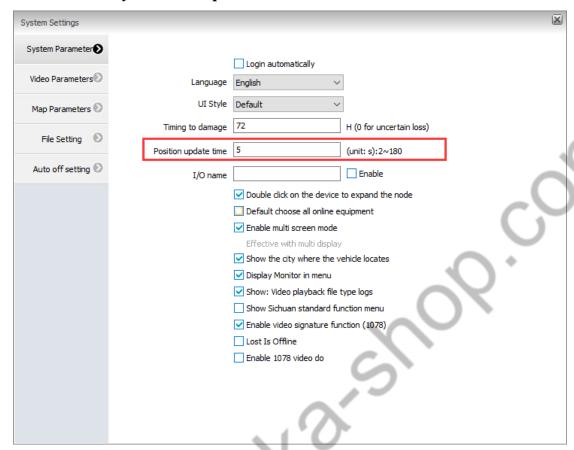

# **5.20 Electric Fence**

# 5.20.1 Client Region Configuration

(See section 5.3.2 for operation.)

# 5.20.2 Electric Fence Alarm Configuration.

Information Management>Rule Management>No entering, No exiting, Regional speed limit, Electric Fence Alarm Configuration

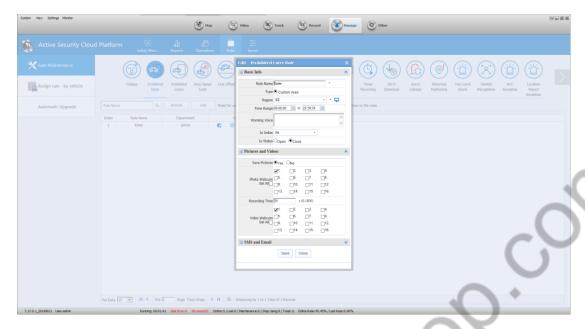

The region name can be drawn on the map according to Section 5.18.2, or it can be drawn under the management of Rule Management, as shown below.

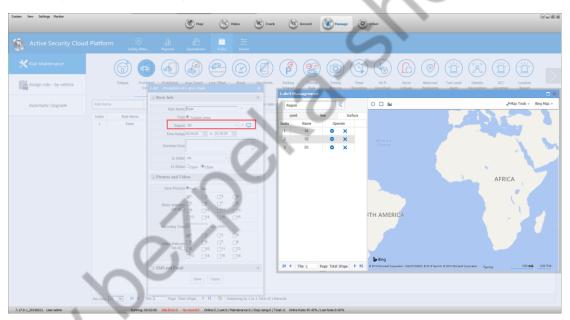

#### **5.20.3 Distribution Rules**

Assign prohibited vehicles to the rules below

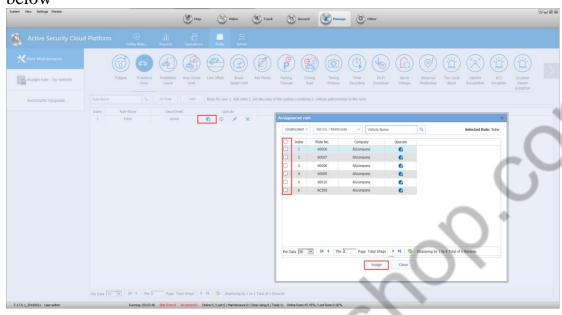

After the configuration is completed, after the vehicle generates the Alarm, the client will display the corresponding Alarm information.

If the overspeed or low-speed TTS voice prompt is configured, the TTS voice will be automatically sent to the device when the alarm is generated.

### **5.20.4 Electric Fence Reports**

Click on "Information Management", then click on "Statistical Reports" to open Electric Fence Reports and search the report by criteria.

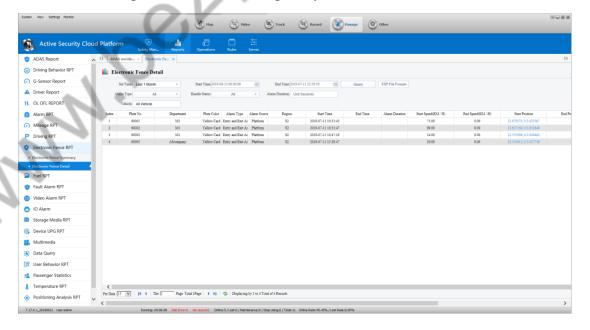

# 5.21 Line offset rule, segmented speed limit rule

### **5.21.1 Routs Drawing**

Draw the line on the Digital Map or take the trajectory of the vehicle on the playback track as the line, and then draw the line according to the management on 5.17.2.

It is recommended to use the playback track to take the line, as follows

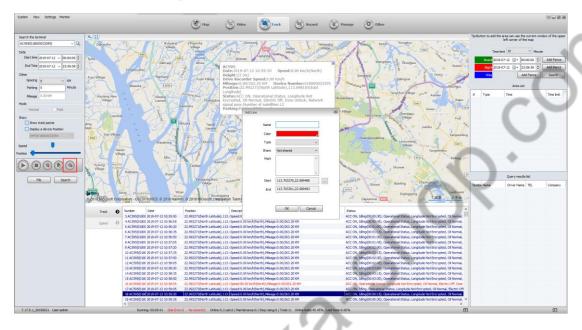

# **5.21.2** Configure Electric Fence Alarm Rout

Information Management>Rule Management>Line offset, Segmented Speed Limit, Electric Fence Alarm Configuration

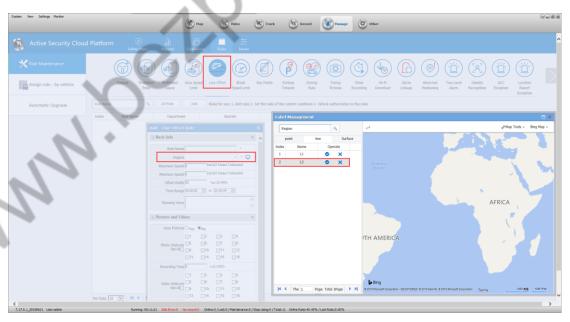

**5.21.3 Distribution Rules** 

Assign prohibited vehicles to the rules below

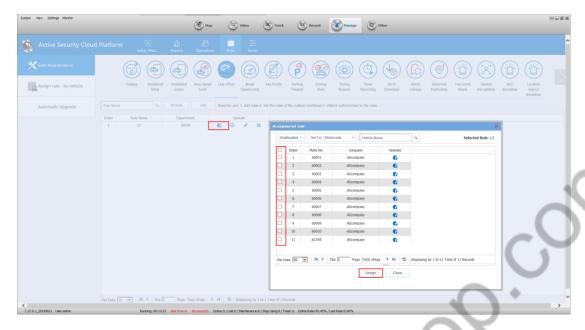

After the configuration is completed, after the vehicle generates the Alarm, the client will display the corresponding Alarm information.

If the overspeed or low-speed TTS voice prompt is configured, the TTS voice will be automatically sent to the device after the alarm.

# **5.21.4 Electric Fence Reports**

Click on "Information Management", then click on "Statistical Reports" to open Electric Fence Reports and search the report by criteria.

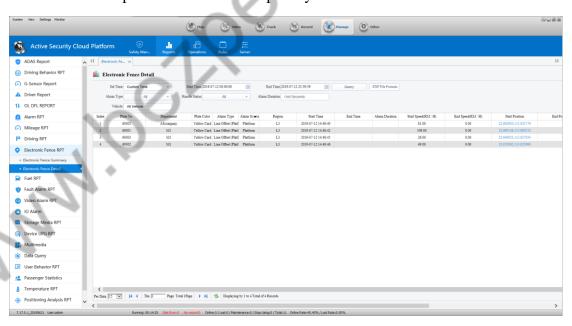

### **6. Mobile Client Instruction**

### 6.1 Android Mobile Client

# **6.1.1 Login Interface**

Fill in the username and password and the IP and web login IP (for example: 192.168.1.106:8080) (the mobile client before the 15th of December and the server version 7.6 before adding the port, and vice versa directly fill in the IP address)

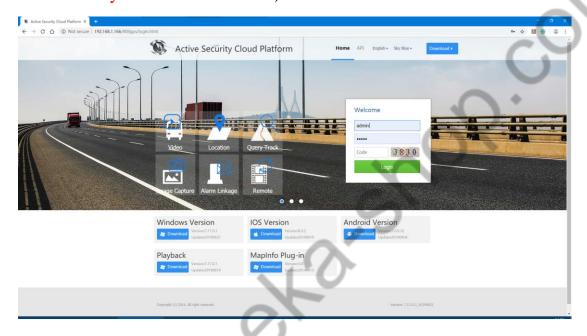

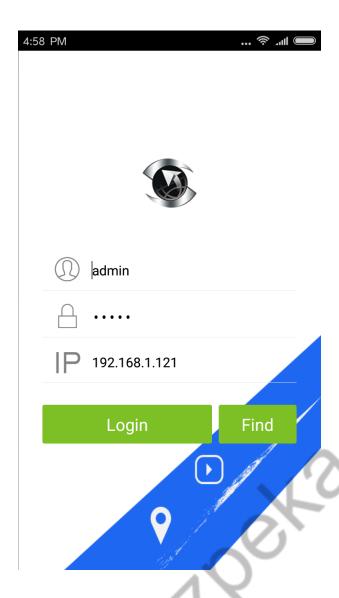

# 6.1.2 Map Monitoring

Vehicle list, vehicle map monitoring real-time location, vehicle real-time status information, set GPS refresh time.

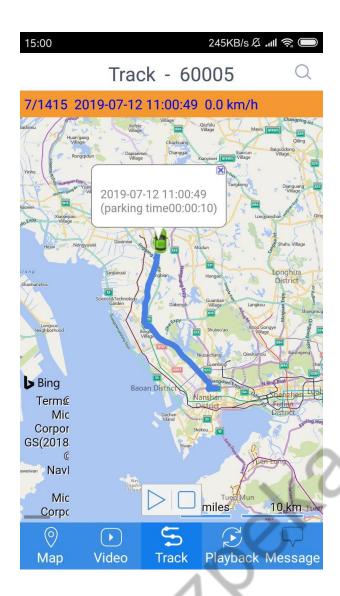

Select the vehicle to search from the list of vehicles

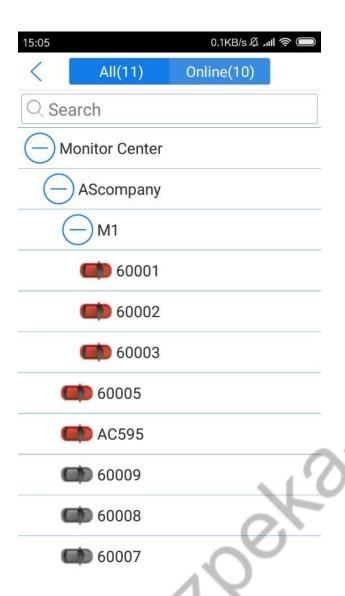

Vehicle real-time status information

IDNO.:60001

**Time:**2019-07-12 15:05:52 **Mileage:**52568.734KM/H

Speed:114.0 km/h (Southeast)

Oil:49.66 Driver:

**Alarm:**Overspeed,Into the area alarm,Line offset,Tired Driving,

Status: ACC On, GPS Module
Normal, Disk 1Normal, Disk
2Normal, Net Signal Good, No
Load, Operation, Latitude And
Longitude is Unencrypted, The
oil line is normal, The circuit is
normal, Door is Unlocked, GPS
Position,

Address:113.903454,22.590608

Select The GPS Refresh Interval

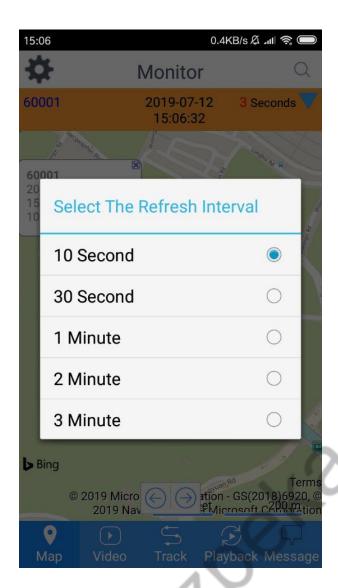

# 6.1.3 Video Preview

It is also needed to select a vehicle in the vehicle list.

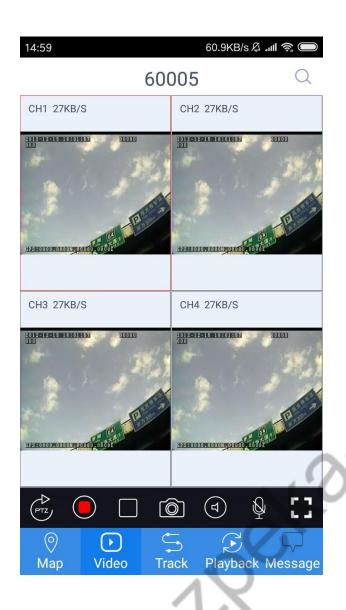

# 6.1.4 Track Playback

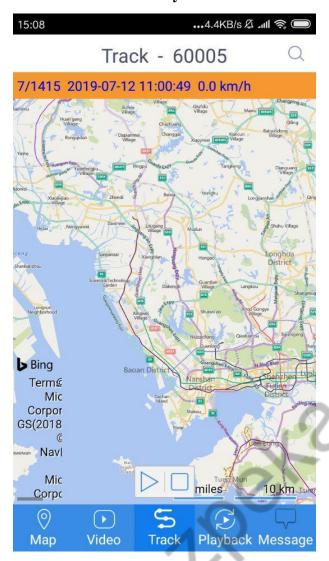

| I | 15:00 Search Traject | 4.5KB/s 🍳 📶 🥱 🔘 |     |   |
|---|----------------------|-----------------|-----|---|
|   | Select               | 60005 >         |     |   |
|   | Select Date          | 2019-07-12      |     |   |
|   | Start Time           | 10:59:49        |     | 9 |
|   | End Time             | 14:59:49        |     | ) |
|   | Search               |                 | ~ . |   |
|   |                      |                 |     |   |

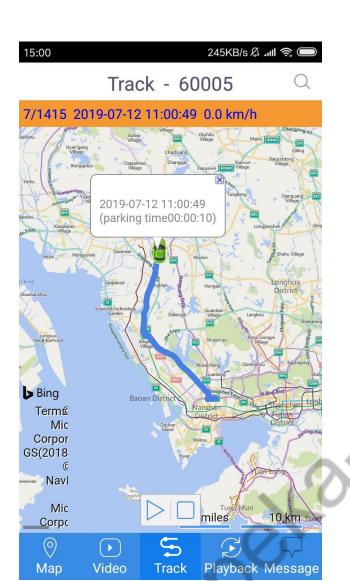

# 6.1.5 Video Playback

| 15:01    | 4.2KB/s 🏖 📶 🥱 🛑                              |  |  |  |
|----------|----------------------------------------------|--|--|--|
|          | 60001                                        |  |  |  |
| <b>©</b> | 2019-07-12 10:45:13 - 11:00:00<br>CH1 Normal |  |  |  |
| <b>©</b> | 2019-07-12 11:05:05 - 11:20:00<br>CH1 Normal |  |  |  |
| <b>©</b> | 2019-07-12 14:48:48 - 14:49:19<br>CH1 Alarm  |  |  |  |

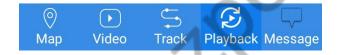

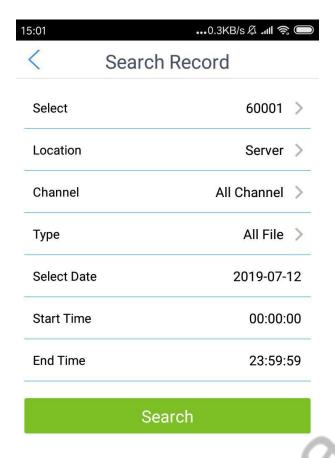

Select the file playback you want to replay

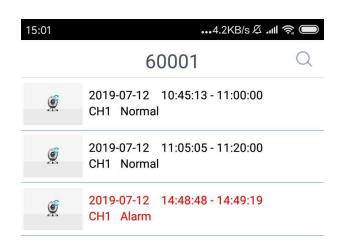

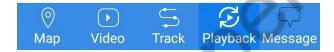

# Replay video

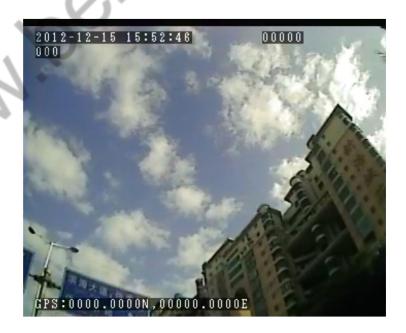

# **6.1.6 System Settings**

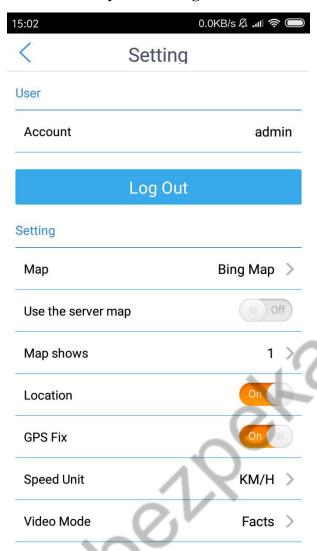

# **6.2 IOS Mobile Client**

# **6.2.1Login Interface**

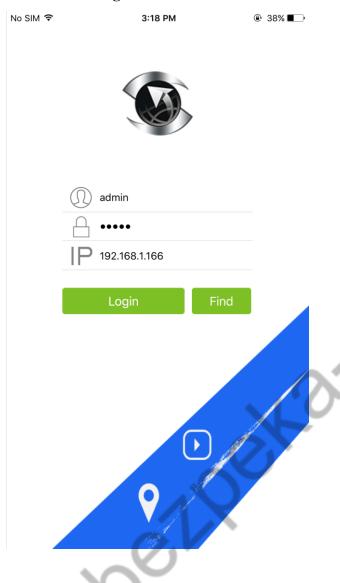

### **6.2.2Vehicle Terminal**

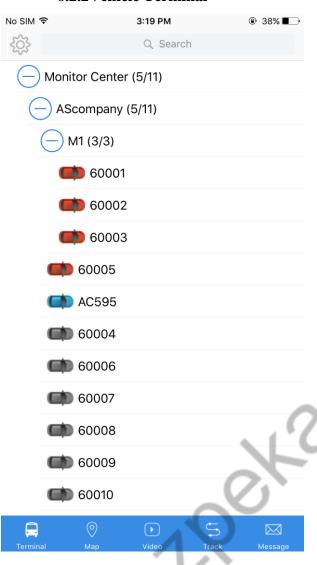

# **6.2.3**Select to Turn to monitoring interface

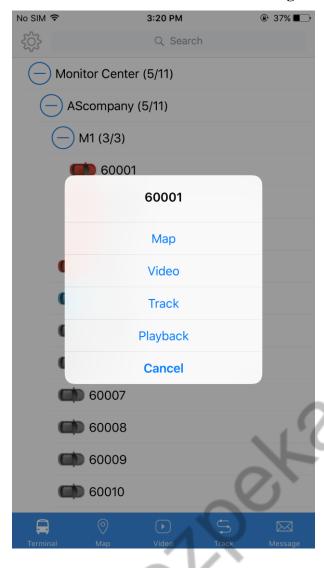

# You can also find the vehicle for monitoring on the monitoring interface. 6.2.4 Map Monitoring

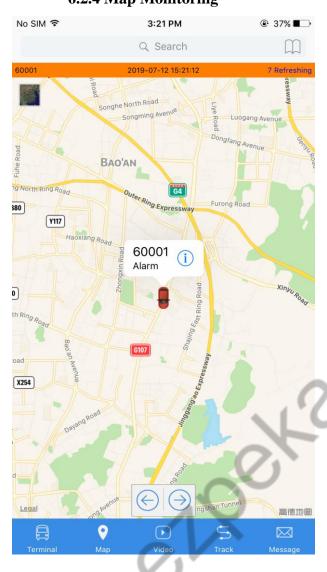

### 6.2.5 Video Monitor

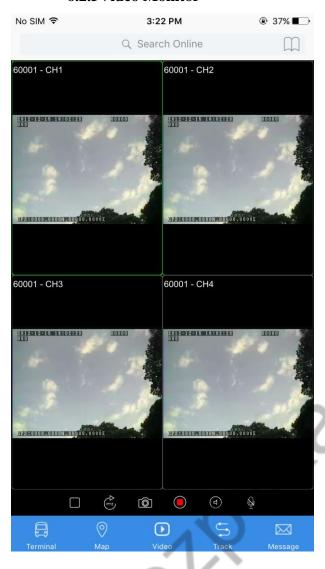

# **6.2.6Trajectory Monitoring**

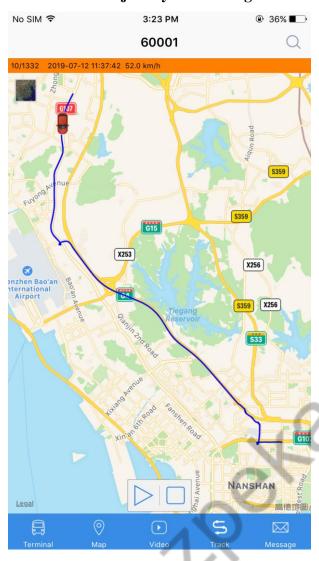

# **6.2.7**System Settings

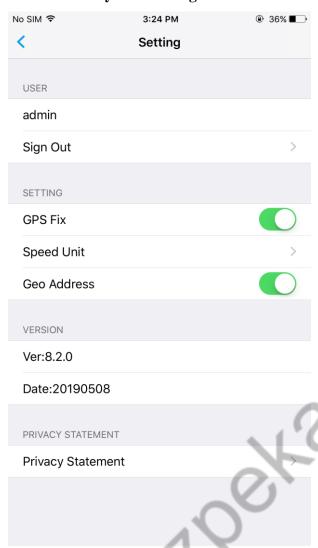